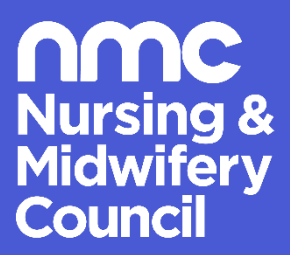

# **A guide to the QA Link: for education institutions**

**Updated June 2023**

# Contents

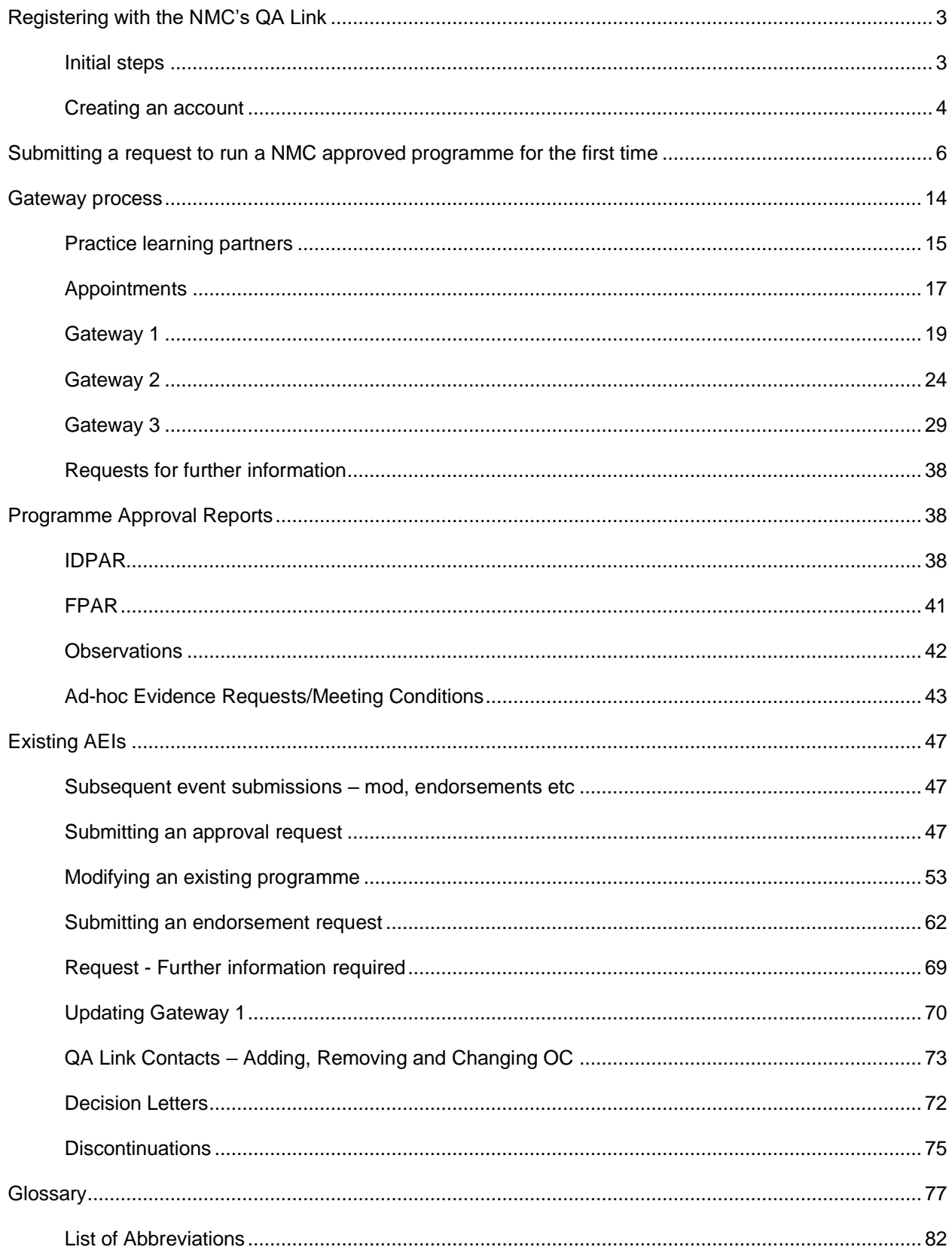

# <span id="page-2-0"></span>**Registering with the NMC's QA Link**

#### <span id="page-2-1"></span>**Initial steps**

If you are an education institution with degree awarding powers and wish to become an NMC approved education institution (AEI) to deliver NMC approved programmes, you can register your interest on our 'NMC QA Link'.

You can visit http://galink.nmc-uk.org/ <https://educationsitqa.microsoftcrmportals.com/>to begin your registration.

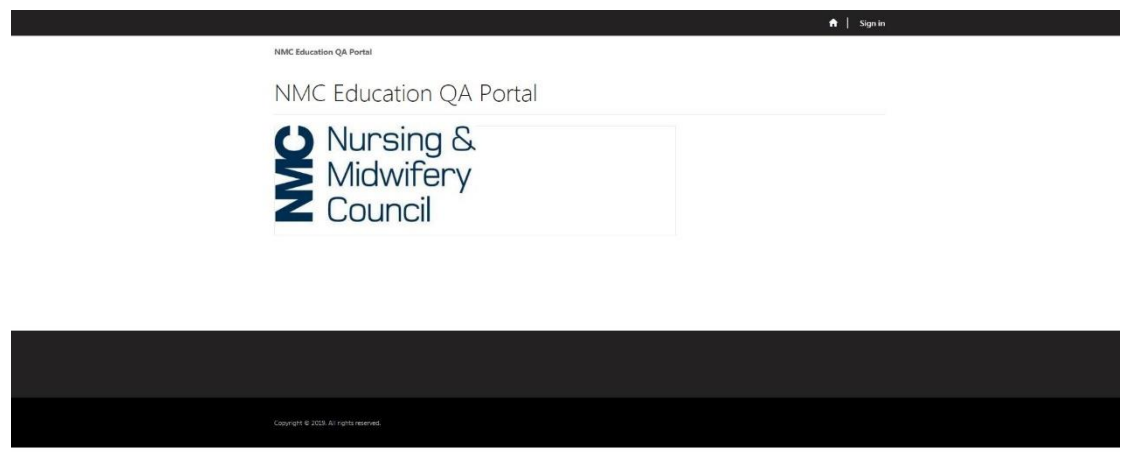

Once you have clicked on "Sign in" at the top right-hand corner of the screen, on the black ribbon, you will then need to select the "Register" tab. Here you will be prompted to enter the following:

- Email address (please that you use an '@ac.uk' email address)
- Username; and
- Password.

Once you have entered this information, click on the blue button, 'Register' to submit.

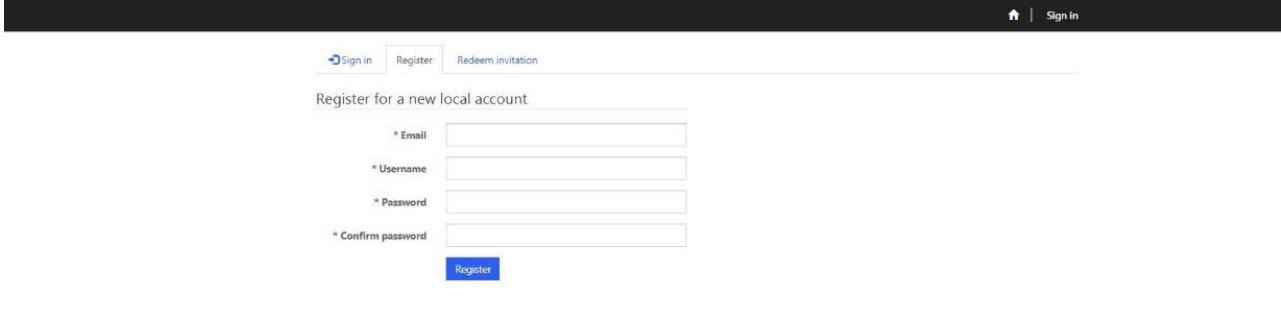

Following submission, you will be passed to the screen below. You will be asked to 'please click here to confirm your email'. If you click on that text, an email will be sent to the email address you used to register with the QA Link.

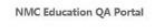

NMC Education QA Portal

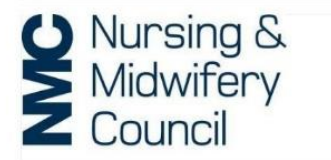

Thank you for creating an account.<br>Please click here to confirm your email

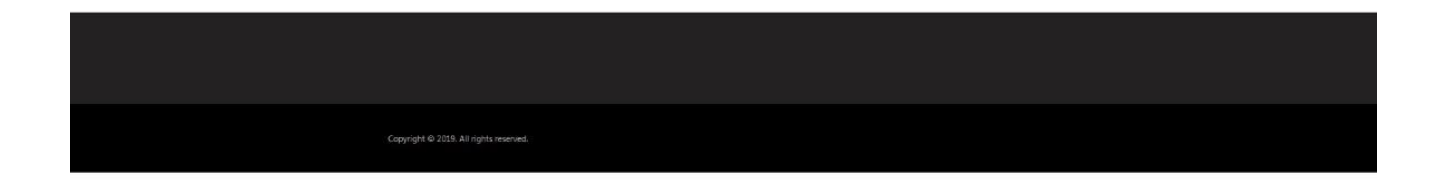

Once you receive this email, you will be asked to click on a link to verify your email address. Once you have clicked on this link, your account will have been verified and you can now complete your account setup on the QA Link and submit an initial proposal to become an AEI.

#### <span id="page-3-0"></span>**Creating an account**

Following your initial sign in, you will now be able to login and setup your account.

Once you have logged in, to progress your application to become an AEI you will be required to confirm 'yes' for the following questions:

- Please confirm you are the official correspondent for, or hold a position of equivalent responsibility within the education institution you represent that enables you to enter information on their behalf;
- Please confirm you have at least one of the following awarding powers Foundation degree, Bachelor's degree, Master's degree or Doctorate;
- Please confirm you have arrangements in place with practice learning partners to support any programmes you wish to have approved to run, and that these are sufficient for the number of students you are intending to induct onto those courses;
- Confirm that the above information is correct and that you acknowledge any incorrect information given may delay the approval process.

Unfortunately, if you are unable to confirm 'yes' for all of the above questions, you will be unable to continue with your application to become an AEI.

If you cannot progress your application and wish to speak to someone within the QA team, please email us at [qateam@nmc-uk.org.](mailto:qateam@nmc-uk.org)

If you do confirm 'yes' to the above questions, you will then be prompted to complete the details of the [official correspondent](https://www.nmc.org.uk/education/lead-midwifery-educators/the-role-of-lead-midwives-for-education/) or the Lead Midwife for Education for your education institution (EI).

Once these details have been submitted, you will be presented with your profile. At this stage you will be able to start your journey with us to become an NMC approved education institution by submitting your first request to deliver an NMC approved programme.

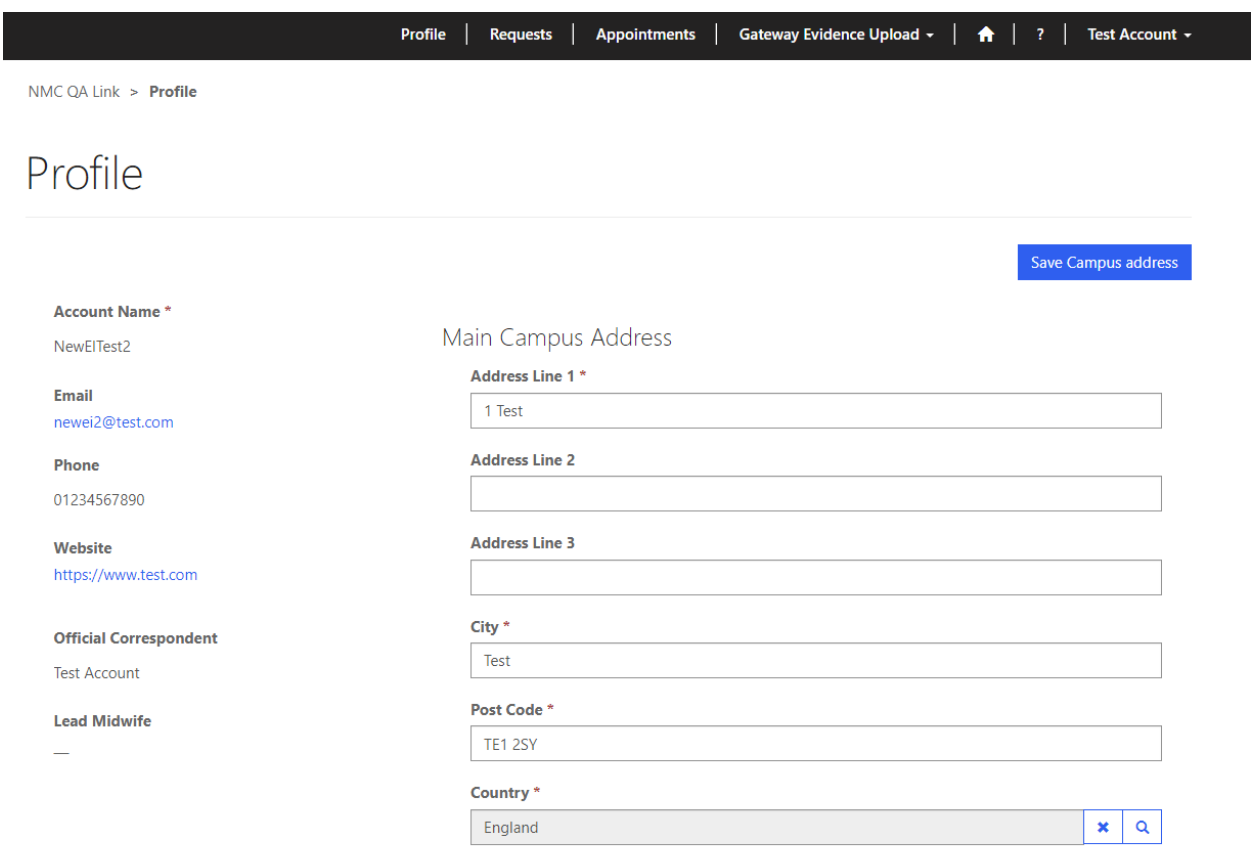

# <span id="page-5-0"></span>Submitting a request to run a NMC approved programme for the first time

To create your first request to run a NMC approved programme, you will need to select the 'request' tab along the top of your page. When here, you can select 'create new request' which will start the process:

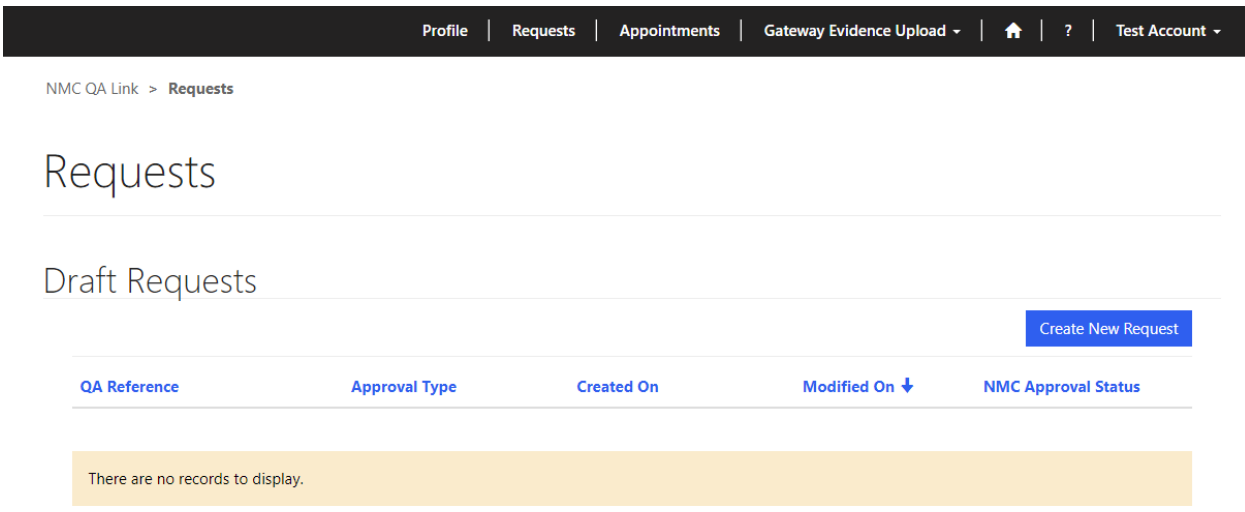

You will be presented with two drop-down menus for 'approval type' and 'programme type'. As this will be your first request, you should select 'approval' from the drop-down menu and your chosen programme type from the following:

- Pre-registration nursing
- Prescribing
- Nursing associate
- SPQ
- SCPHN
- Return to Practice
- Midwifery

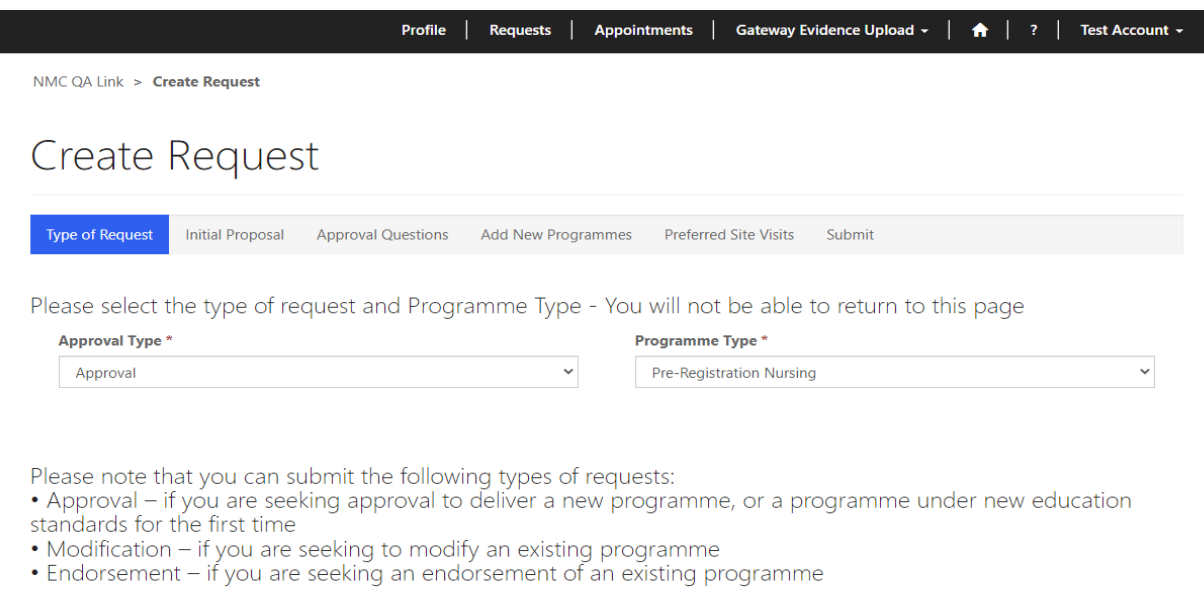

Once you have chosen your approval type "Approval" and programme type, click on 'next' and you will be asked to answer our initial proposal questions:

- Rationale for the proposal and intended programme delivery;
- Confirmation of the appropriate qualification awarding power;
- Evidence of resources in place to support the proposal; and
- Details of wider support;
- Programme start date.

Once you have submitted your initial proposal, you will be asked another set of approval questions:

- Confirmation of practice learning partner (PLP) agreement;
- Prior approval status:
- Prior extensions;
- Full time and/or part time programmes;
- Satellite sites;
- Confirmation of readiness.

Once you have submitted your approval questions, you will be asked to select a programme for your request. This will be the programme(s) that you wish to deliver as an AEI.

You should select "add new programme" to select your chosen programme.

 $Next$ 

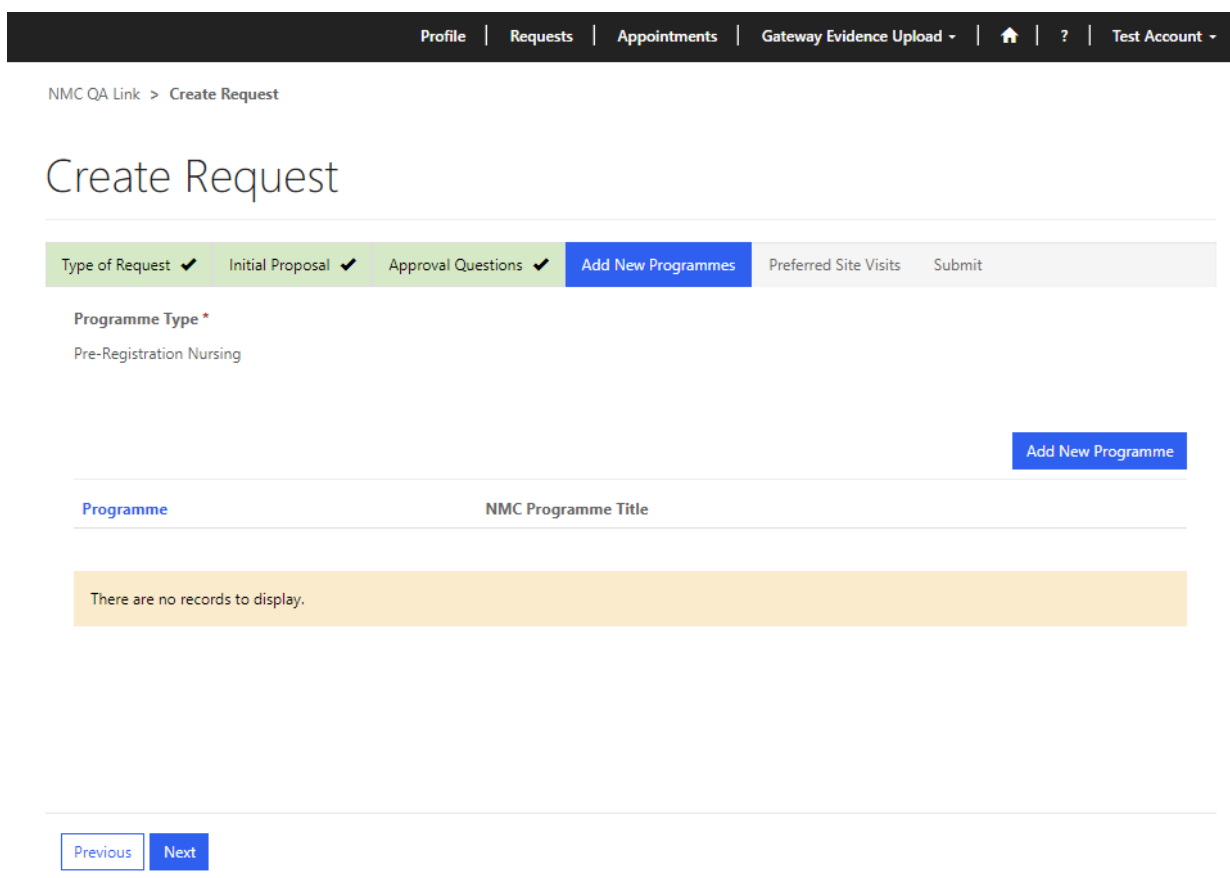

On the following page, click on the magnifying glass and you will be presented with a list of programmes, but as this is your first programme approval this will be empty. Click 'new' to create your first programme:

×.

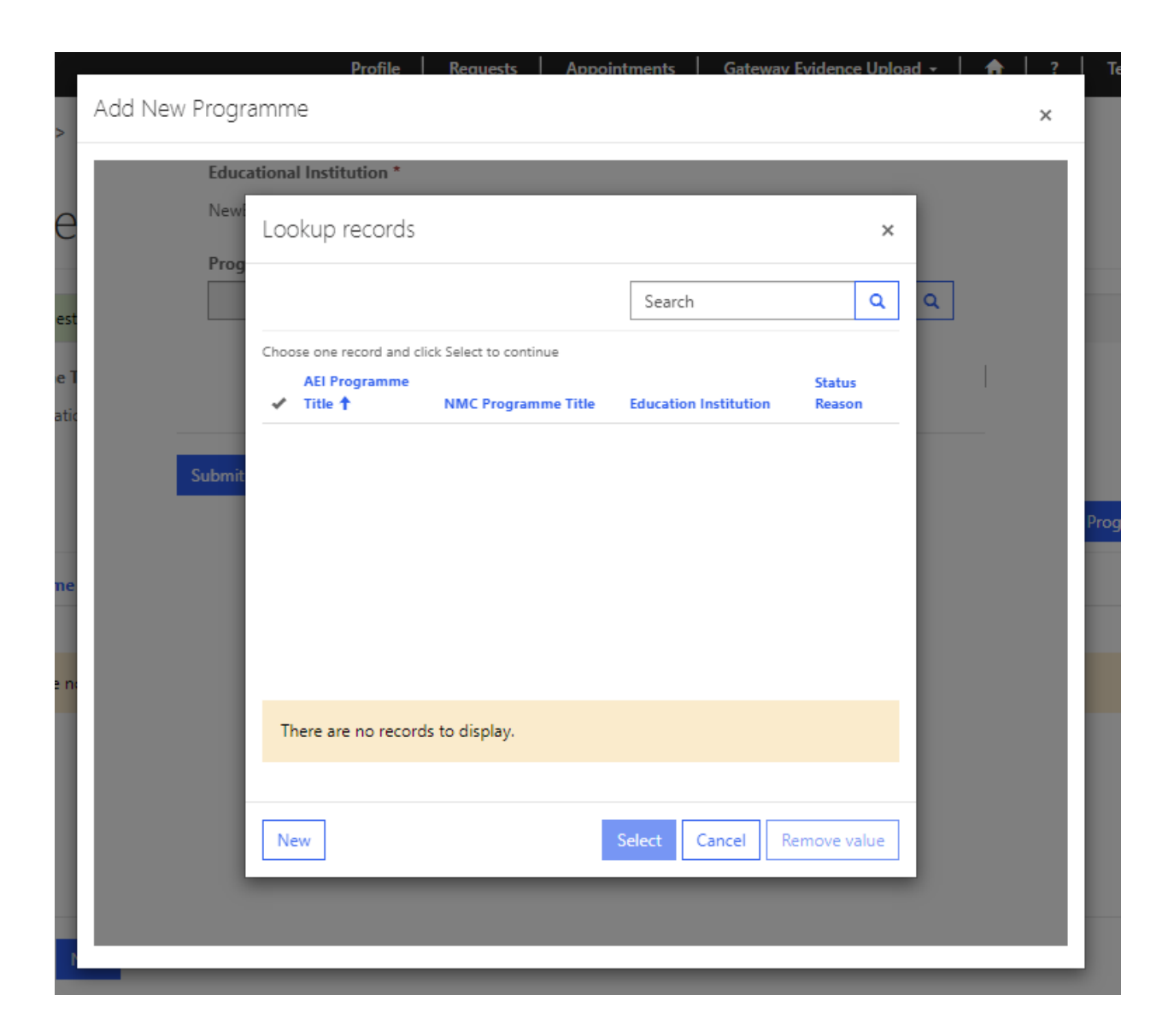

To create your programme, you should select from our list of approved programmes using the magnifying glass. The programmes generated for selection will be dependent on the programme type you selected at the beginning of your request. Tick the relevant box and then 'select', and then you will be returned to the initial page where you can continue to provide your programme information. You will need to provide us with:

- Programme name (AEI programme title);
- Proposed programmes start date;
- Proposed number of students for your first cohort;
- Breakdown of those student numbers (i.e., Full time and part time);
- Qualification route (for example full-time, part-time, apprenticeship); and
- Academic route (for example BSc (Hons), MSc, PGDip etc)

If you have any fall back awards in place that will lead to registration with the NMC, please create a programme record for this route/exit award so it can be considered as part of the request.

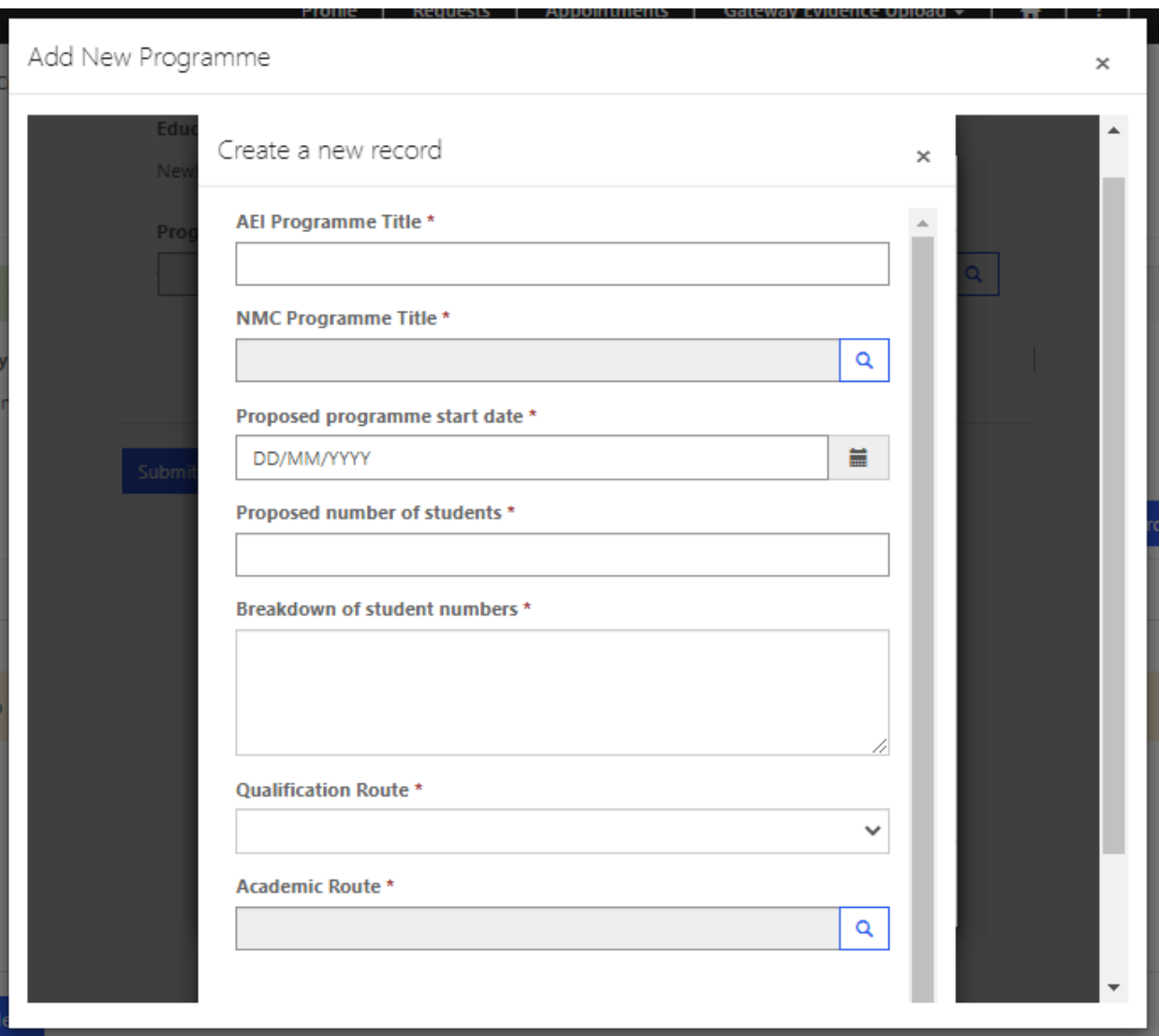

If you are submitting a request for Return to Practice Nursing programmes, you will see some tick box options at the bottom of the programme form above. Please use these boxes to tell us which fields of nursing your Return to Practice Nursing programmes relate to:

Return to Practice Sub-Categories

- $\Box$  RTP- nursing adult
- RTP- nursing child
- $\Box$  RTP- nursing mental health
- $\Box$  RTP- nursing learning disabilities

Once you have completed this information, scroll down to the bottom of the page and submit your programme using 'Submit'.

Please note, you will need to create a new programme record for each "Qualification route" such as Parttime, Full-time. Apprenticeship etc.

If you wish to add another programme, then you can repeat the steps above until you have completed your complement of programmes for this request. Please note, you can only submit programmes from the corresponding programme category i.e., Nursing programmes within Pre-registration Nursing etc.

You will now be asked to select your preferred dates for our external QA provider, Mott MacDonald, to carry out a visit. The visit will follow up on your submitted evidence and confirm whether you have met out standards to become an AEI and deliver an approved programme. You will be asked to submit three dates, and they should be dates which are 20 weeks from the date on which you submitted your request and at least 12 weeks before your proposed programme start date.

You will also need to select a principal event lead for the visit which you can select by clicking on the magnifying glass and picking a contact.

You will also be able to confirm the address of where the visit will take place – your main campus will reflect the details that were provided for the account upon initial sign up. If you wish to provide a different address, then select either 'additional campus' or 'alternative campus' from the drop-down and then the text box will become editable, and you can provide the relevant details:

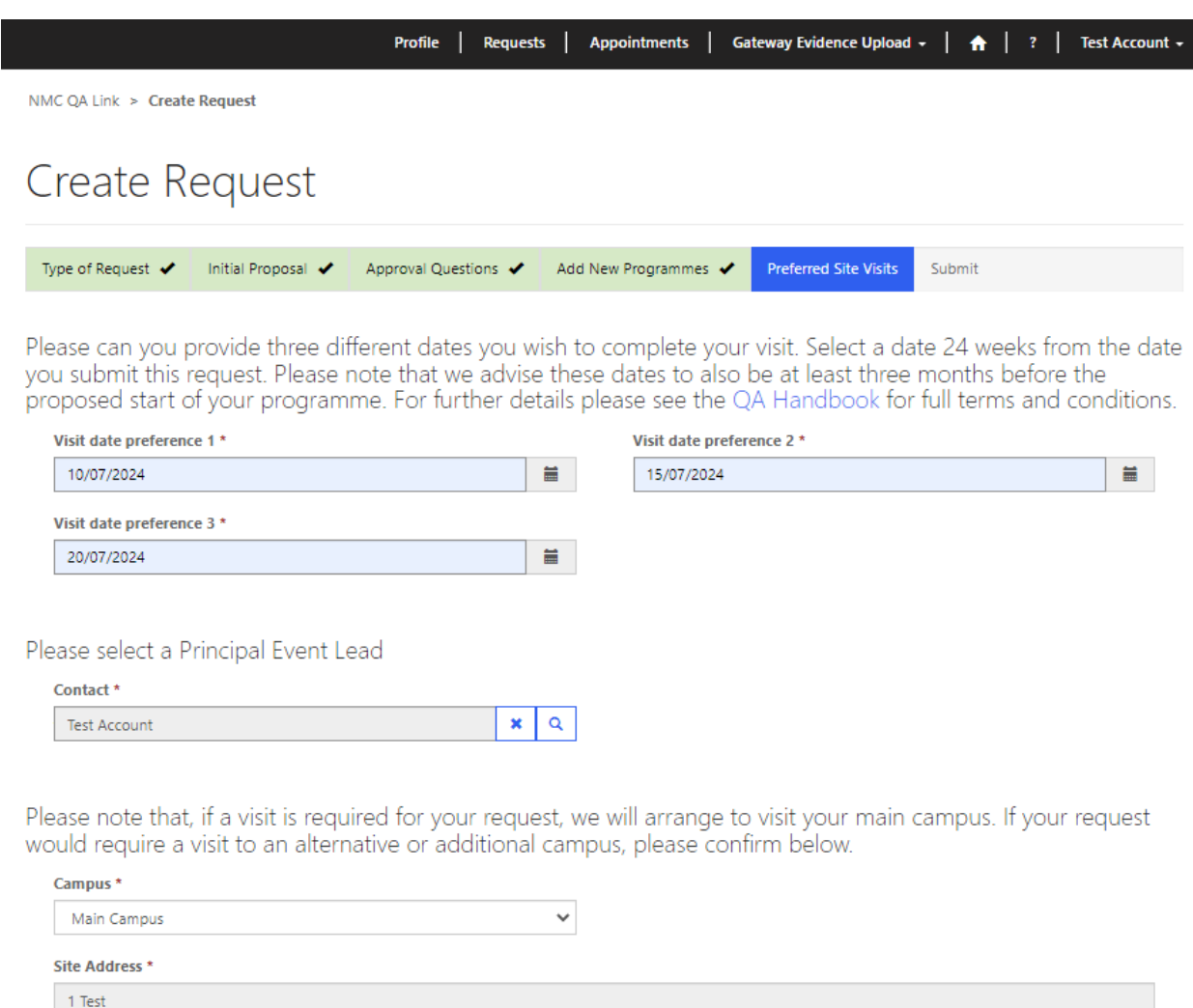

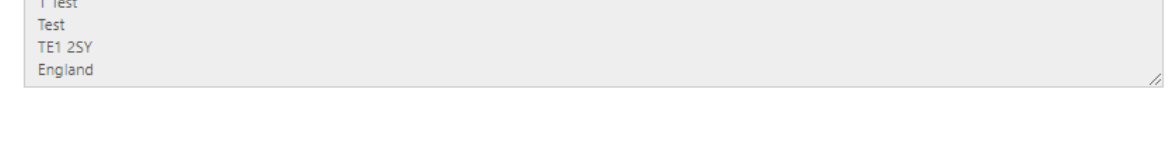

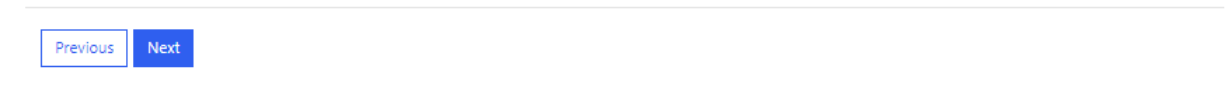

Once you have selected your preferred visit dates and you're happy with the details you have provided, you can click on 'Next'. On the following page, click on 'Submit' which will submit your request to us. You will then be taken back to your 'Requests' section where you will see your request under 'Submitted Requests':

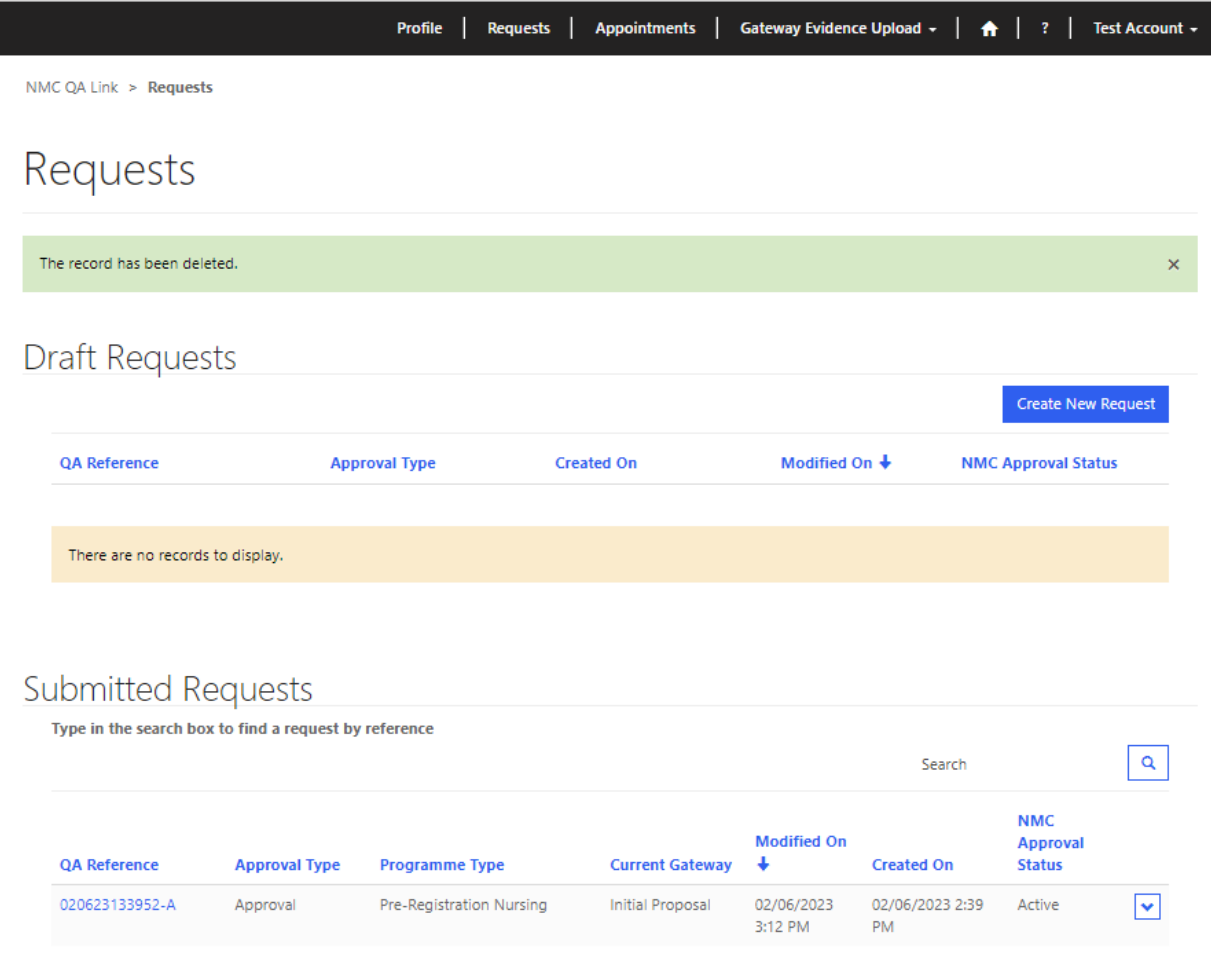

Once we have received your request, we'll carry out some preliminary checks to ensure that you are in a position to commence the gateway (GW) process. This can take up to 20 working days, but you will receive a notification via email when we've completed this.

If we are happy with your initial proposal and your request to deliver an approved programme, you will be notified via email that your details have been passed onto Mott MacDonald for their review.

If we require further information in relation to your initial proposal, you will be notified via email and asked to submit further information. You can submit this information via the QA Link, and the email you receive will provide a link to the QA Link to update your request. Once you have submitted your further information, we will consider this and let you know whether we are satisfied that you can proceed to the GW process.

Once Mott MacDonald have completed their checks, they will be in touch with you to discuss further details and will progress your request on to the GW process.

## **QA Request – Further information required**

If a request has been reviewed by Mott MacDonald, and further information is required, you will be notified by email.

You can update your request and add the required information by navigating to the 'Requests' page on the QA Link and selecting the associated request. When updating your request, a summary textbox will appear at the end of the form asking you to provide a high-level summary of what changes you have made. This summary box is mandatory, you will be unable to submit your request until this textbox is completed.

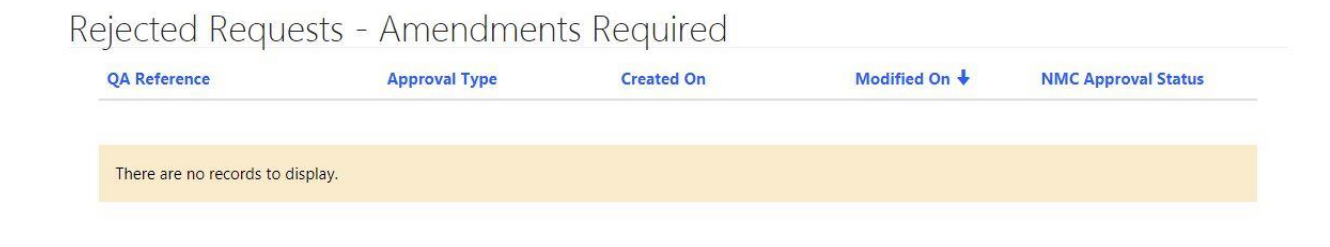

# <span id="page-13-0"></span>**Gateway process**

Once you have submitted your request to Mott MacDonald and they have successfully completed their checks, you will be able to upload evidence and narrative against our education standards via the associated GW(s). You will receive a notification of this via email.

The QA process contains four GW:

- GW 1 [Part 1: Standards framework for nursing and midwifery education](#page-18-0) (SFNME)
- GW 2 [Part 2: Standards for student supervision and assessment](#page-23-0) (SSSA)
- GW 3 Part 3: Programme standards
- GW 4 [Approval visit/desktop review](#page-40-0)

You can upload evidence/narrative to your requests via the 'Gateway Evidence Upload' tab. You may populate your evidence and narrative for each GW as soon as they open, and in any order that you wish, however, each GW must be submitted in a linear order i.e., GW1 first, then GW2, then GW3 etc. When intending to upload evidence against GW 3, you need to click on the programme type that is relevant to your request.

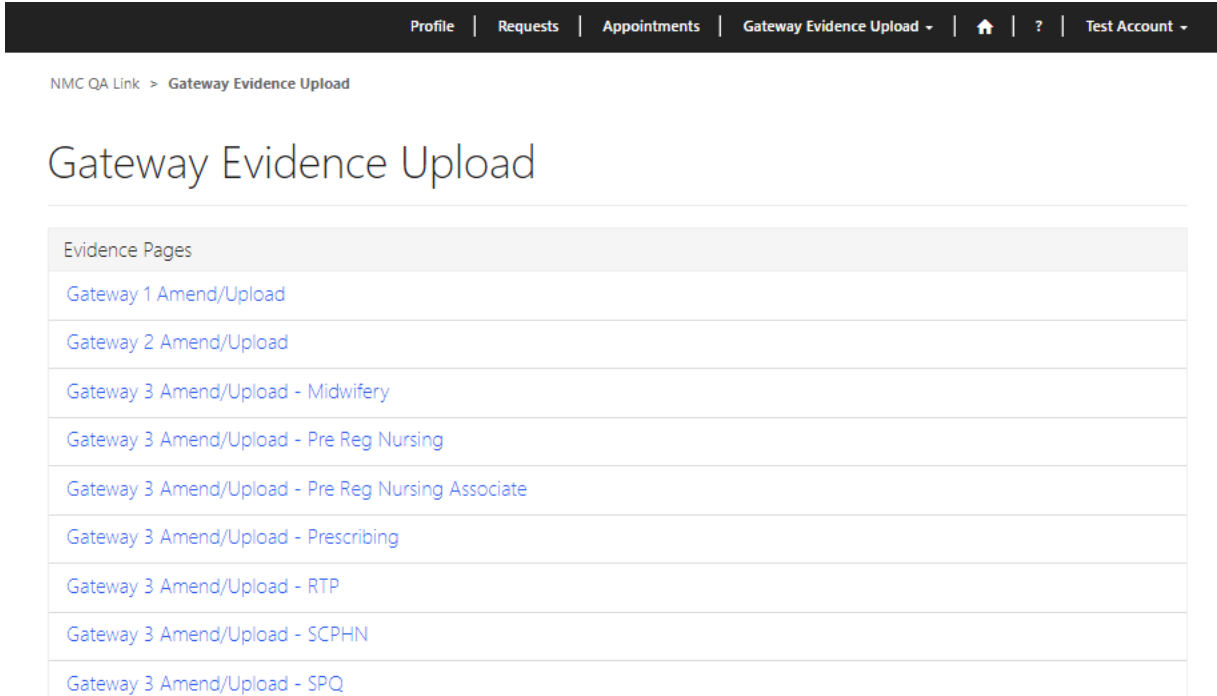

#### <span id="page-14-0"></span>**Practice learning partners**

If you are seeking approval of your first NMC approved programme, you will need to add the practice learning partners (PLPs) that you intend to deliver your programme(s) in collaboration with. In this section of the QA link, the term PLPs includes Employer Partners (EPs) for apprenticeships too.

To add PLPs to your profile, you will need to click on the 'Profile' tab and scroll down to the 'Practice Learning Partners' section. Your list will initially be empty, but you can click on 'Add PLP' to start adding PLPs that you wish to use within your requests:

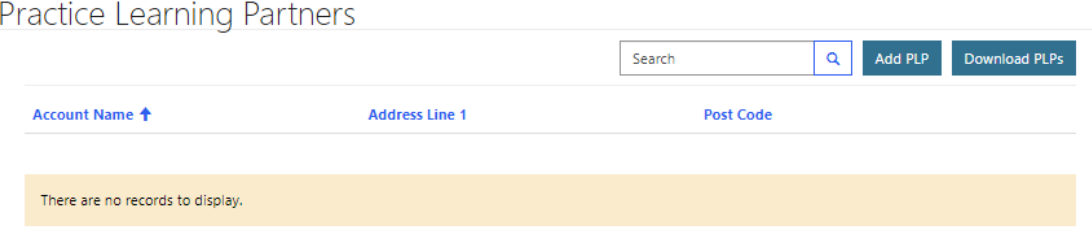

After you have clicked 'Add PLPs', you can then select from our database the PLPs that you wish to add as partners for your programmes. You can do this by searching their details in the search bar. Once you have searched and selected your desired PLPs, you can click on 'Add' to submit the selected PLPs to your profile:

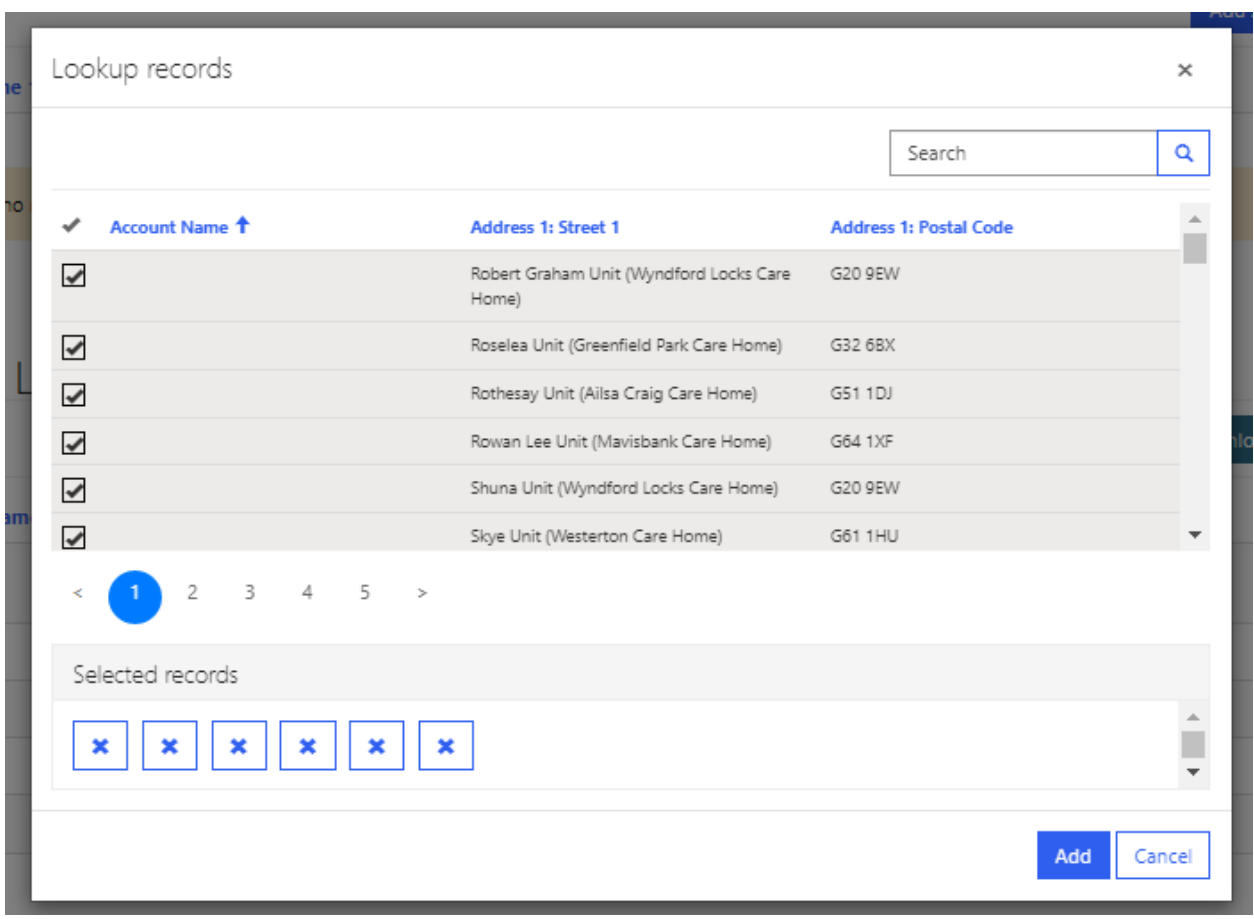

Please note, some PLPs may not be available on the dropdown list yet. If that's the case for you, please send us a list of those which are missing via [qa.link@nmc-uk.org](mailto:qa.link@nmc-uk.org) so that we can add them to the QA link also copying in Mott MacDonald to your email so that they have a copy of the list. We will let you know when the list of selectable PLPs has been updated on the QA link and ask you to add them here.

Once added, you will see your selection of PLPs present on your profile page:

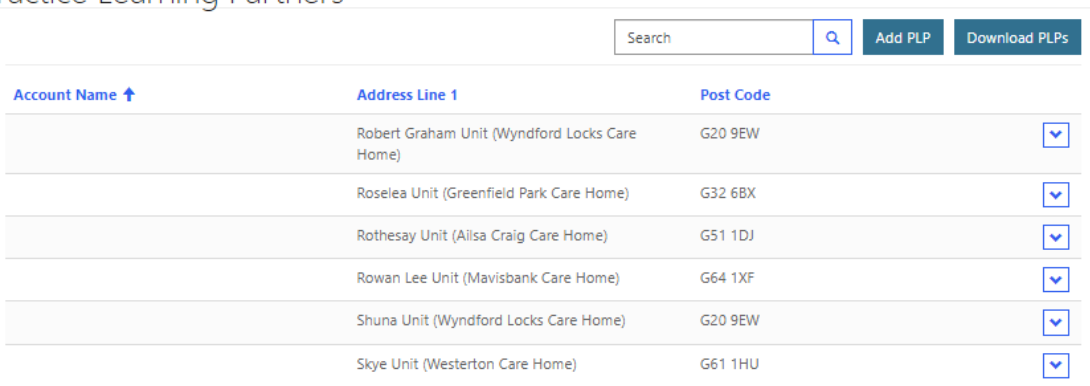

#### Practice Learning Partners

Now that you have attached your PLPs to your institution, you will be able to add them to GW 3 against the programmes you are seeking approval.

You will also notice a second button labelled 'Download PLPs'. As you progress through your journey with us and your database of PLPs grows, you can utilise this button at any time to download a list containing all of the PLPs associated with your institution. This should prove useful in maintaining your PLPs in the future and throughout monitoring activities as your journey progresses.

## <span id="page-16-0"></span>**Appointments**

Mott MacDonald will arrange a visit based on the proposed visit dates that you gave as part of your request. Once a date for your visit has been arranged, Mott MacDonald will submit an appointment request. You will be notified via email once an appointment request has been sent to you.

As an AEI, you can check all appointments associated with requests that you have raised. To check these, navigate to your appointments tab along the top of the page. You should then see a grid containing all appointments for your institution:

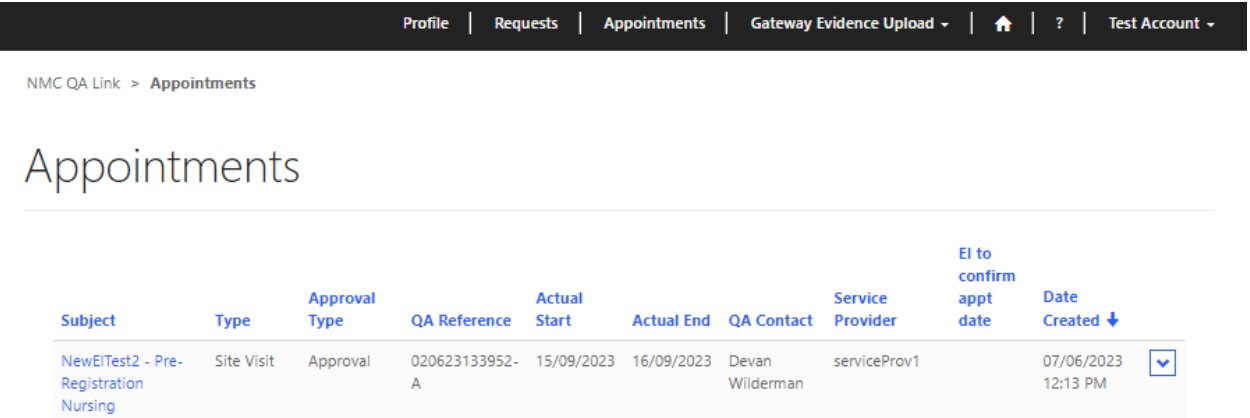

You can view an appointment by either clicking on the subject of the appointment or selecting the dropdown icon and clicking on 'View'. You will then be presented with the details of the appointment, and you will have the options of 'Yes' or 'No' before submitting back to Mott MacDonald.

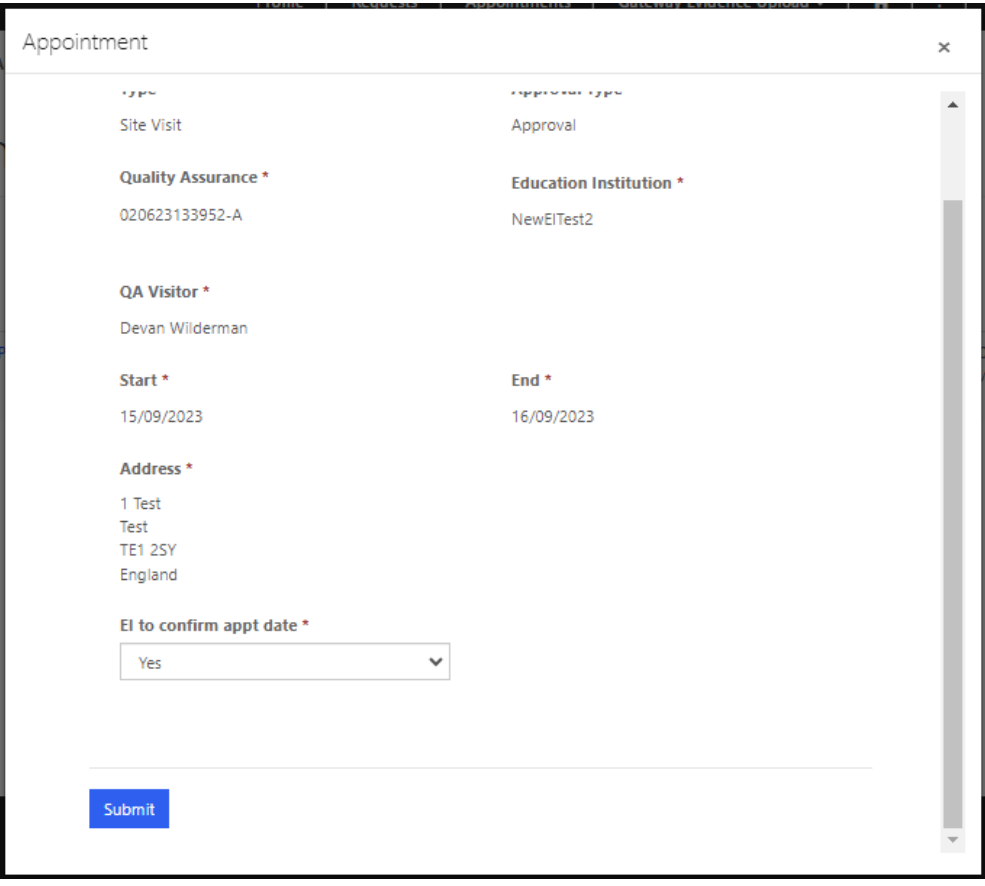

## <span id="page-18-0"></span>**Gateway 1**

Following Mott MacDonald's approval of your initial proposal, you will be able to proceed to upload evidence and narrative against GW 1.

You can access GW 1 from the 'Gateway Evidence Upload' tab, on the black ribbon at the top of the screen, and by selecting 'Gateway 1 Amend/Upload':

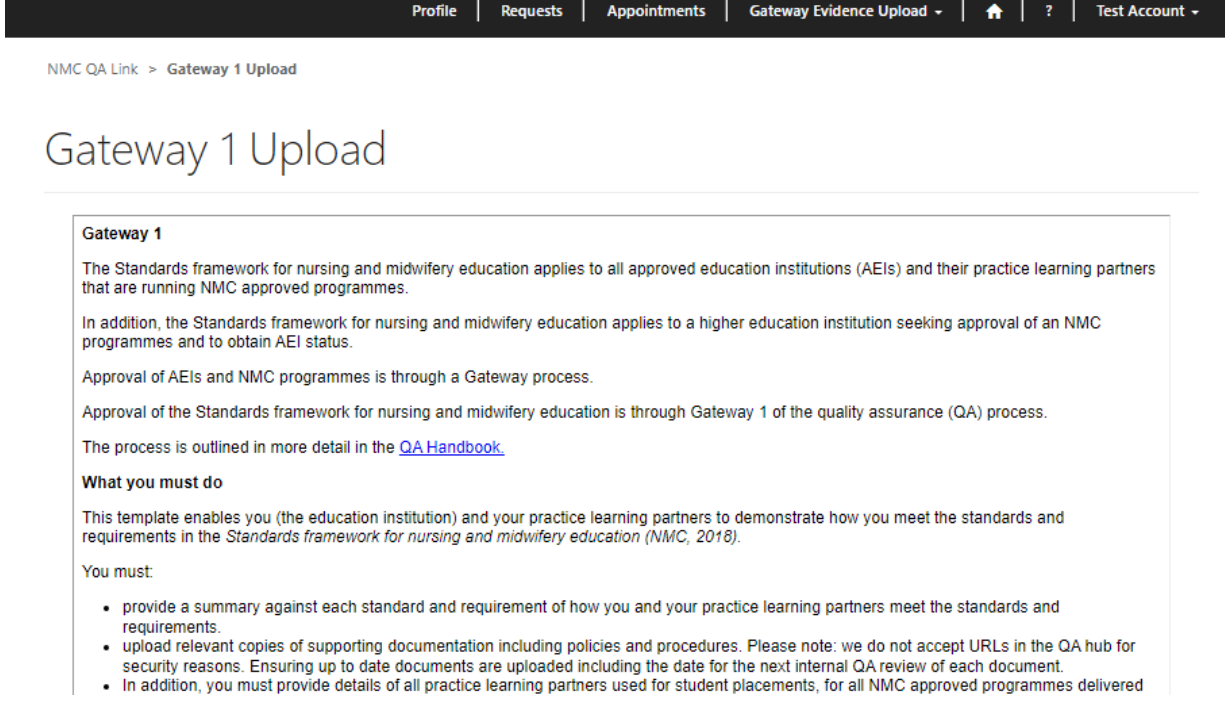

Firstly, you should add the evidence that you wish to upload against the standards and requirements. You can upload evidence within the 'Gateway 1 Amend/Upload' page by scrolling down to the 'Evidence' section and selecting 'Upload Evidence'.

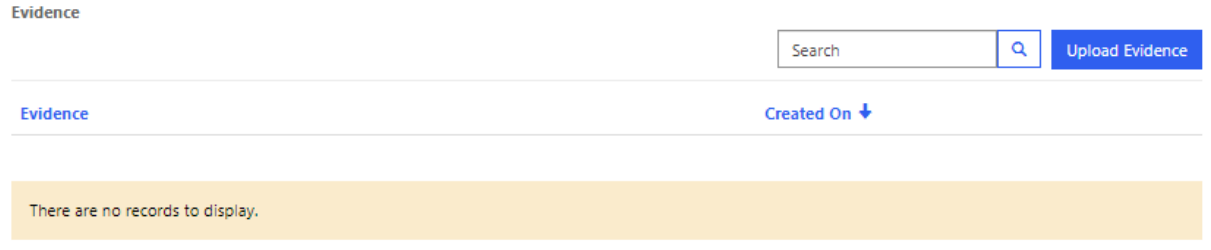

You will be asked to provide a name for your evidence. Once you have entered this, you can click 'Next' to progress to the next page.

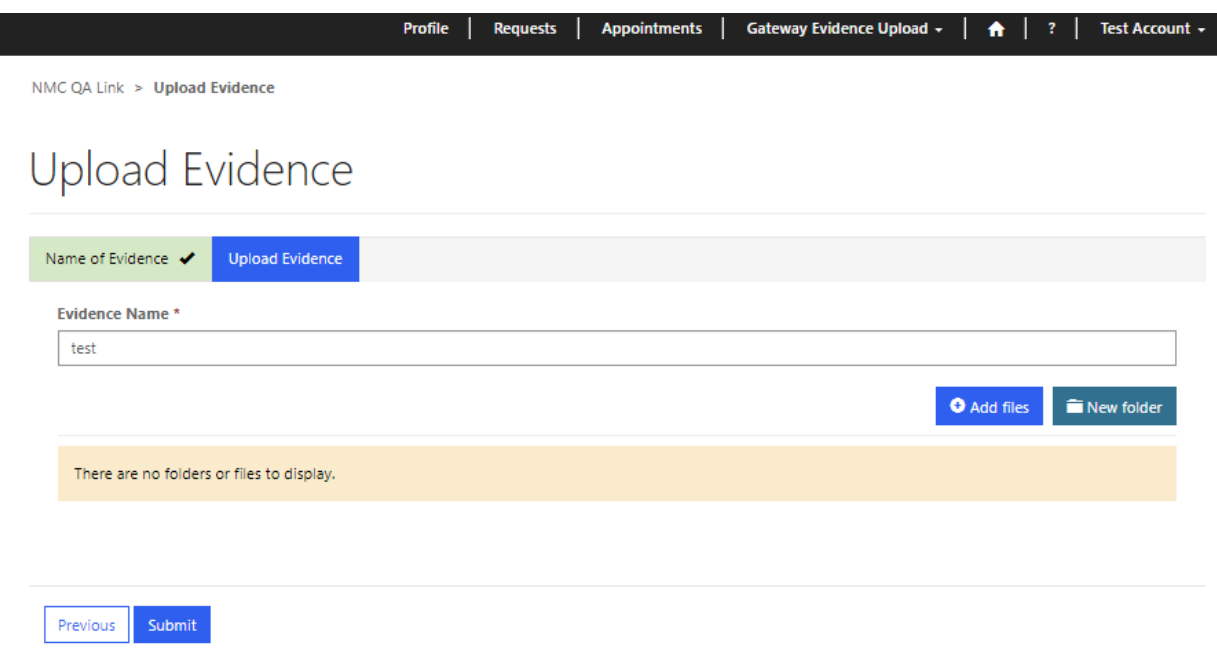

Once you have provided a file name, you can choose to either add a single file or you can create a folder and upload multiple documents. Tip: To upload multiple documents to a folder from your computer please use Ctrl and select individual files by clicking on them or hold Shift and click the bottom of the list of files to select all of them. Once you have created a folder and populated with multiple files, you will be able to select that entire folder as part of a single evidence upload against a standard, but you won't be able to select a single file within a folder. Please note, if you intend to use a single file against several standards, it is recommended that you upload this evidence as a single file rather than as part of a folder.

Once you have chosen to 'Add files', you should untick the 'Overwrite existing files' (unless you wish to overwrite files that you have already added to the evidence record) and select 'Choose files'. You can then choose the file(s) you wish to add to your repository of evidence:

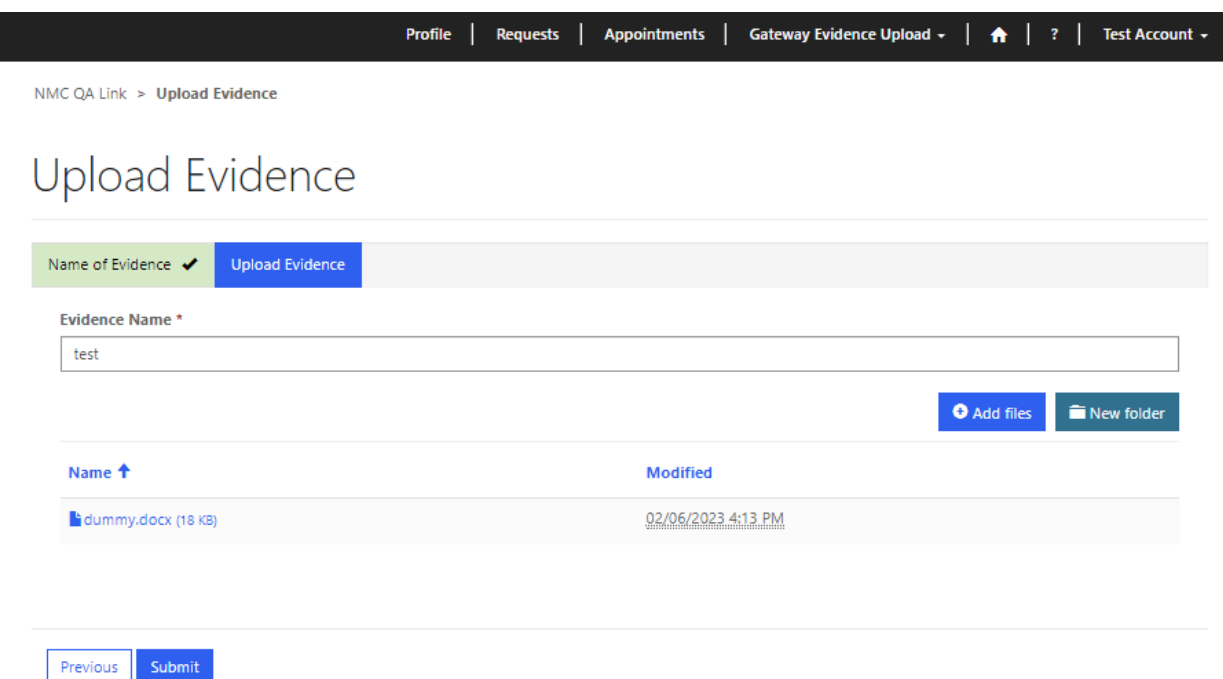

If you have finished adding files to your record, you can click on 'Submit' and your evidence will be uploaded. You can then repeat the above steps until you have completed your document upload ready for submission throughout your GWs:

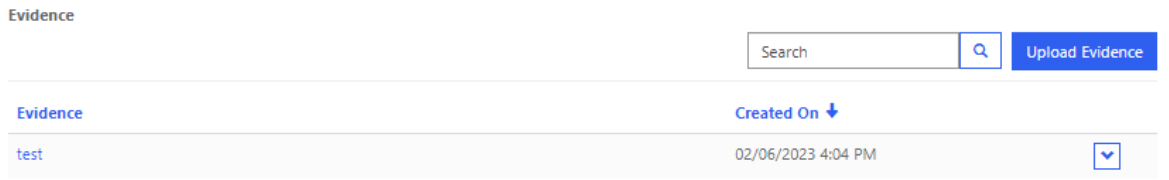

Once you have uploaded all of your evidence, and having previously added your PLPs, you are now ready to link your evidence and add your narrative to our GW 1 standards.

Still within the 'Gateway 1 Amend/Upload' tab, scroll down to the 'Gateway 1 Standards' section where you should see a list of the standards ready to be populated. You can select a standard to populate by clicking on the drop-down icon to the right of the row. Once clicked, you should see the option to 'Edit':

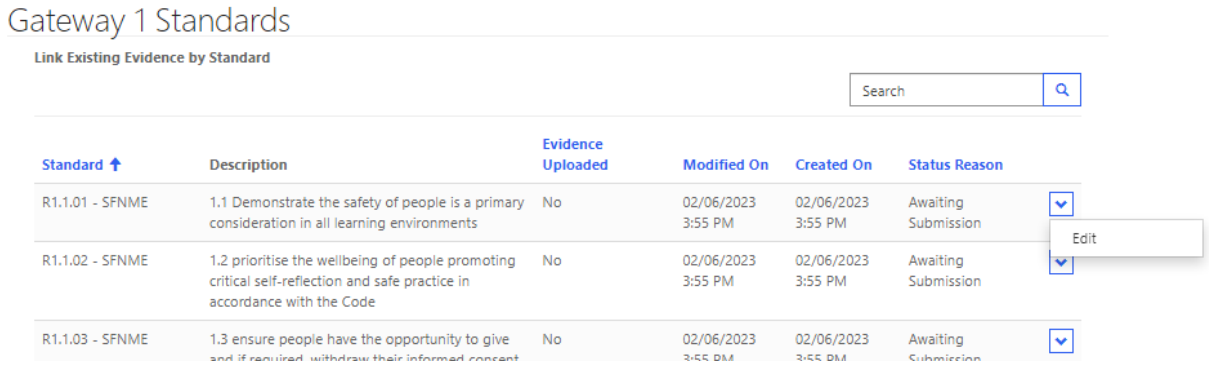

You will then be presented with the selected standard and will be able to upload evidence and add narrative. Firstly, you should add evidence to the standard by clicking 'Add Evidence':

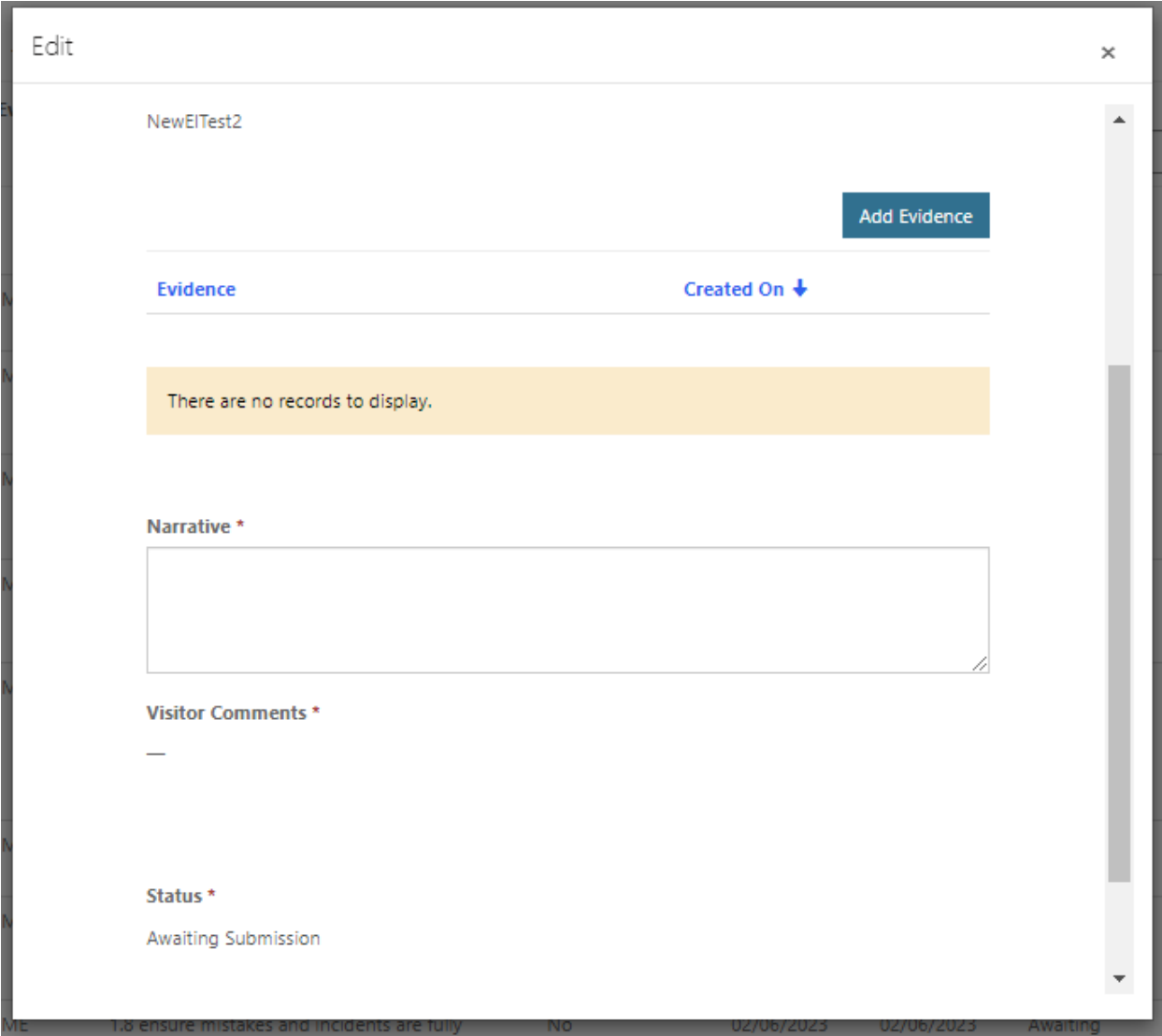

You will be presented with a list of all the evidence that you have uploaded earlier for GW 1. You will be able to select multiple pieces of evidence to add to your selected standard. Once you have selected all the evidence you wish to add to your selected standard, you can click on 'Add' and the evidence will be attached to the standard:

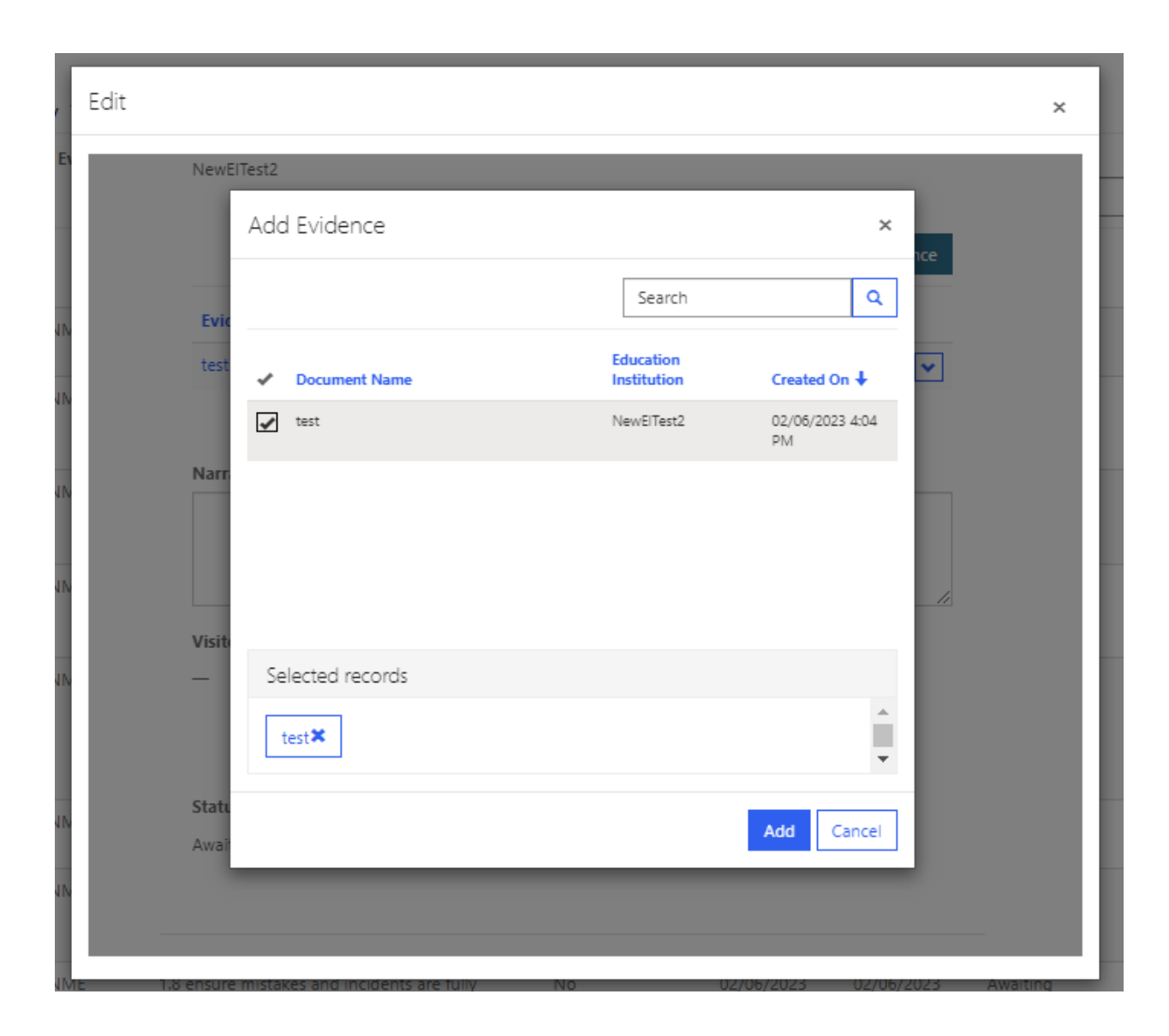

Once you have added evidence to the standard, you will be able to add your narrative. This can be done by typing into the free textbox under 'Narrative'.

When you are happy that you have added all the relevant evidence and narrative to your standard, you can select 'Submit' to update the standard. The status of the standard will remain as 'awaiting submission' but the standard will note that evidence has been uploaded and the date of modification.

You can repeat the above steps for the rest of the standards within GW 1 until you have a full complement. When you are happy, you should scroll to the bottom of the page, tick the box below and select 'Submit this Gateway'. Once submitted, the GW will be locked and you will not be able to make any changes until your visitor has reviewed your GW and determined whether [further information is required.](#page-37-0)

Do you wish to submit this gateway? - Once you submit your evidence for this gateway, you will not be able to upload any further evidence or information for this gateway

 $\overline{\bullet}$ 

Submit this Gateway

## <span id="page-23-0"></span>**Gateway 2**

You can access GW 2 from the 'Gateway Evidence Upload' tab, and by selecting 'Gateway 2 Amend/Upload'. You will then be navigated to the GW 2 upload page where should follow similar steps as previously followed in GW 1:

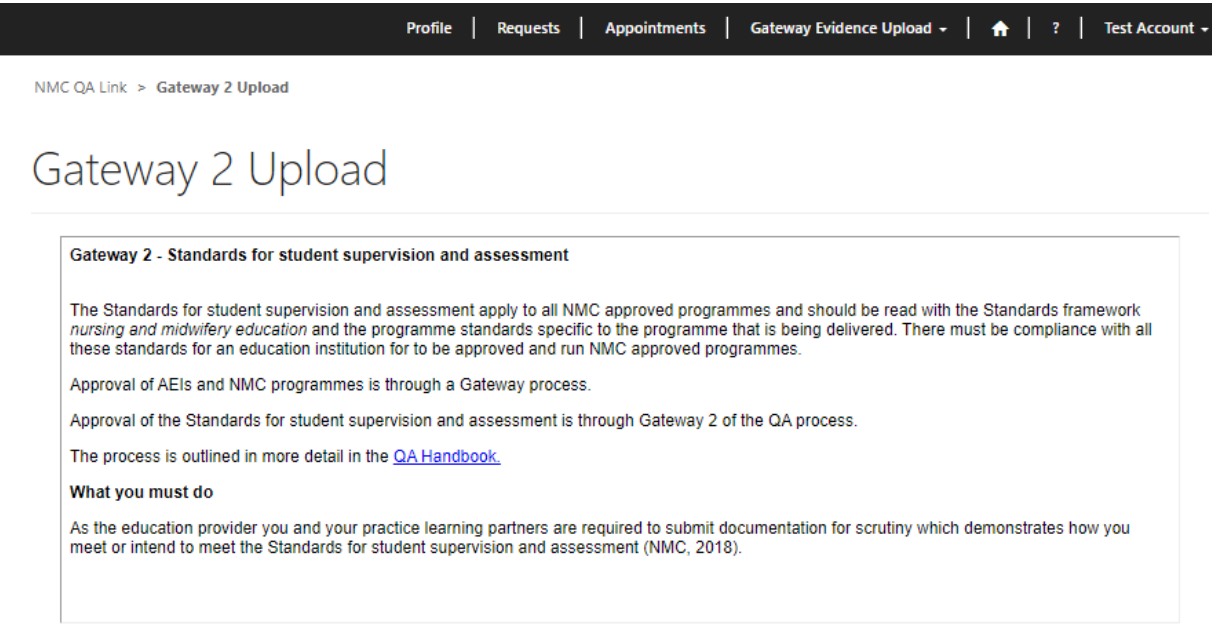

Outstanding Evidence Requests for Gateway 2

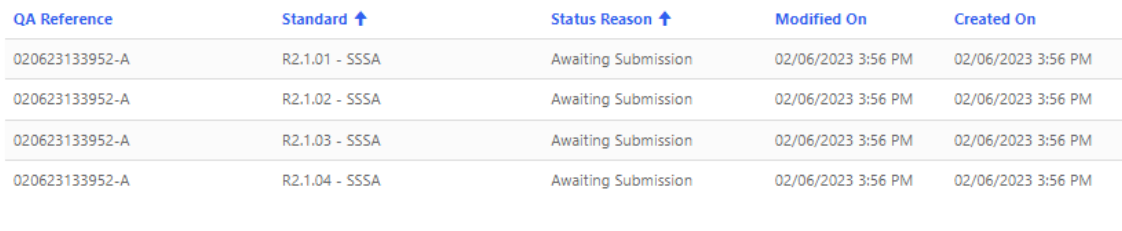

 $1$  2 3 4 5 6 7 8 . 17 >  $\prec$ 

Firstly, you should add the evidence you wish to upload against the standards and requirements. You can upload evidence within the 'Gateway 2 Amend/Upload' page by scrolling down and selecting 'Upload Evidence'.

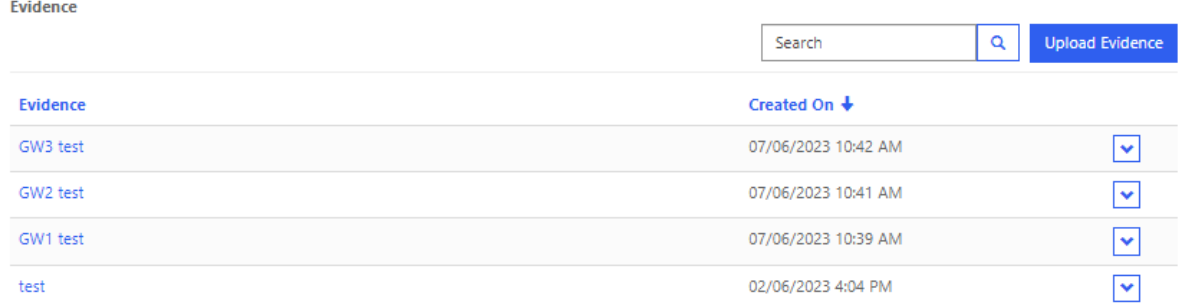

You will be asked to provide a file name for your evidence. Please note that you can upload a folder of evidence, as well as individual pieces of evidence. However, if you intend to attach a file to several standards, it is recommended that you upload this evidence as a single file.

I

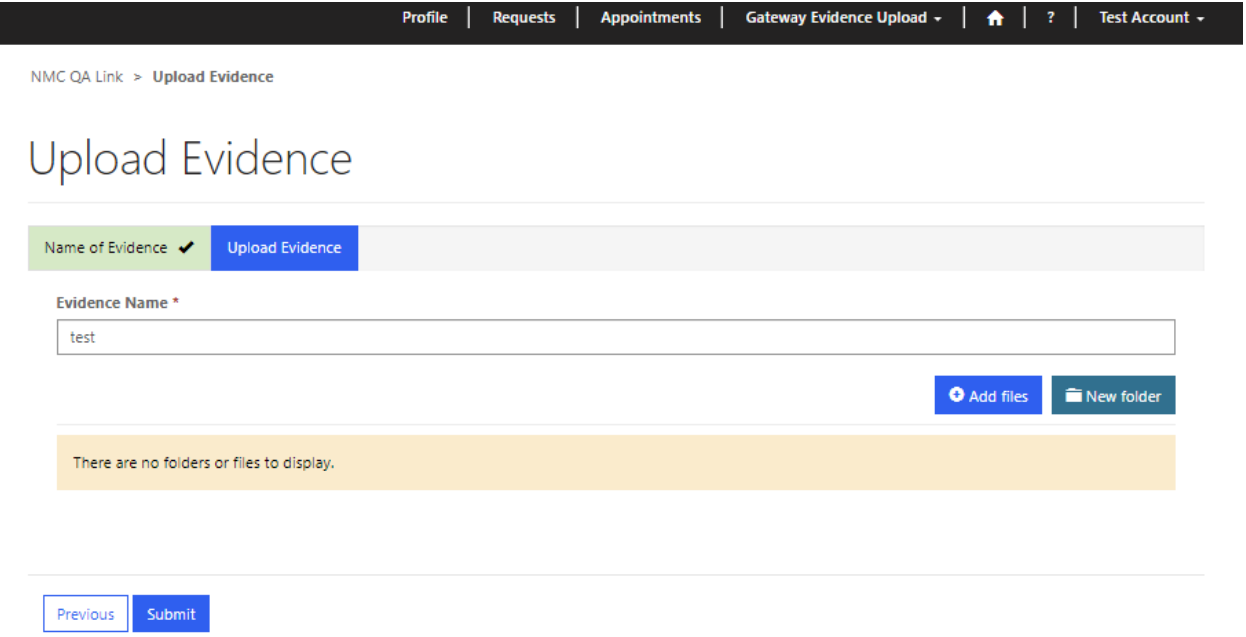

Once you have provided a file name, you can choose to either add a single file to your evidence submission, or you can create a folder and upload multiple documents. Tip: To upload multiple documents from your computer please use Ctrl and select individual files by clicking on them or hold Shift and click the bottom of the list of files to select all of them.

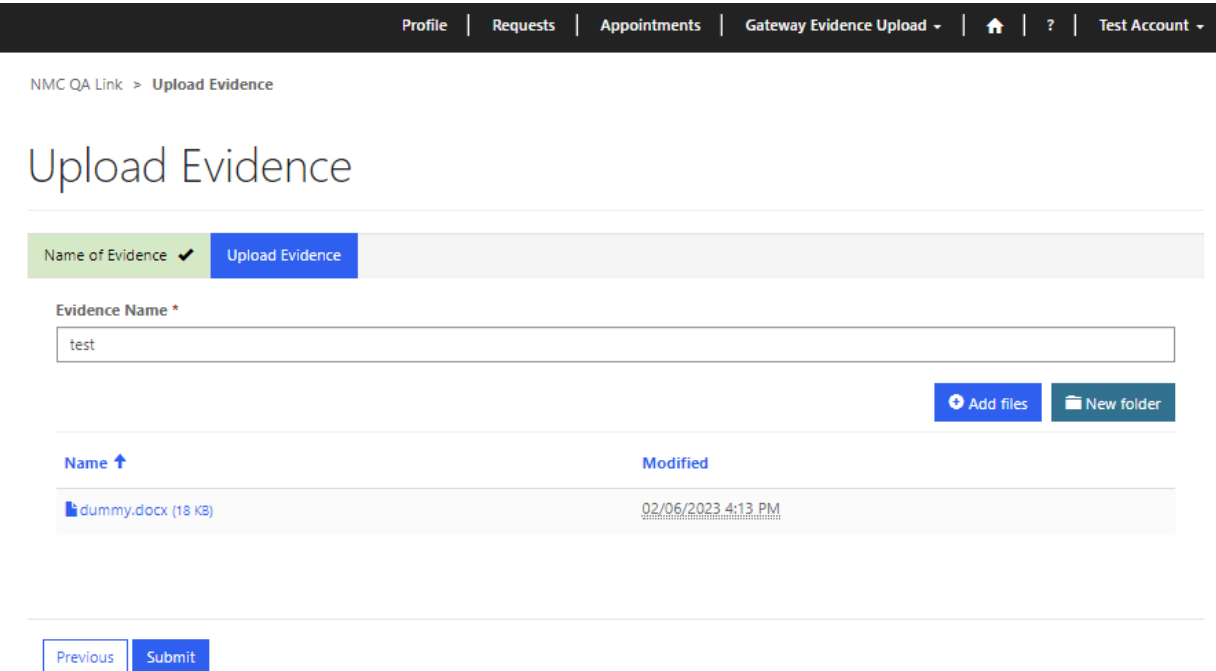

Once you have chosen to 'Add files', you should untick the 'Overwrite existing files' (unless you wish to overwrite files that you have already added to the evidence record) and select 'Choose files'. You can then choose the file(s) you wish to add to your evidence request.

If you have finished adding files to your evidence record, you can click on 'Submit' and your evidence will be uploaded. You will now be able to attach the evidence record to the associated standards within the GW.

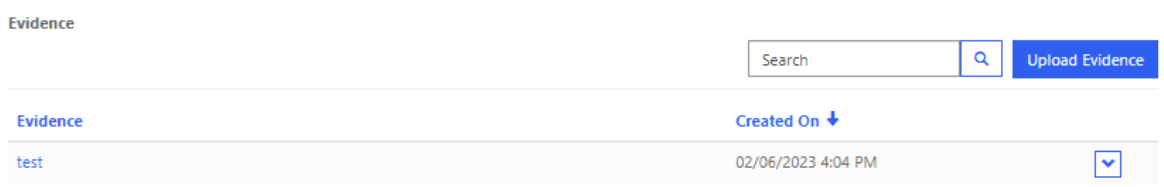

Once you have uploaded all of your evidence, you are now ready to link your evidence and add your narrative to our GW 2 standards.

Still within the 'Gateway 2 Amend/Upload' tab, scroll down to the 'Gateway 2 Standards' section where you should see a list of the standards ready to be populated. You can select a standard to populate by clicking on the drop-down icon to the right of the row. Once clicked, you should see the option to 'Edit':

#### Gateway 2 Standards

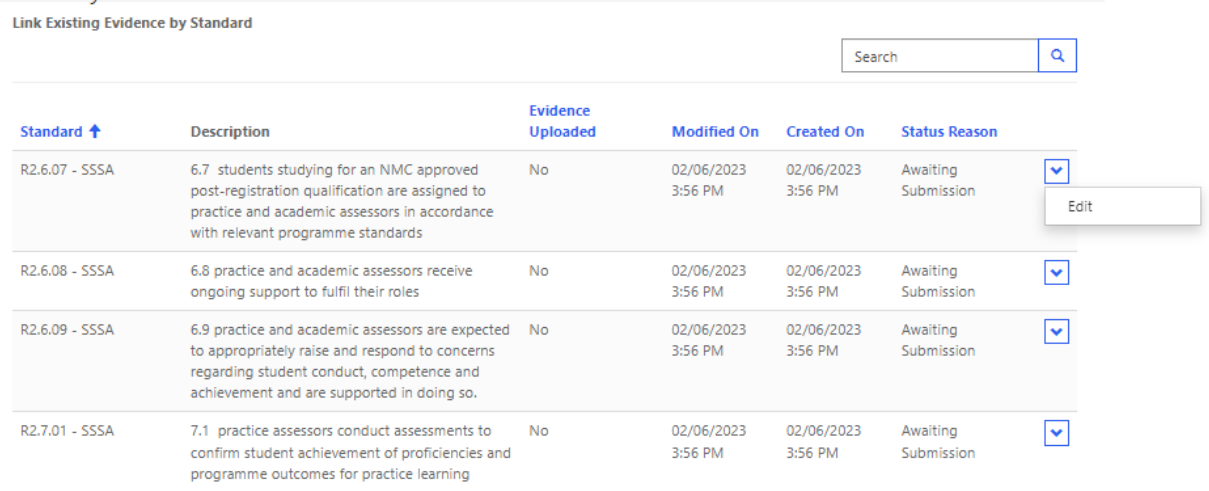

You will then be presented with the selected standard and will be able to upload evidence and add narrative. Firstly, you should add evidence documents to the standard by clicking 'Add Evidence':

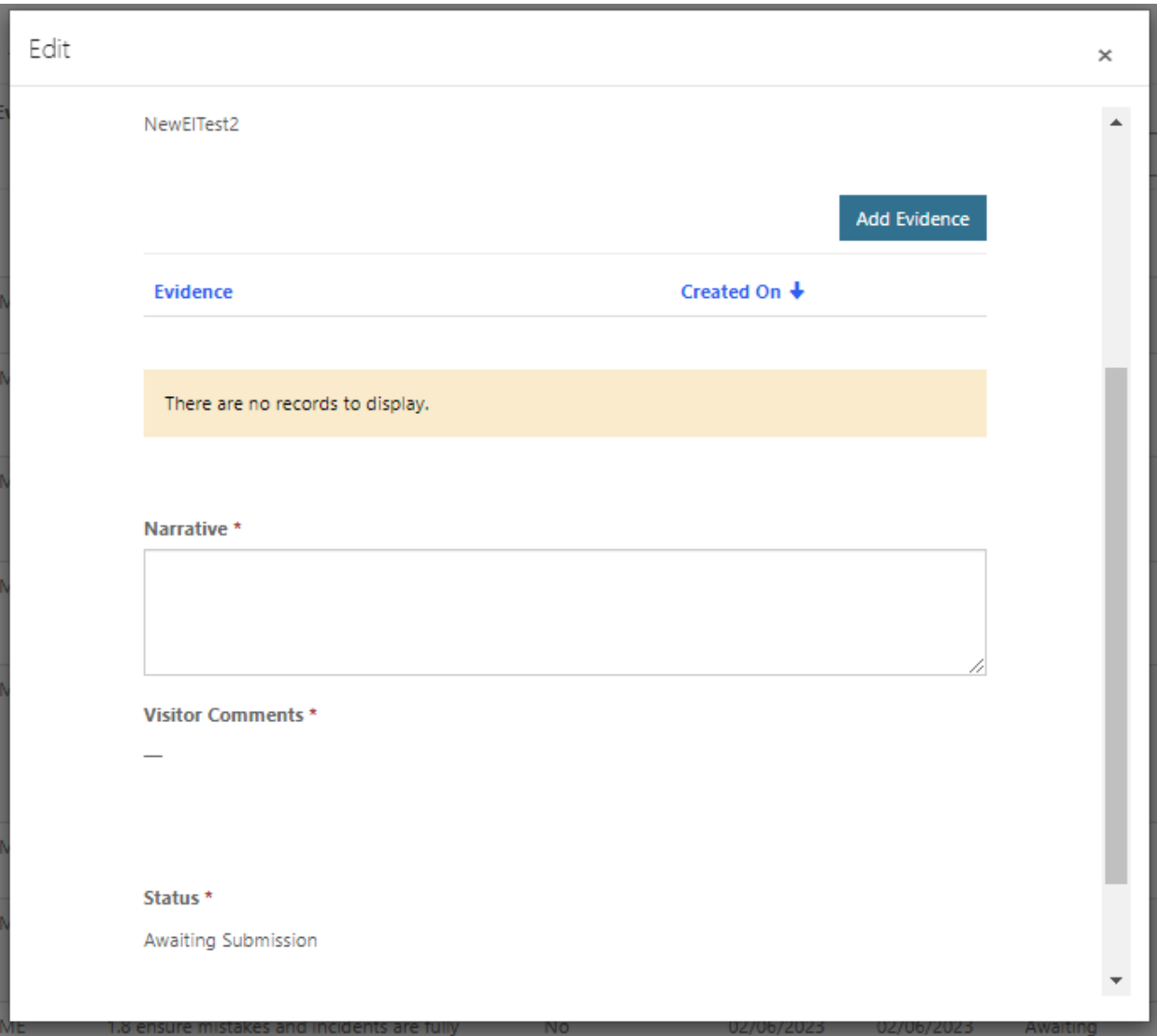

You will be presented with a list of all the evidence documents that you have uploaded earlier for GW 2. You will be able to select multiple pieces of evidence to add to your selected standard. Once you have selected all the evidence you wish to add to your selected standard, you can click on 'Add' and the evidence will be attached to the standard:

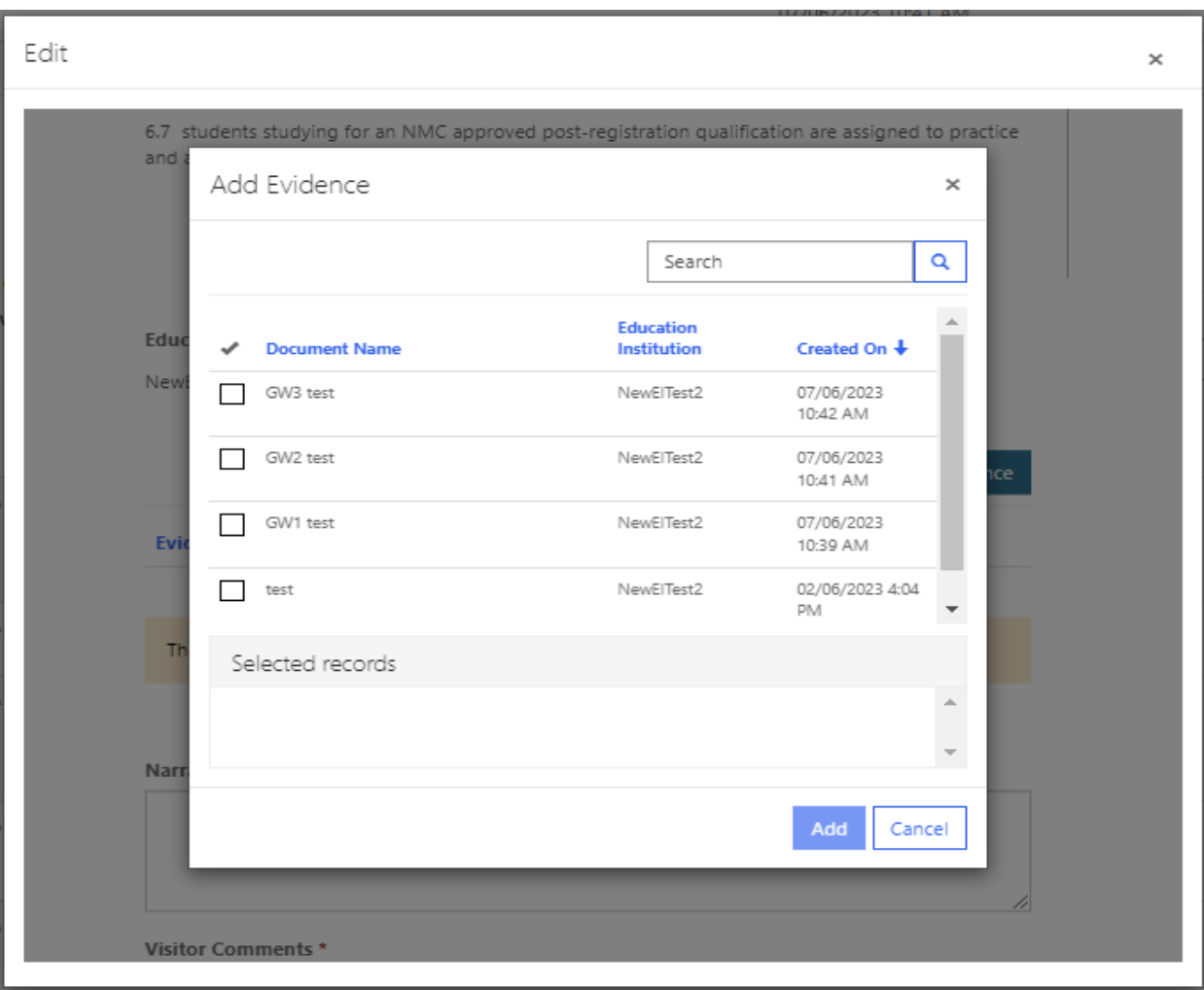

Once you have added evidence to the standard, you will be able to add your narrative. This can be done by typing into the free textbox under 'Narrative'.

When you are happy that you have added all the relevant evidence and narrative to your standard, you can select 'Submit' to update the standard. The status of the standard will remain as 'awaiting submission' but the standard will note that evidence has been uploaded and the date of modification.

You can repeat the above steps for the rest of the standards within GW 2 until you have a full complement. When you are happy, you should scroll to the bottom of the page, tick the box below and select 'Submit this Gateway'. Once submitted, the GW will be locked, and you will not be able to make any changes until your visitor has reviewed your GW and determined whether further information is required.

Do you wish to submit this gateway? - Once you submit your evidence for this gateway, you will not be able to upload any further evidence or information for this gateway. Note: you cannot submit this gateway until Gateway 1 has been submitted  $\Box$ 

## <span id="page-28-0"></span>**Gateway 3**

NMC<sub>Q</sub>

If you are a new education institution seeking approval of your first programme, you will be able to proceed to upload evidence and narrative against GW 3 following our review and approval of your initial proposal.

If you are an existing AEI, GW 3 will be accessible once you have submitted a request for an approval, modification or endorsement, and this has been reviewed and approved by Mott MacDonald. Once Mott MacDonald have reviewed and approved your request you will be notified by email and GW 3 will be accessible for your associated programme.

You can access GW 3 from the 'Gateway Evidence Upload' tab, and by selecting the same programme type that you selected within your request. For example, if you are seeking approval of a pre-registration nursing programme, you would select 'Gateway 3 – Pre Reg Nursing'.

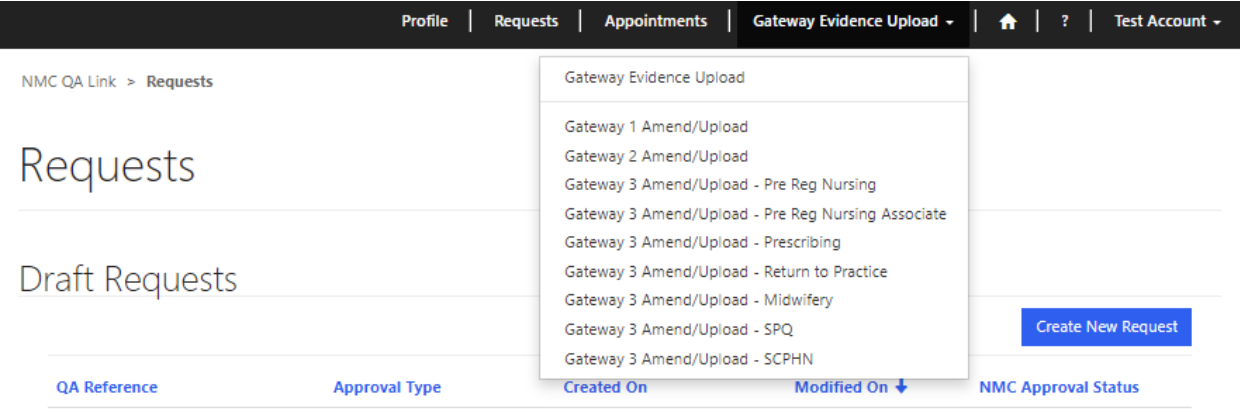

Once you have selected the relevant programme category, you will be taken to the associated GW 3 standards page:

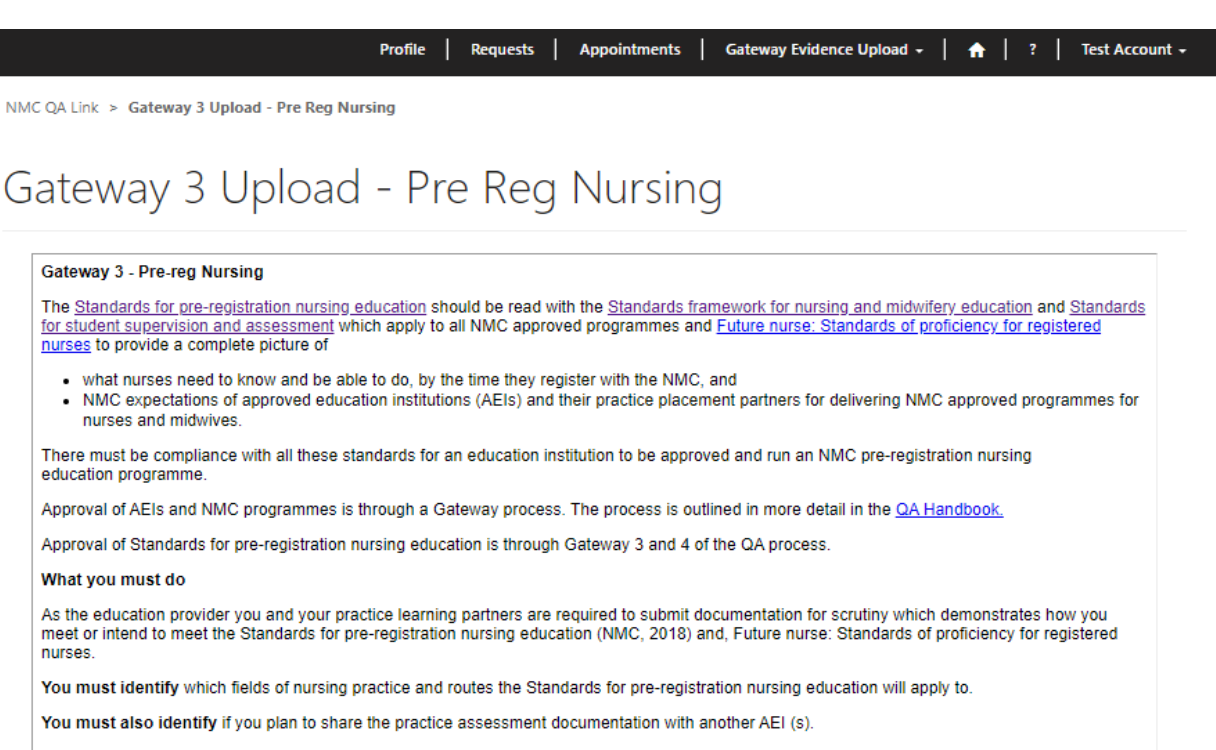

Against each standard/requirement there is QA approval criteria provided which you must consider when demonstrating how the standard/requirement is met.

Firstly, you should add the evidence you wish to upload against the standards and requirements. You can upload evidence within the 'Gateway 3 Amend/Upload - [programme type]' page by scrolling down and selecting 'Upload Evidence'.

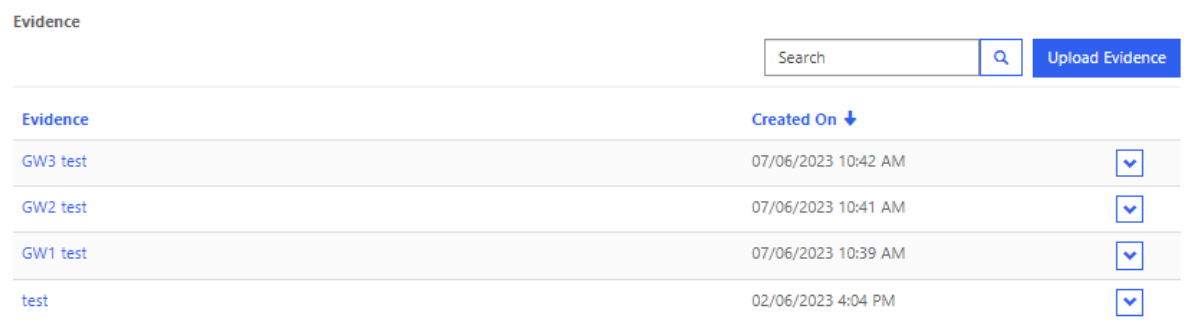

You will be asked to provide a file name for your evidence. Please note that you can upload a folder of evidence, as well as individual pieces of evidence. However, if you intend to attach a file to several standards, it is recommended that you upload this evidence as a single file:

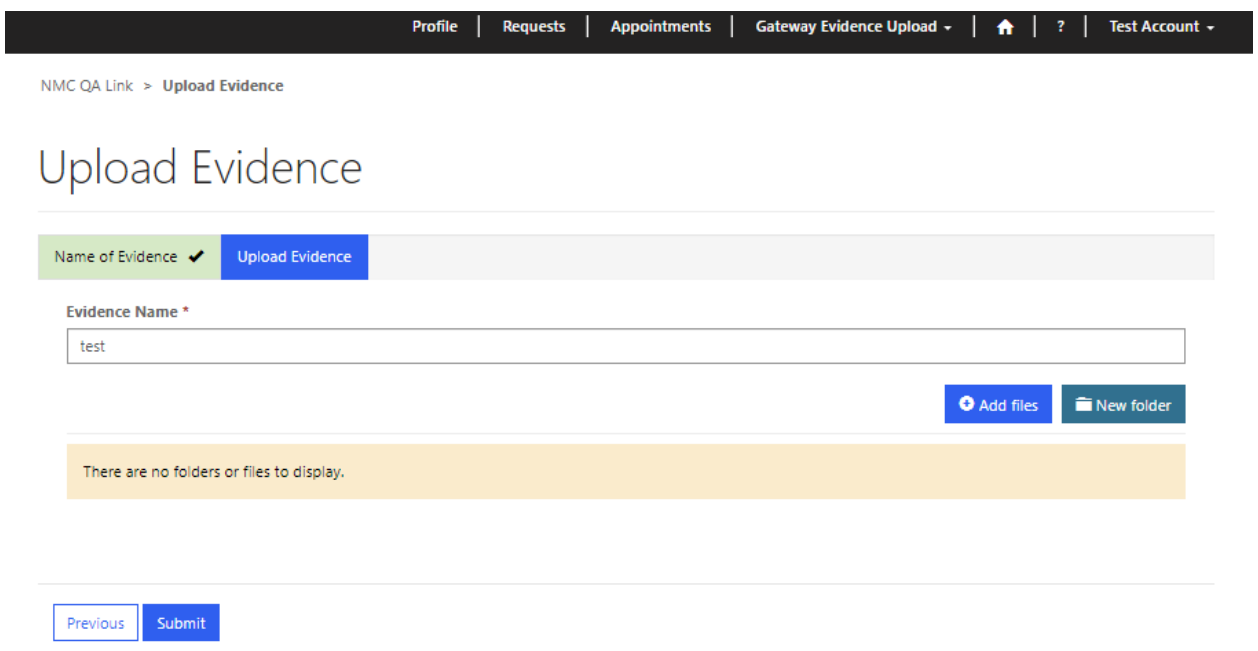

Once you have provided a file name, you can choose to either add a single file to your evidence submission, or you can create a folder and upload multiple documents. Tip: To upload multiple documents from your computer please use Ctrl and select individual files by clicking on them or hold Shift and click the bottom of the list of files to select all of them:

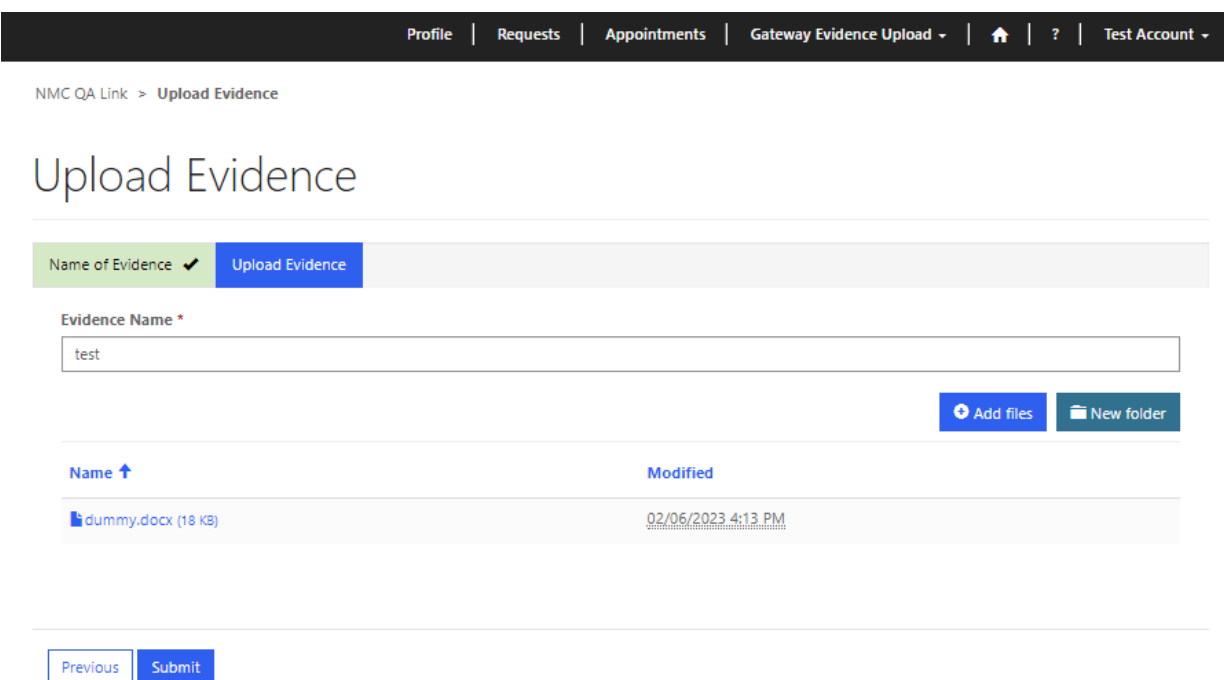

Once you have chosen to 'Add files', you should untick the 'Overwrite existing files' (unless you wish to overwrite files that you have already added to the evidence record) and select 'Choose files'. You can then choose the file(s) you wish to add to your evidence request.

If you have finished adding files to your evidence record, you can click on 'Submit' and your evidence will be uploaded. You will now be able to attach the evidence record to the associated standards within the GW.

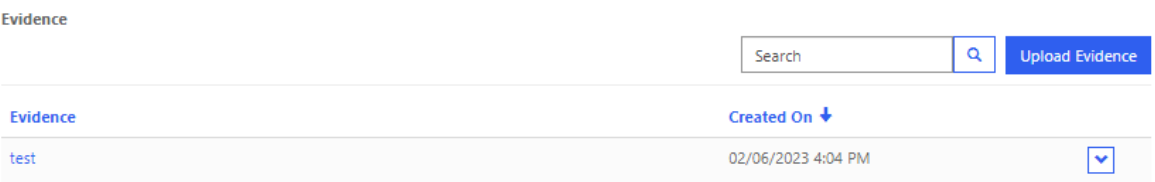

When you have finished uploading all of the evidence you wish to submit as part of GW 3, you can start to populate your GW 3 evidence requests. You will need to navigate to the GW 3 upload page to 'Requests with Outstanding Evidence Requests'. This grid will contain the outstanding evidence requests that you have open that require evidence to be submitted at GW 3 within the programme category that you have selected. For example, if you are on the 'Gateway 3 Amend/Upload – Pre Reg Nursing' page, the grid below will show the outstanding evidence requests (approvals, modifications and endorsements) for all pre-registration nursing programmes.

If you wish to open the request within GW 3, you can either click on the QA reference or select 'View' from the dropdown menu.

Requests with Outstanding Evidence Requests

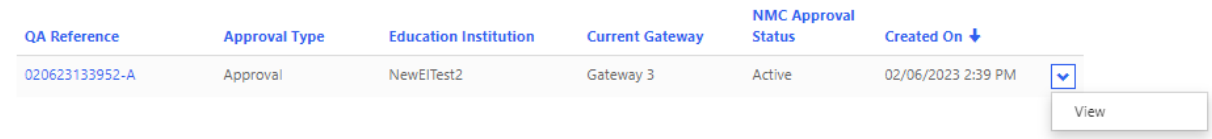

Once you have opened the request, you will be able to add your PLPs and employer partners (EPs) (if proposing an apprenticeship route). The process of adding your PLPs and employer partners to your request at GW 3 differs slightly from at the start of the Gateway process. You will be adding your partners to GW 3 from the master list of PLPs that you added at the beginning of the GW process.

When you [add PLPs/EPs to your profile section,](#page-14-0) you are adding to your master list which makes the list of PLPs/EPs available for selection for any requests going forward - so you can choose which PLPs/EPs to link to specific requests and therefore specific programme types.

You will need to click on the programme type i.e., Pre-registration nursing – Adult' under 'Practice Learning and Employer Partners' or on the drop-down button to the right of the row and then select 'Update PLPs':

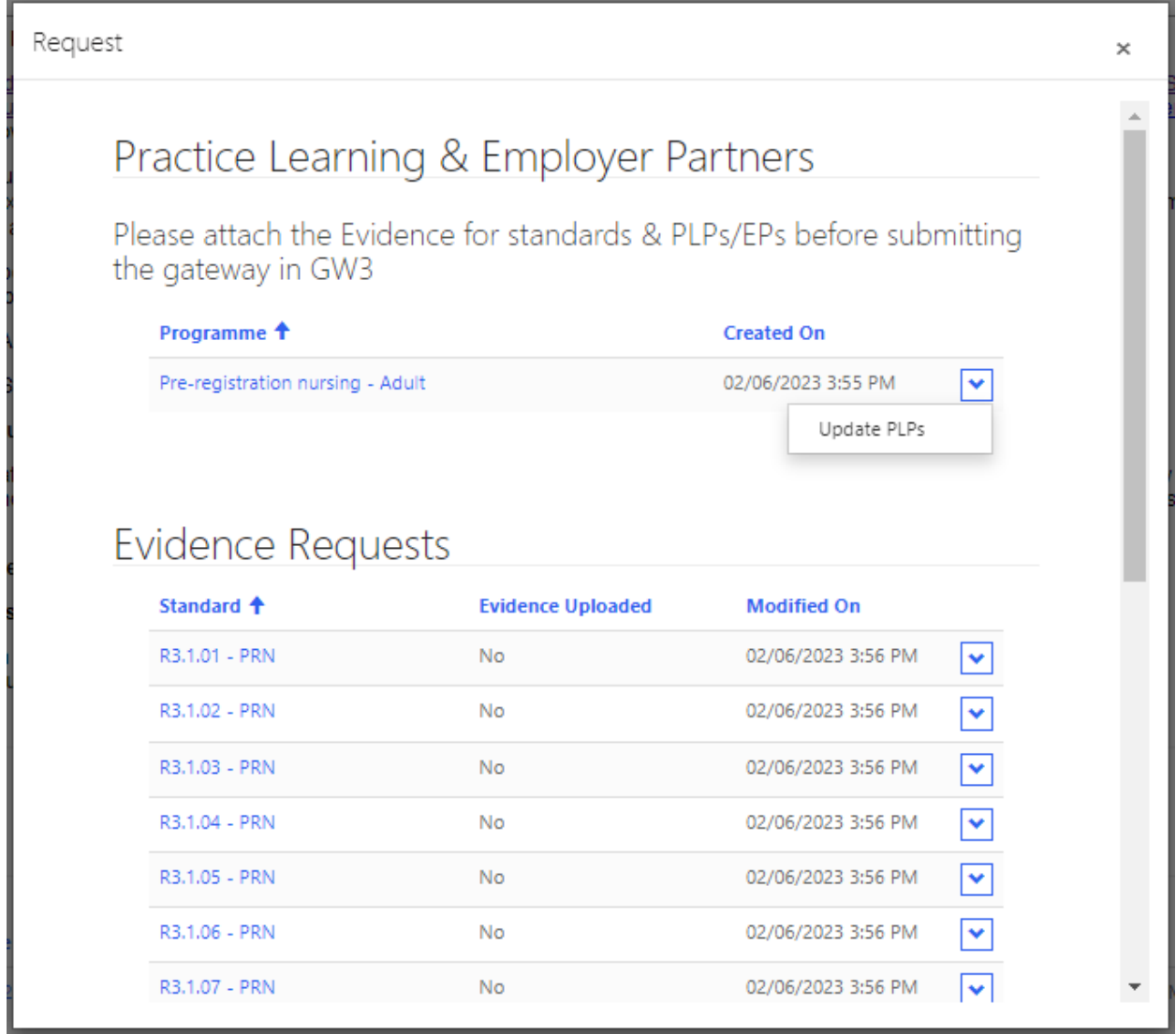

Within the new window that has been launched you can now select your PLPs and EPs. The process is similar to the start of the Gateway process: you will click on 'Add PLPs' or 'Add Employer Partners' and select from the available partners those you wish to add to your programme as PLPs or EPs. Please note that you will only be able to select from the PLPs that you added at the start of the Gateway process.

In order to progress to submission or your request, you will need to ensure that you have at least one PLP linked to your GW 3. If your programme(s) is listed as an apprenticeship, then you will need to link at least one EP (Employer Partner). If you fail to do this, then the system will show an error message, and you will be asked to go back to this screen too 'Add PLPs' or 'Add Employer Partners'.

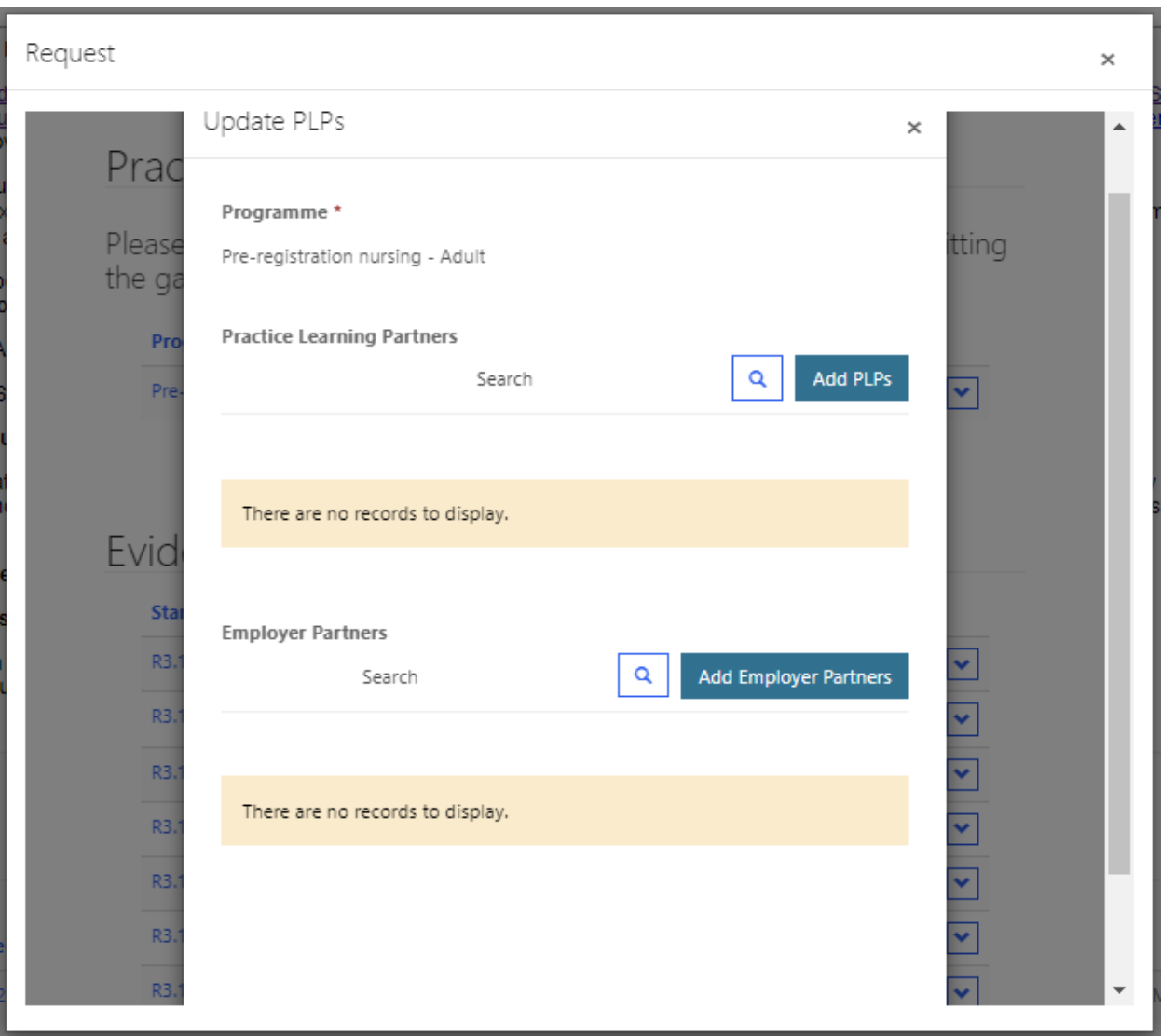

You can add all the PLPs and EPs that your education institution has partnered with by searching their names in the search bar. Once you have searched and selected your PLPs and EPs, you can click on 'Add' to submit the selected partners to your request.

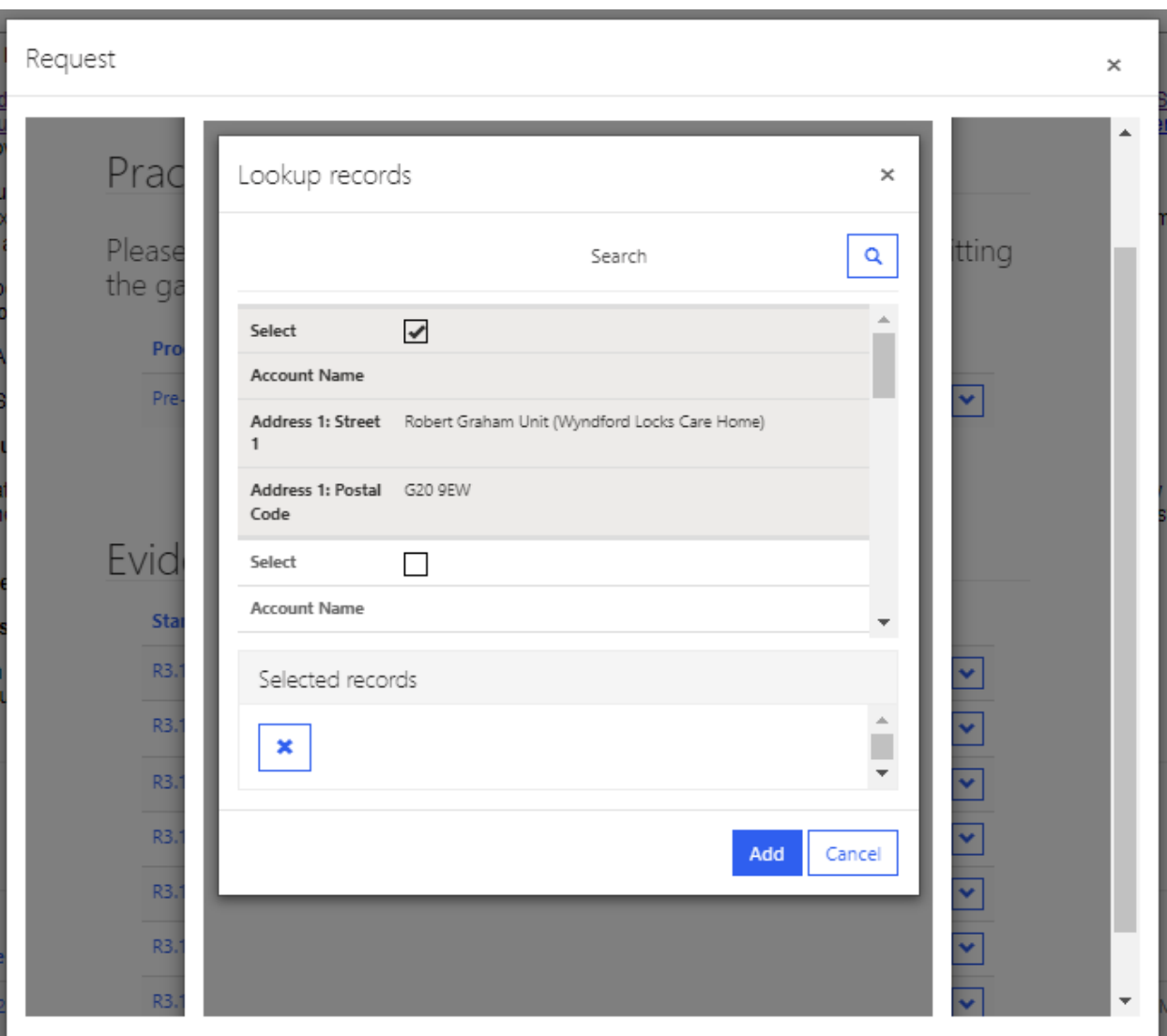

When you have added your intended PLPs and/or EPs, you can click on the small 'x' in the 'Update PLPs' window to return to the GW 3 page:

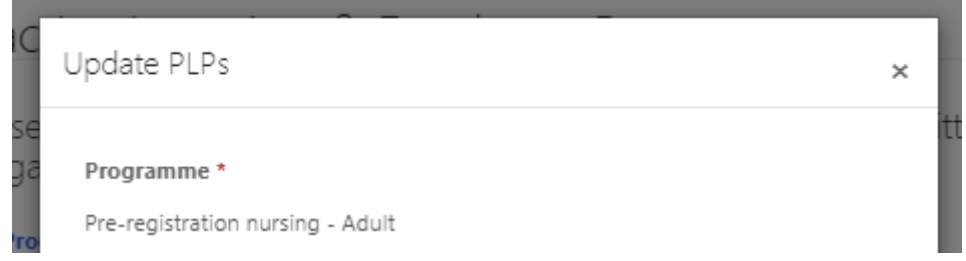

Once you have uploaded all of your evidence, and have added your PLPs and EPs, you are now ready to link your evidence and add your narrative to your associated GW 3 standards.

Underneath where you have just attached your PLPs/employer partners, you should see a list of the standards ready to be populated. You can select a standard to populate by clicking on the drop-down icon to the right of the row. Once clicked, you should see the option to 'Edit':

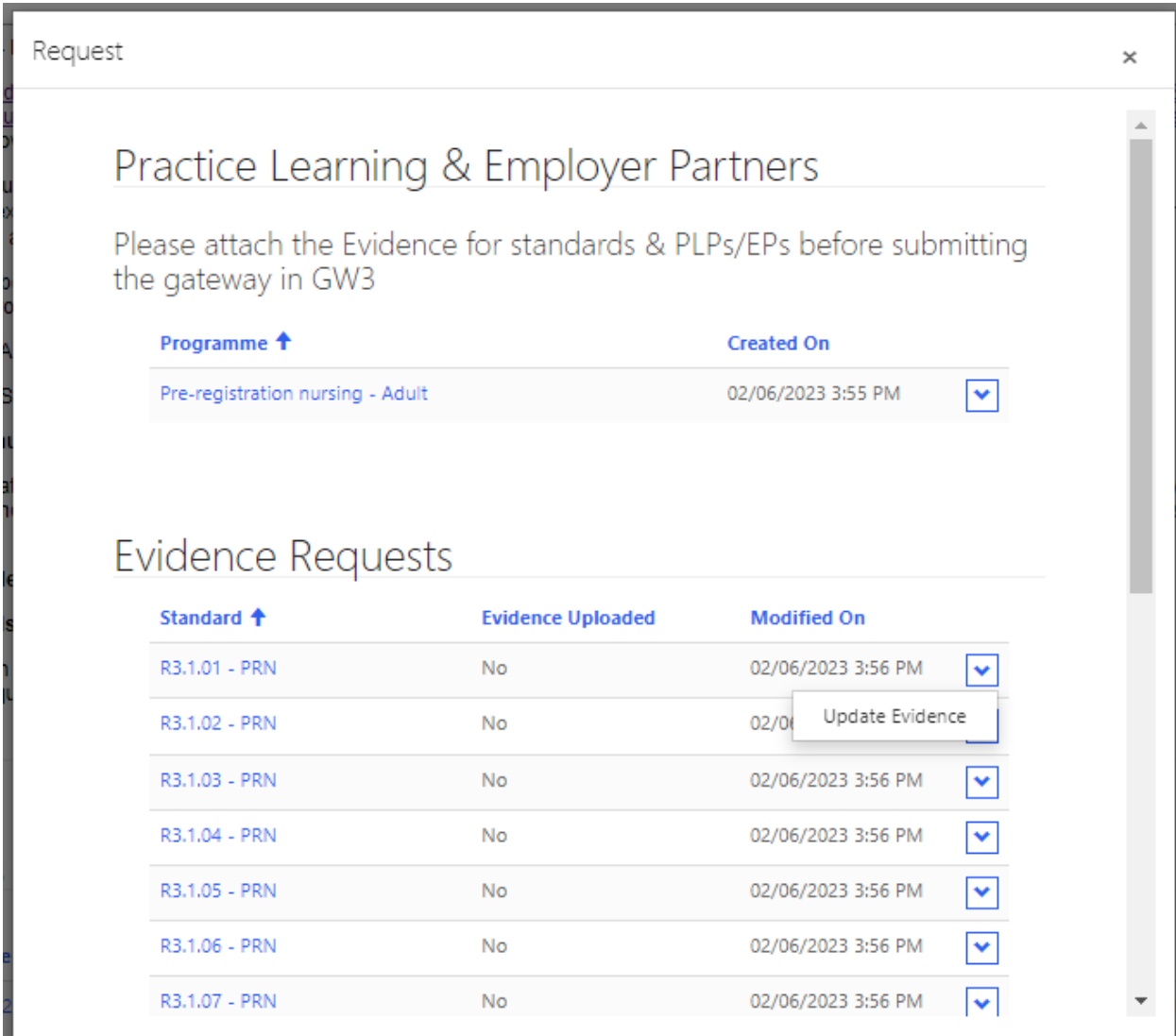

You will then be presented with the selected standard and will be able to upload evidence and add narrative. Firstly, you should add evidence to the standard (evidence request) by clicking 'Add Evidence':

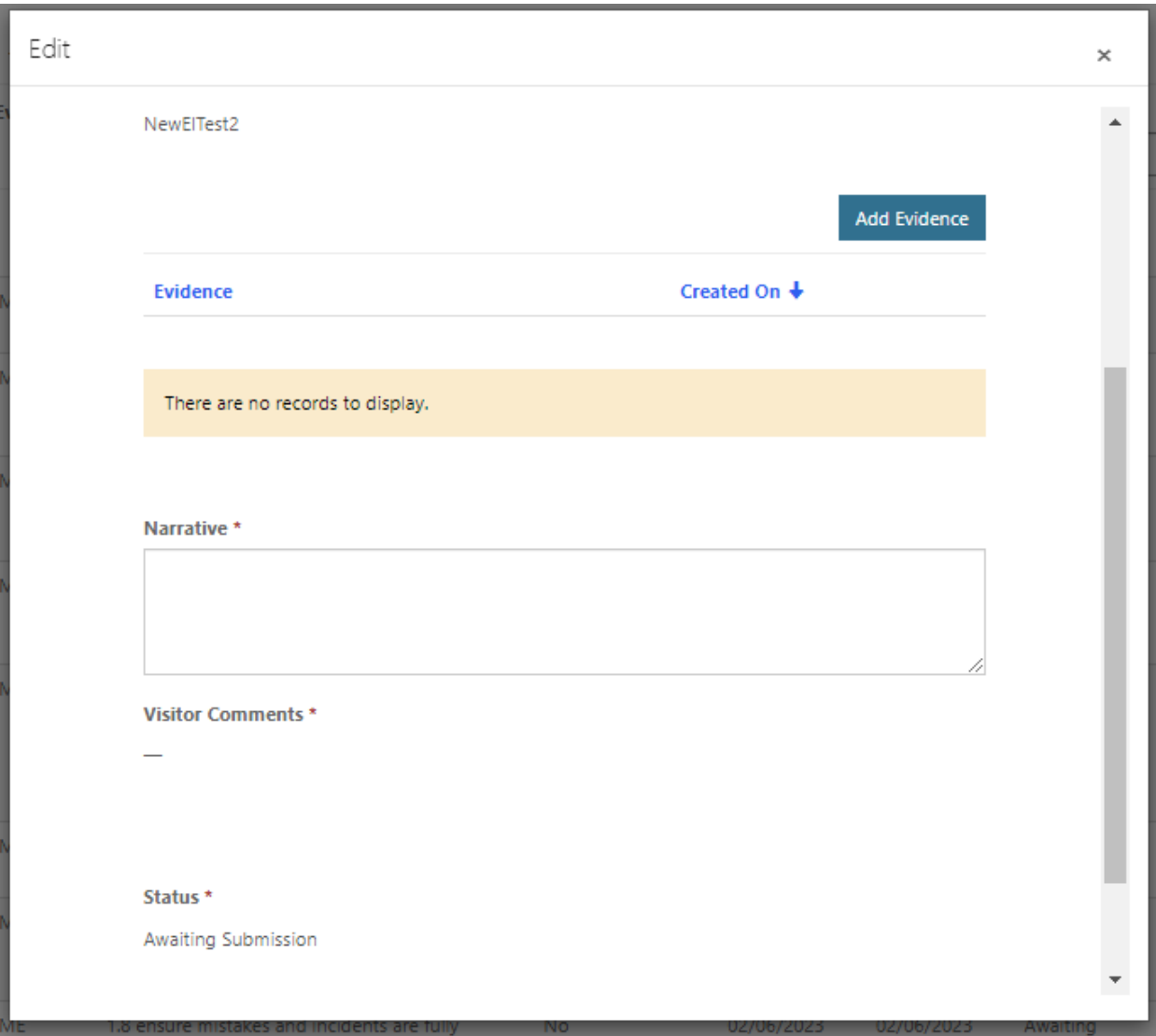

You will be presented with a list of all the evidence that you have uploaded earlier for GW 3. You will be able to select multiple pieces of evidence to add to your selected standard. Once you have selected all the evidence you wish to add to your selected standard, you can click on 'Add' and the evidence will be attached to the standard:
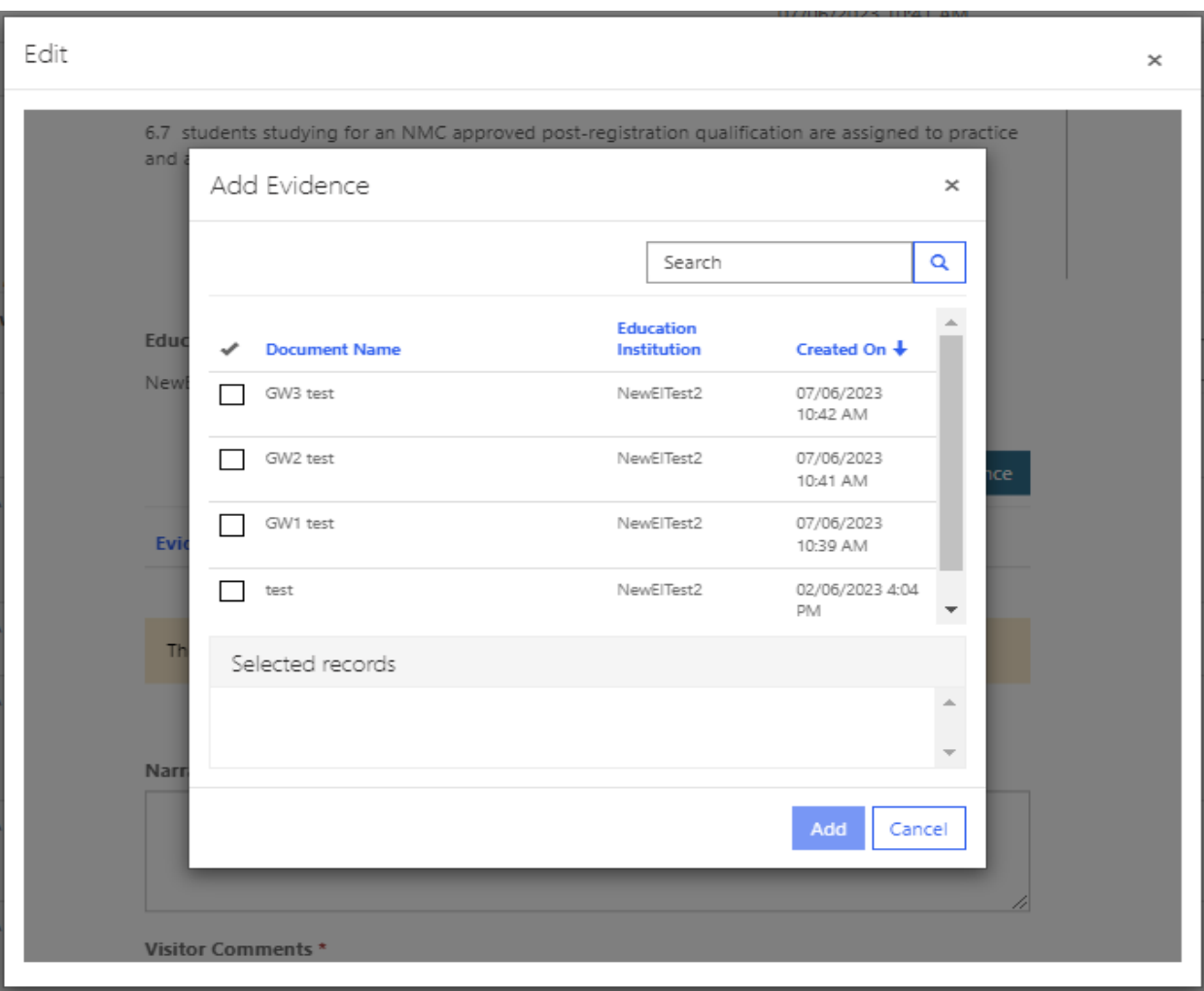

Once you have added evidence to the standard, you will be able to add your narrative. This can be done by typing into the free textbox under 'Narrative'.

When you are happy that you have added all the relevant evidence and narrative to your standard, you can select 'Submit' to update the standard. The status of the standard will remain as 'awaiting submission' but the standard will note that evidence has been uploaded and the date of modification.

You can repeat the above steps for the rest of the standards within GW 3 until you have a full complement. When you are happy, you should scroll to the bottom of the page, tick the box below and select 'Submit this Gateway'. Once submitted, the GW will be locked, and you will not be able to make any changes until your visitor has reviewed your GW and determined whether further information is required.

> Do you wish to submit this gateway? - Once you submit your evidence for this gateway, you will not be able to upload any further evidence or information for this gateway. Note: you cannot submit this gateway until Gateway 1&2 have been submitted

Gateway 3 Evidence Uploaded

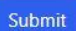

#### **Requests for further information**

Following the visitor's review of your GW submissions, if you have not demonstrated that you have met the standards within GW 1 or 2, or the visitor has indicated that your evidence at GW 3 requires additional details prior to your visit/desktop review, you will be asked to provide further information.

For GW 1 and 2, you will receive an email informing that you that your visitor has reviewed your GW submission and has returned standards that require further information. Your email will have a link to the QA Link which will direct you to the associated GW upload page.

You can upload new evidence that has been requested in the same way as you would as described in the appropriate GW process above. Once you have uploaded any new evidence, you can then attach this evidence and update your narrative by selecting the standard you wish to edit and following the previous steps to attach evidence and add narrative. Once you have finished you can submit the standard, and this will be passed on to the visitor(s) for their review.

For GW 3 the visitor will not return the standards to you for further information, instead they will submit an initial draft programme approval report (IDPAR) to you two weeks before your visit. More details on this process can be found in the ['Programme Approval Reports' section.](#page-37-0)

## <span id="page-37-0"></span>**Programme Approval Reports**

#### **Initial draft programme approval report (IDPAR)**

Once your visitor(s) has reviewed your submissions at GW 3, they will provide feedback within an IDPAR document two weeks before your visit.

You will be notified by email once your visitor(s) has submitted an IDPAR for your review.

You can view all available programme approval reports within the QA Link on the 'Requests' page.

If you wish to view your IDPAR for your current visit(s), these will be found under 'Programme Approval Reports: Action required – Please review the draft report and add comments to the document attached'.

#### Programme Approval Reports Action Required - Please review the draft report and add comments to the document attached **OA Reference Status Reason** Modified On  $\overline{\textbf{+}}$ **Created On** Name 020623133952-A-Pre-Registration 020623133952-A EL - IDPAR 07/06/2023 3:48 02/06/2023 3:55 PM Nursing View Report

You can review the IDPAR by either clicking on the name of the request or selecting the drop-down icon and clicking on 'View'. This will launch a new window where you can download the IDPAR.

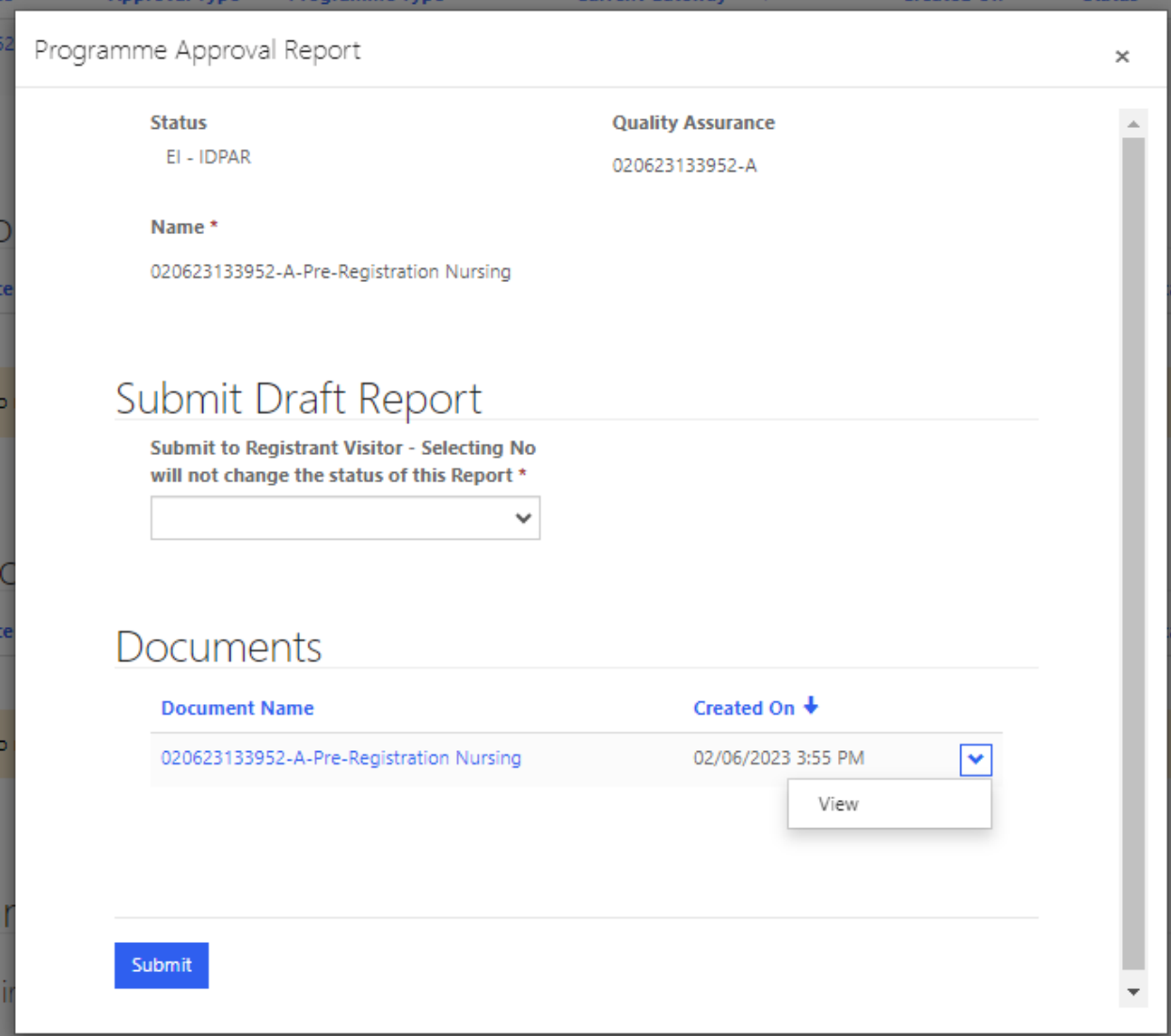

To download the IDPAR you can click the 'Document Name', and this will launch the document. You will be able to save the IDPAR to your own documents and open to review.

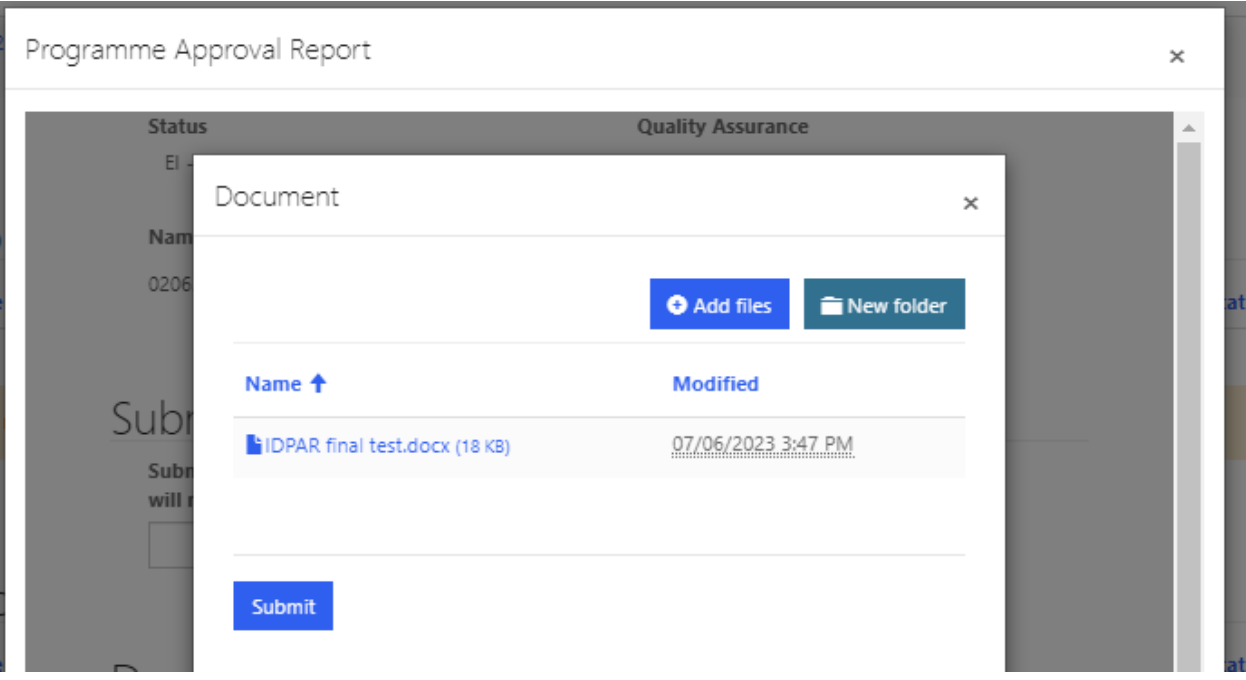

Once you have reviewed the IDPAR document, you should collate any comments into a separate document. Once you have completed your review, you can upload this document containing your comments to the QA Link using the 'add files' button. Once you have uploaded your comments document you will be returned to the IDPAR record. You can submit the IDPAR back to the Registrant visitor by selecting 'yes' under the status 'Submit Draft Report' and clicking on 'submit':

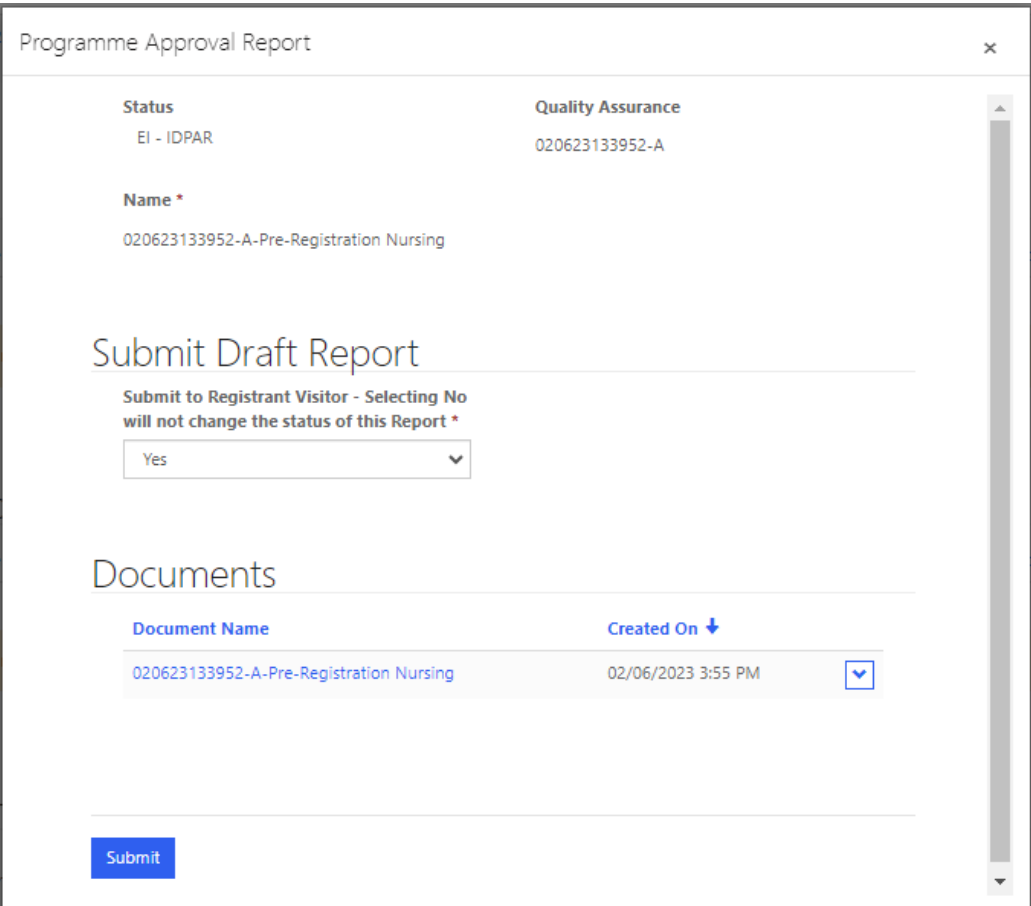

### **Final Programme Approval Report (FPAR)**

Once your visitor(s) has undertaken your visit/desktop review at GW 4, they will prepare a final programme approval report (FPAR) document.

You will be notified by email once your visitor(s) has submitted an FPAR for your observations.

You can view all available programme approval reports within the QA Link on the 'Requests' page.

If you wish to view your FPARs awaiting observations, these will be found under 'Programme Approval Reports' 'Action required – Observations'.

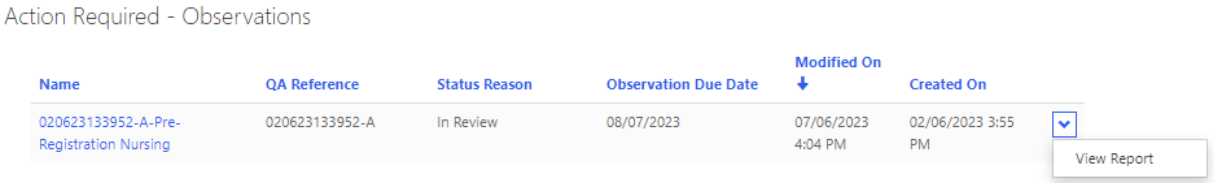

You can review the FPAR by either clicking on the name of the request or selecting the drop-down icon and clicking on 'View'. This will launch a new window where you can download the FPAR.

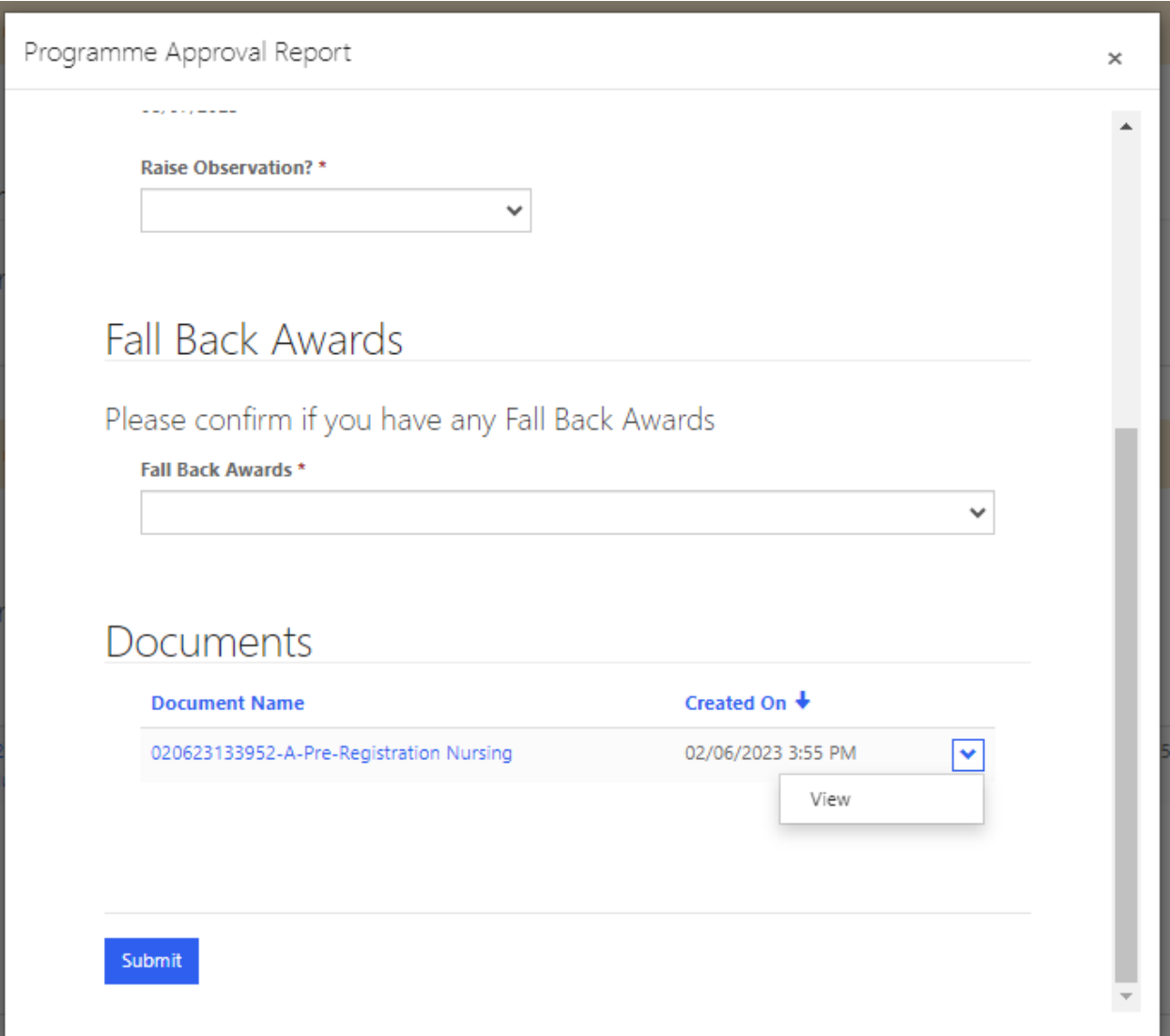

To download the FPAR you can click the 'Document Name', and this will launch the document. You will be able to save the FPAR to your own documents and open to review.

#### **Observations**

Once you have reviewed the FPAR you can submit an observation. You should see an 'observation due date' which will be one calendar month from the date that the FPAR was submitted to you.

Within the programme approval report record, you can select either 'Yes' or 'No' to raise an observation. If you choose to raise an observation you can provide this within the textbox. Please note if you do not raise an observation by the observation due date, then the observation period will be lapsed and the programme approval record will move to the next stage in the process, noting no observations have been raised. You cannot retrospectively raise observations once the observation period has lapsed.

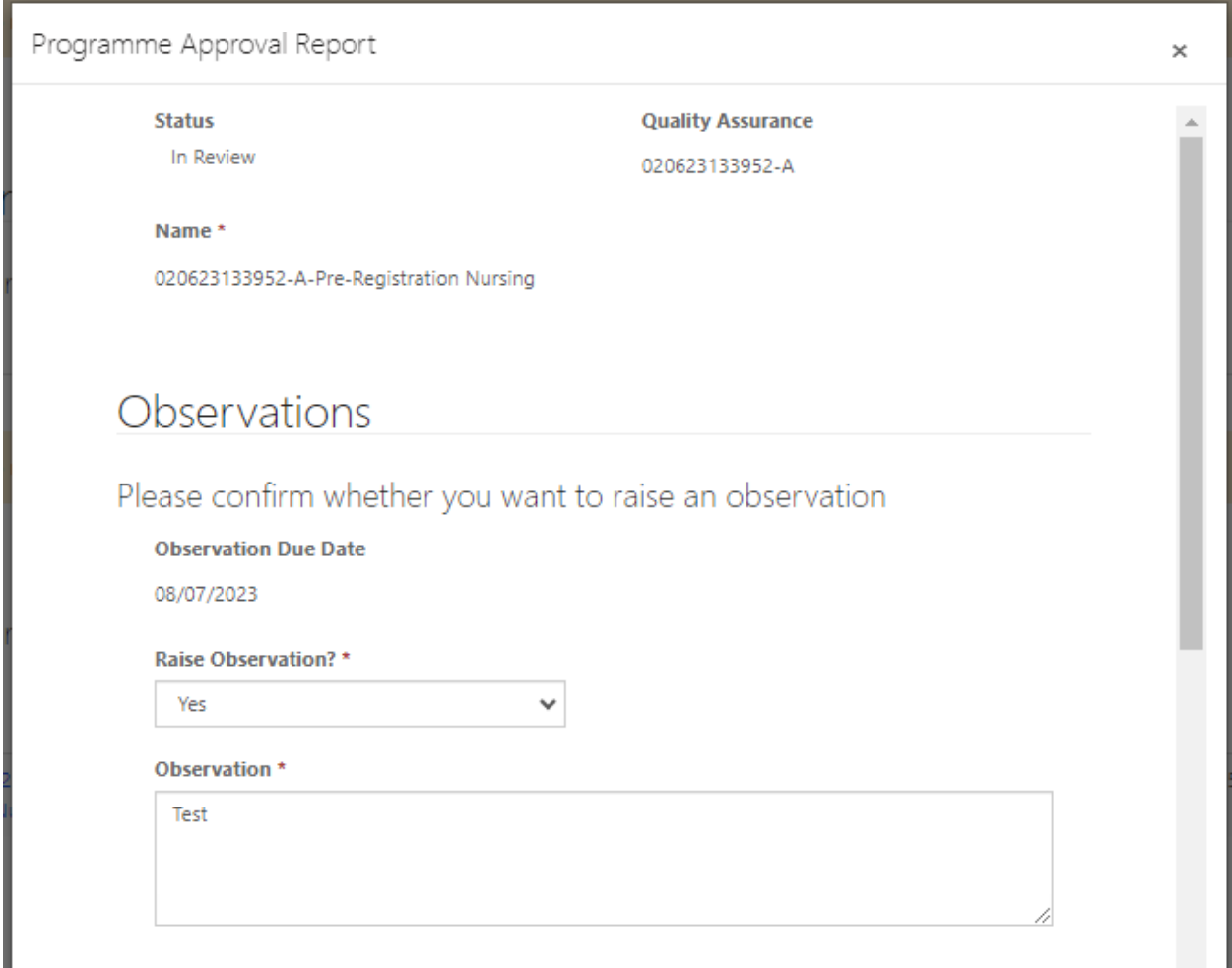

You will also see an area for fall back awards. If, within your request, you have any fall back awards in place that lead to registration with the NMC, please select 'Yes' and provide the titles of these in the free text comments box. If you don't have any fall back awards leading to NMC registration, please select 'No' and then submit.

Please note, if your fall-back awards do lead to NMC registration, they should also be listed in the programmes list within the event – ideally, this should not be the first time that we are seeing these programmes, but it is helpful for us to rectify at this point rather than after approval has been given.

# **Fall Back Awards**

#### Please confirm if you have any Fall Back Awards

Fall Back Awards \*

Yes

**Fall Back Awards Comments \*** 

When you are happy with the content on this page, you can submit your FPAR back to Mott MacDonald by clicking on 'submit'. You will receive an email confirming that your FPAR has been submitted to Mott **MacDonald** 

#### **Ad-hoc Evidence Requests/Meeting Conditions**

At the same time as the submission of your FPAR from your visitor, you will also receive an ad-hoc evidence request if you have any conditions of approval. This request will ask you to provide evidence that you have met the conditions within your FPAR.

Firstly, you should add the evidence you wish to upload to confirm you have met your conditions. You can upload your evidence within the associated 'Gateway 3 Amend/Upload' page (for example, if your request is in relation to a pre-registration nursing programme you will need to upload your evidence on the 'Gateway 3 Amend/Upload – Pre Reg Nursing' page. Once you have navigated to the associated GW 3 page, scroll down to the page and click on 'Upload Evidence'.

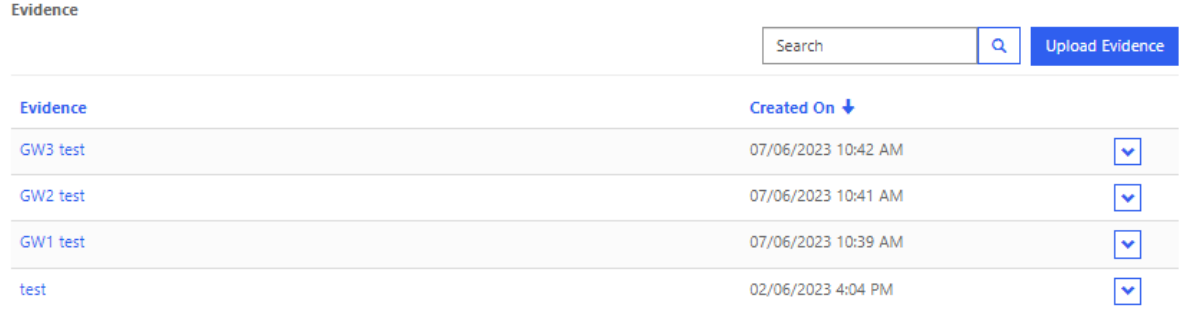

You will be asked to provide a file name for your evidence. Please use the naming convention 'QA reference number – Evidence for conditions' (For example, '002520836392-M – Evidence for conditions'). You can find your QA reference number on your requests (it will be a 12-digit number with a letter).

 $\checkmark$ 

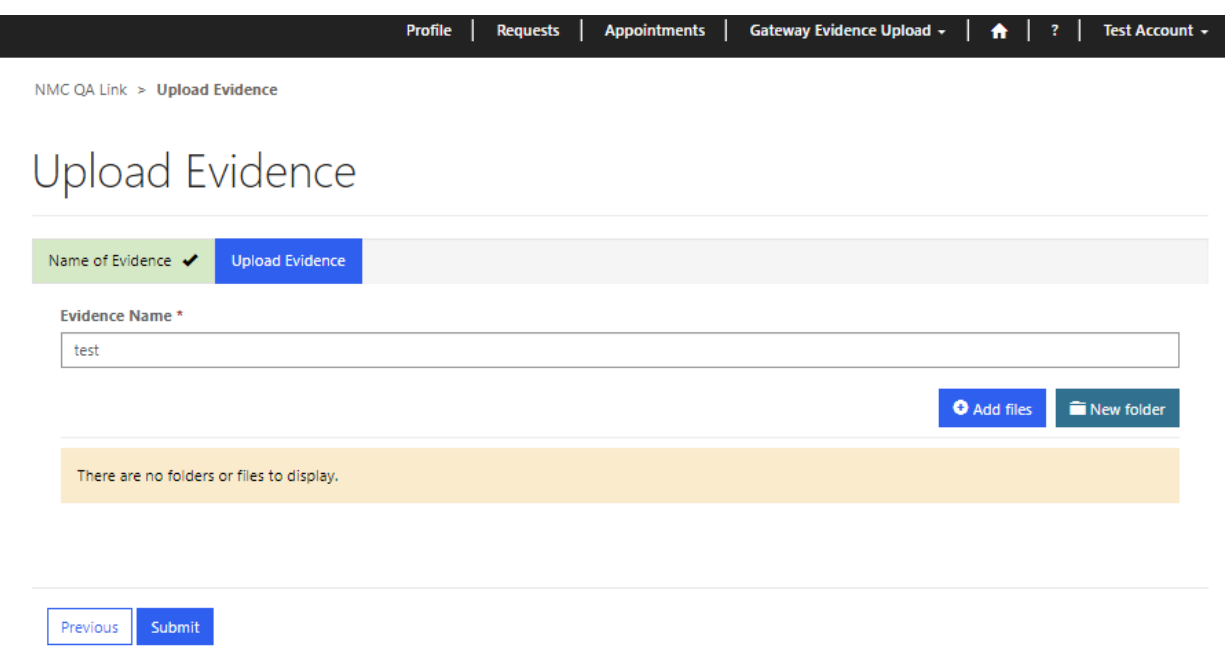

Once you have provided a file name, you can add your files. You can upload all the evidence you need to help demonstrate that you have met your conditions.

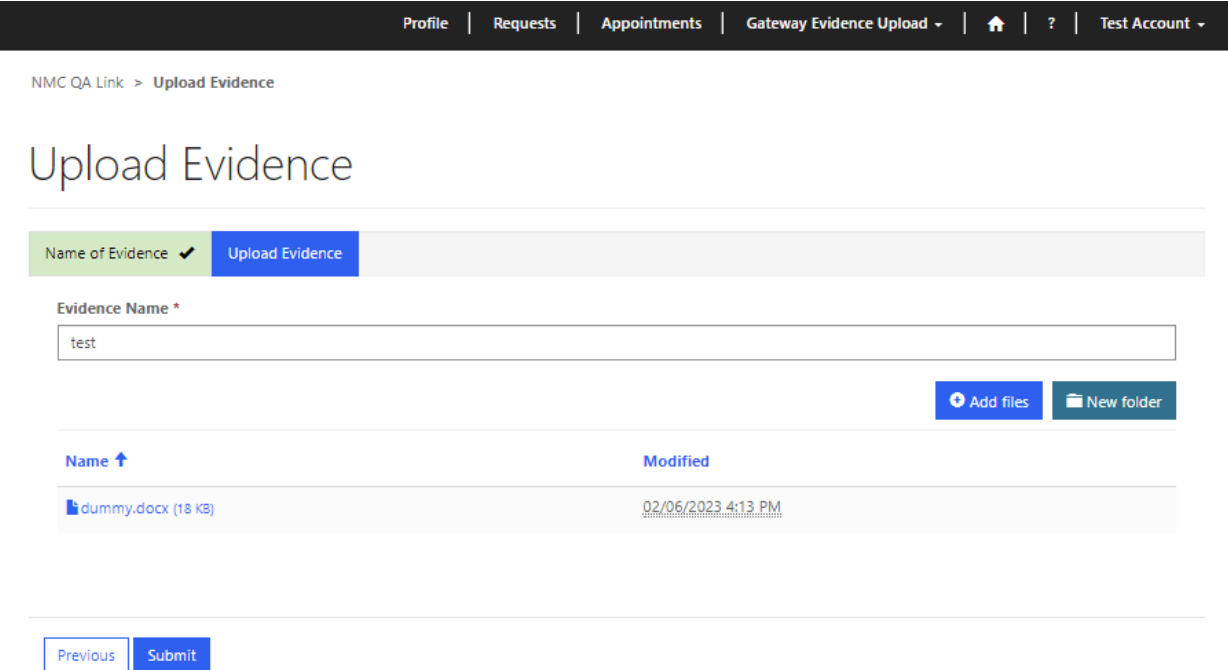

Once you have chosen to 'Add files', you should untick the 'Overwrite existing files' (unless you wish to overwrite files that you have already added to the evidence record) and select 'Choose files'. You can then choose the file(s) you wish to add to your ad-hoc evidence request.

If you have finished adding files to your evidence record, you can click on 'Submit' and your evidence will be uploaded. You will now be able to attach the evidence record to your ad-hoc evidence request.

You can now return to the 'Requests' page and upload your evidence to your ad-hoc evidence request. The ad-hoc evidence request can be located towards the bottom of the page. You can open the request by either clicking on the QA reference number of select 'View' from the drop-down icon.

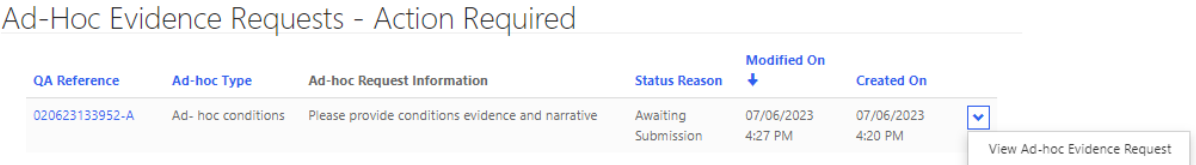

Once you have opened the ad-hoc evidence request you can add narrative to explain how you have met your condition(s) and add the evidence record that you uploaded in GW 3.

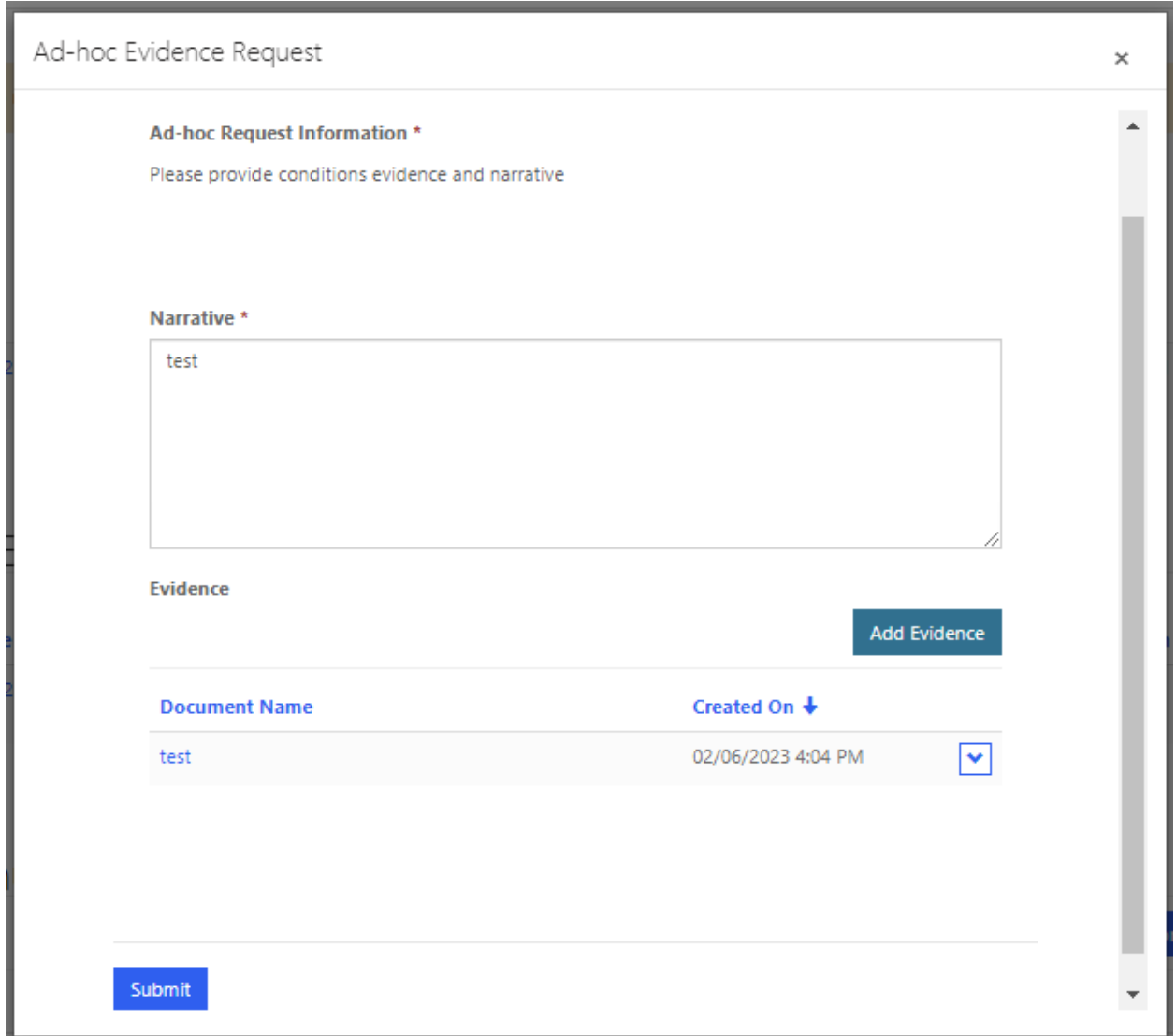

To add the evidence record click on 'Add Evidence'. You will launch a new window where you can link evidence that you have submitted within GW 3.

You can click on the document name ('QA reference number – Evidence for conditions') and click on 'Add' to attach the evidence to your ad-hoc evidence request.

Once you had added your narrative and evidence to the ad-hoc evidence request, and you are happy that you have included everything you need to confirm that you have met your conditions, you can submit your ad-hoc evidence request by clicking on 'Submit'.

Following submission of your ad-hoc evidence request, this will be sent to your visitor(s) for review. You will receive a confirmation email that this has been submitted.

If further information/evidence is required, then your ad-hoc evidence request will be returned to you. The visitor will add details of the required information/evidence.

When the visitor(s) are happy with your conditions evidence and narrative, this will be approved and the FPAR will be passed back to Mott MacDonald for their review.

Once your requests have concluded, you will be able to retrospectively view and download any PARs (Programme Approval Report). To do this, you need to navigate to the 'Requests' tab and scroll down the 'Programme Approval Reports: Read only'. Here you will be able to click on PARs by QA reference number and view or download as needed:

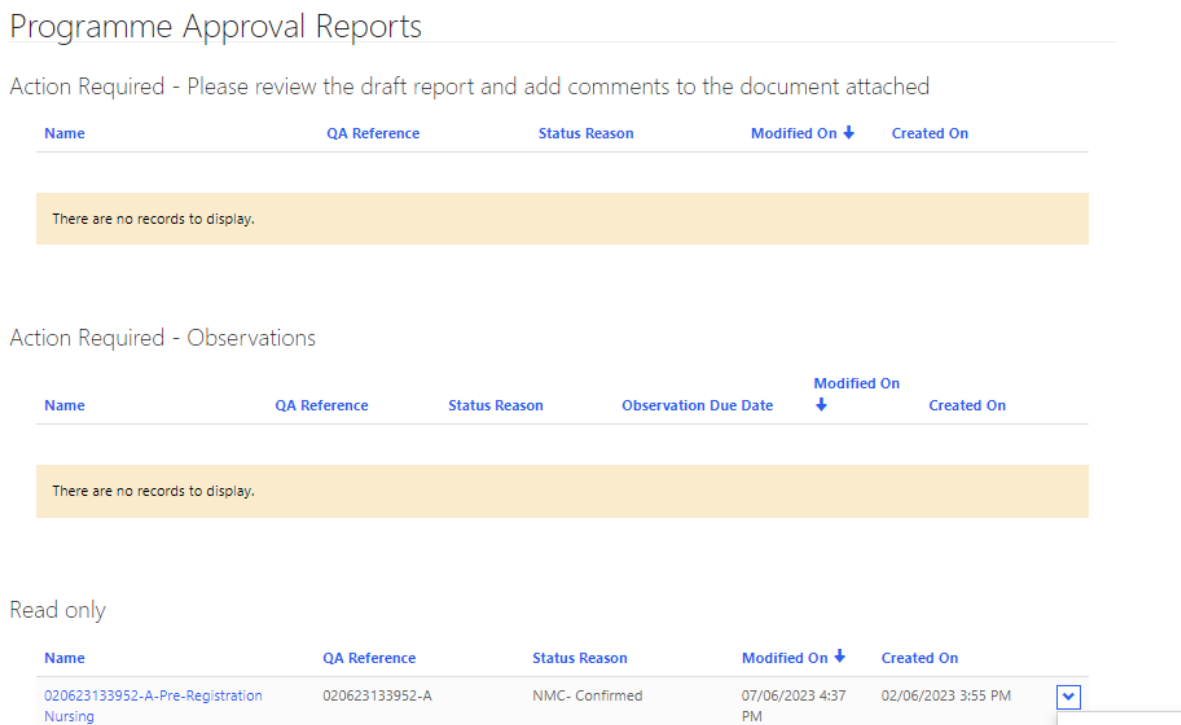

View Report

## **Existing AEIs**

#### **Subsequent event requests – approval, modifications, and endorsements**

If you wish to deliver a new programme, modify an existing programme or deliver an endorsed programme, you will need to submit a request in the QA Link.

You can submit a request via the 'requests' tab in the QA Link.

Once you have navigated to the 'requests' tab, you can select 'create new request' to start your request.

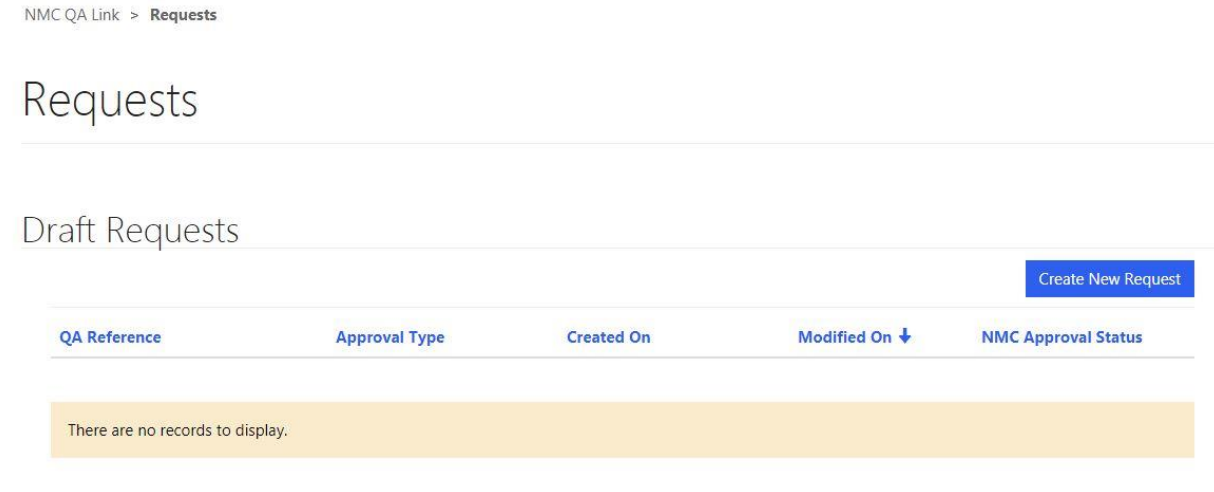

You can submit the following types of requests:

- Approval you are seeking approval to deliver a new programme
- Modification you are seeking to modify an existing programme
- Endorsement you are seeking an endorsement of an existing programme

You also need to select a programme type:

- Pre-registration nursing
- Prescribing
- Nursing associate
- Midwifery
- SCHPN
- SPQ
- Return to practice

The programme type you select will determine the programme you are able to select within the request. For example, if you choose 'pre-registration nursing' you will only be able to choose from pre-registration nursing programmes.

#### **Submitting an approval request**

If you wish to submit a request to deliver a new programme you will need to select 'Approval' from the approval type drop-down, and then the relevant programme type for the programme that you wish to deliver.

Once you have selected your options, click on 'next' to progress your request.

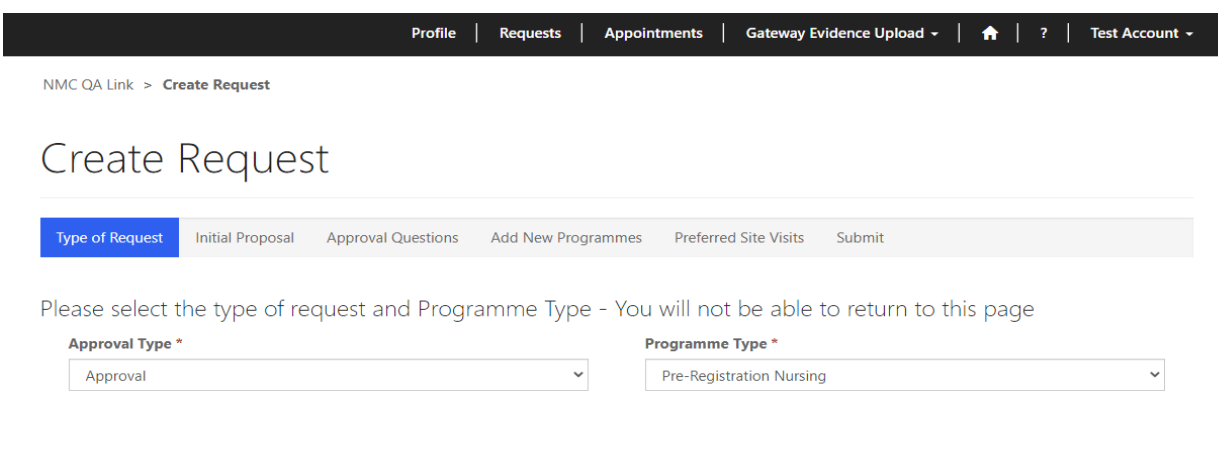

Please note that you can submit the following types of requests:

- Approval if you are seeking approval to deliver a new programme, or a programme under new education standards for the first time
- 
- Modification if you are seeking to modify an existing programme<br>• Modification if you are seeking an endorsement of an existing programme

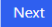

Once you have chosen your approval type and programme type, click on 'next' and you will be asked to answer a set of approval questions:

- Confirmation of PLP agreement;
- Prior approval status;
- Prior extensions;
- Full time and/or part time programmes;
- Satellite sites;
- Confirmation of readiness.

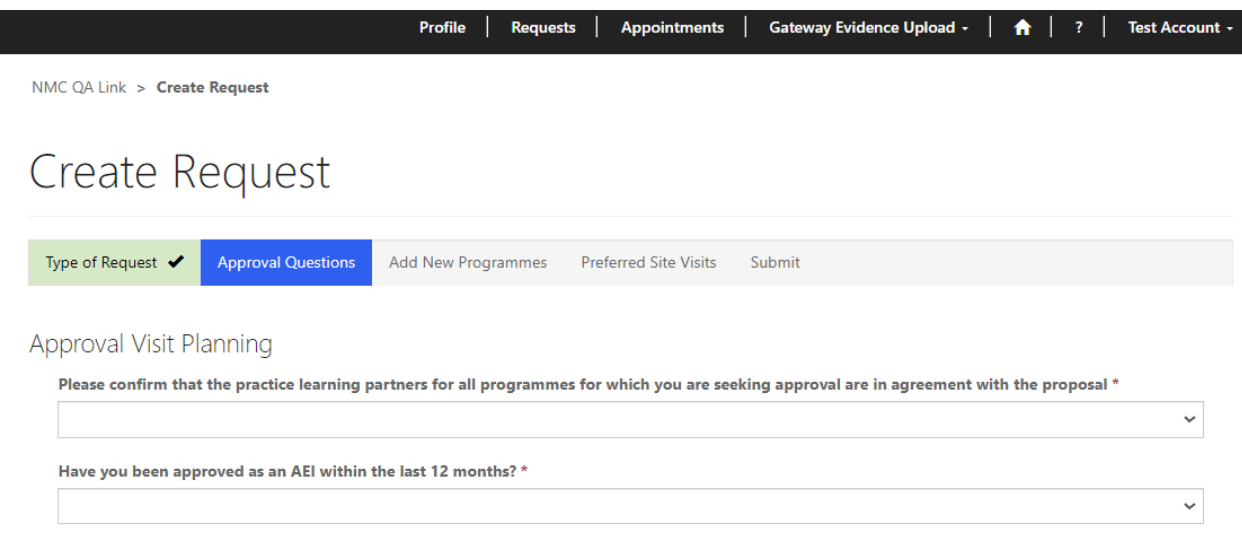

Once you have submitted your answers, you will be asked to select a programme for your request. This will be the programme(s) that you wish to deliver as an AEI.

You should select "add new programme" to select your chosen programme.

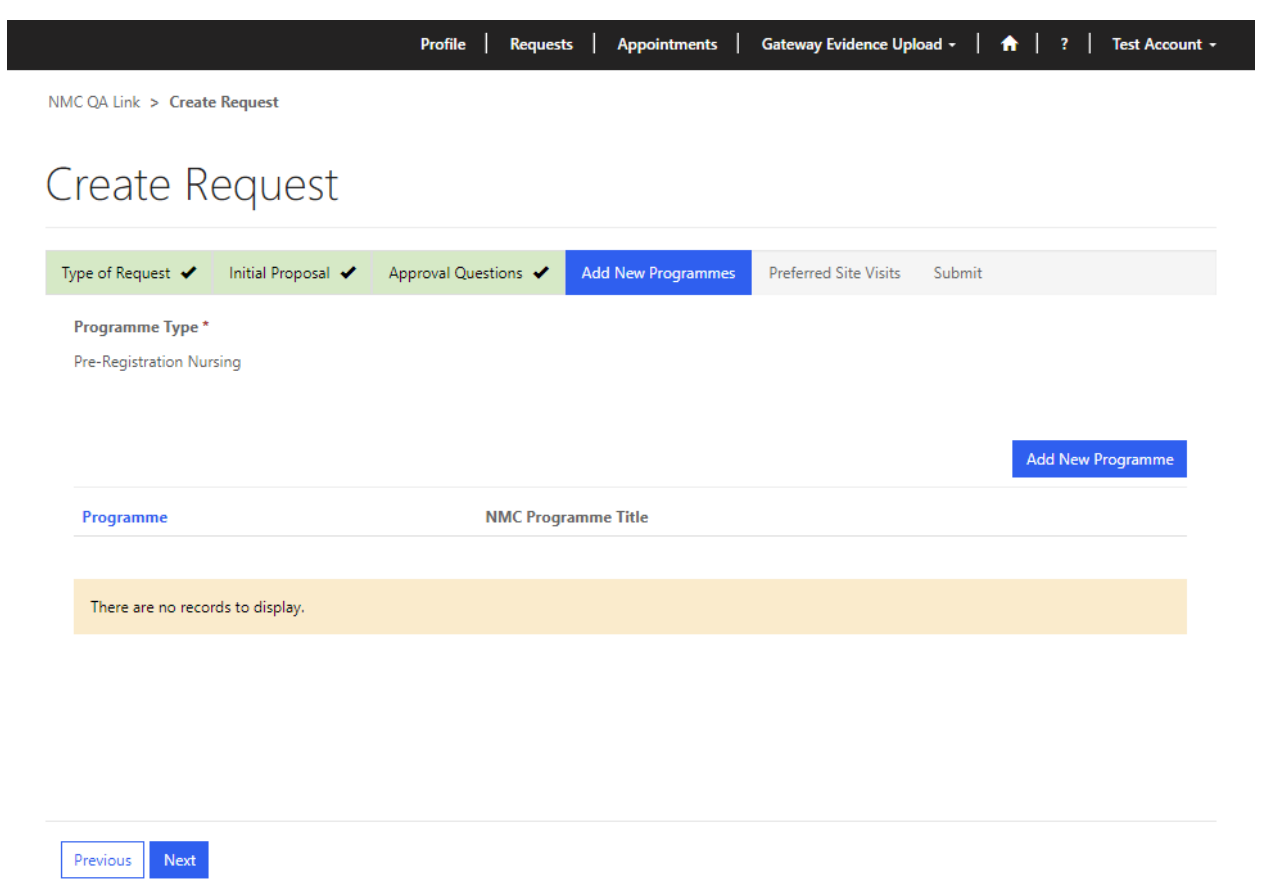

On the following page, click on the magnifying glass and you will be presented with a list of programmes. Click 'new' to create your first programme:

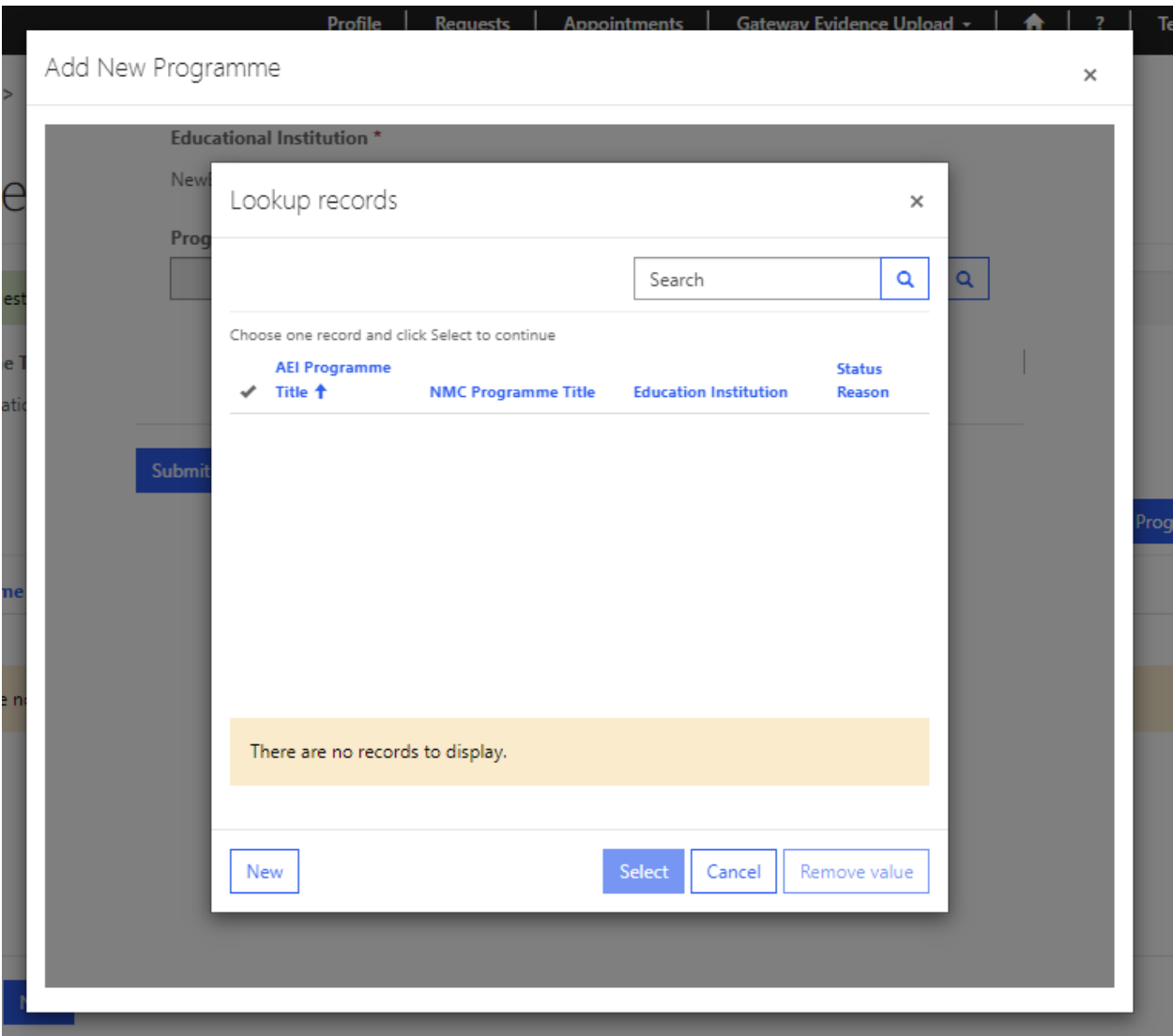

To create your programme, you should select from our list of approved programmes using the magnifying glass. The programmes generated for selection will be dependent on the programme type you selected at the beginning of your request. Tick the relevant box and then 'select', and then you will be returned to the initial page where you can continue to provide your programme information. You will need to provide us with:

- Programme name (AEI programme title);
- Proposed programme start date;
- Proposed number of students for your first cohort;
- Breakdown of those student numbers (i.e., Full time and part time);
- Qualification route (for example full-time, part-time, apprenticeship); and
- Academic route (for example BSc (Hons), MSc, PGDip etc)

If you have any fall back awards in place that will lead to registration with the NMC, please create a programme record for this route/exit award so it can be considered as part of the request.

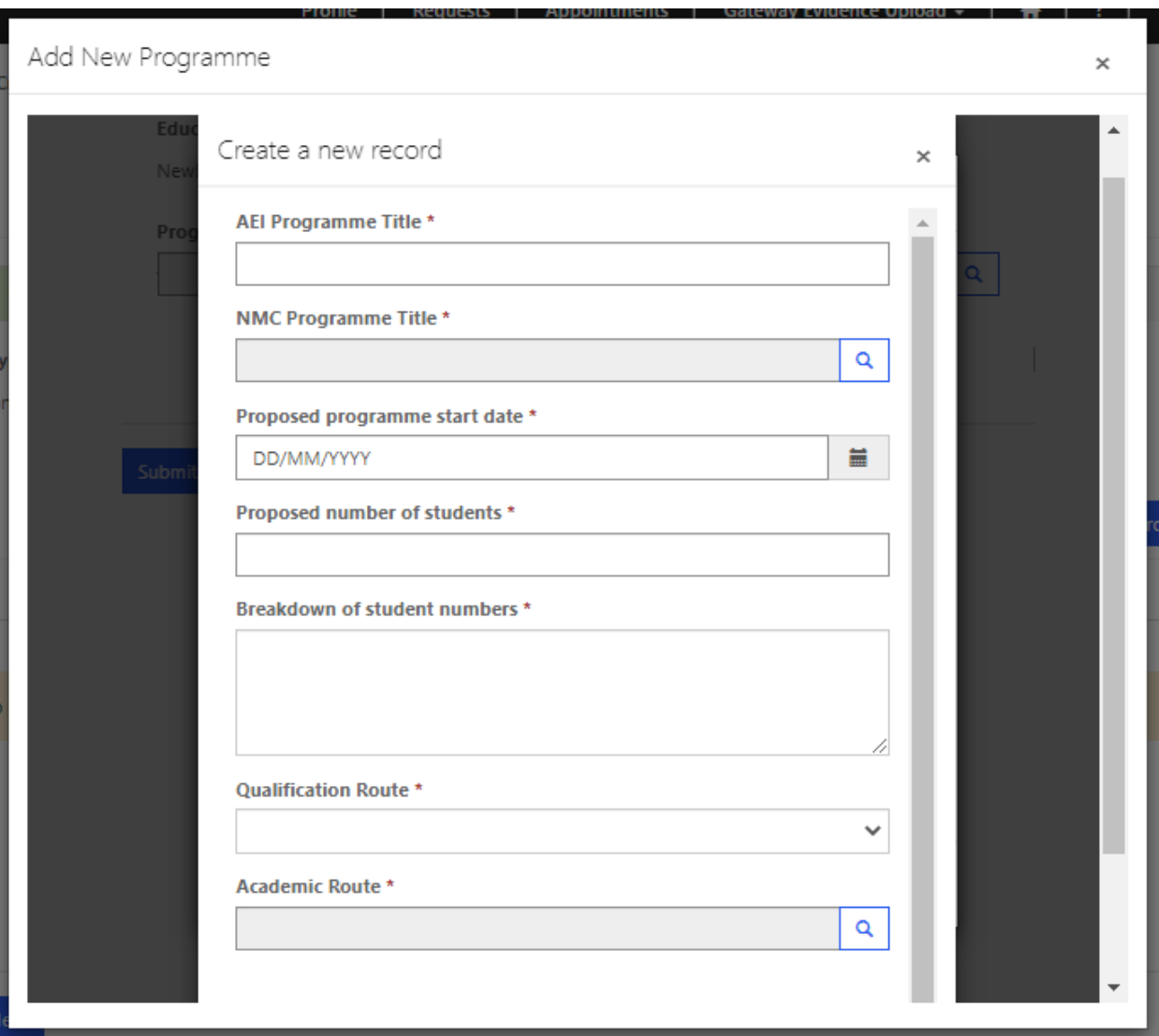

If you are submitting a request for Return to Practice Nursing programmes, you will see some tick box options at the bottom of the programme form above. Please use these boxes to tell us which fields of nursing your Return to Practice Nursing programmes relate to:

#### Return to Practice Sub-Categories

- $\Box$  RTP- nursing adult
- RTP- nursing child
- $\Box$  RTP- nursing mental health
- $\Box$  RTP- nursing learning disabilities

Once you have completed this information, scroll down to the bottom of the page and submit your programme using 'Submit'.

Please note, you will need to create a new programme record for each "Qualification route" such as Parttime, Full-time. Apprenticeship etc.

If you wish to add another programme, then you can repeat the steps above until you have completed your complement of programmes for this request. Please note, you can only submit programmes from the corresponding programme category i.e., Nursing programmes within Pre-registration Nursing etc.

You will now be asked to select your preferred dates for our external QA provider, Mott MacDonald, to carry out a visit. The visit will follow up on your submitted evidence and confirm whether you have met out standards to become an AEI and deliver an approved programme. You will be asked to submit three dates, and they should be dates which are 20 weeks from the date on which you submitted your request and at least 12 weeks before your proposed programme start date.

You will also need to select a principal event lead for the visit which you can select by clicking on the magnifying glass and picking a contact.

You will also be able to confirm the address of where the visit will take place – your main campus will reflect the details that were provided for the account upon initial sign up. If you wish to provide a different address, then select either 'additional campus' or 'alternative campus' from the drop down and then the text box will become editable, and you can provide the relevant details:

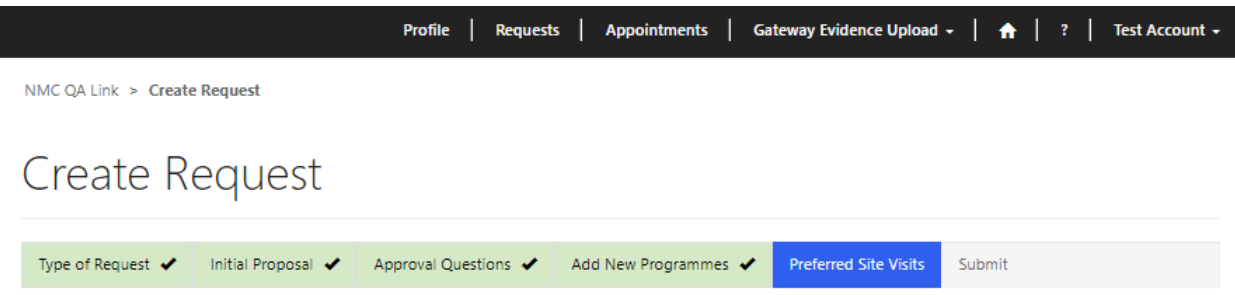

Please can you provide three different dates you wish to complete your visit. Select a date 24 weeks from the date you submit this request. Please note that we advise these dates to also be at least three months before the proposed start of your programme. For further details please see the QA Handbook for full terms and conditions.

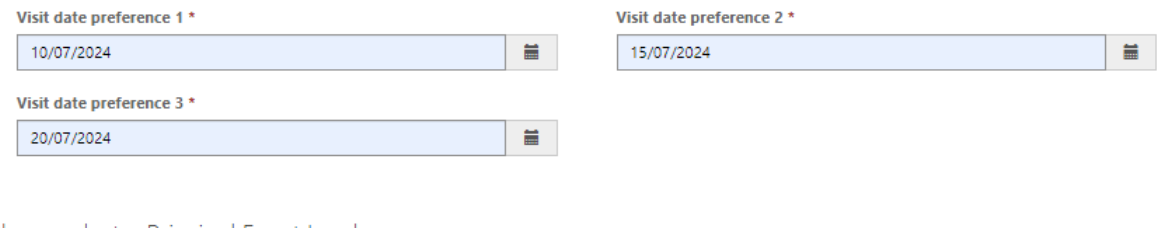

Please select a Principal Event Lead

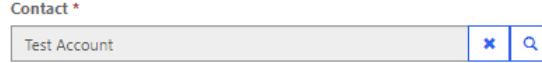

Please note that, if a visit is required for your request, we will arrange to visit your main campus. If your request would require a visit to an alternative or additional campus, please confirm below.

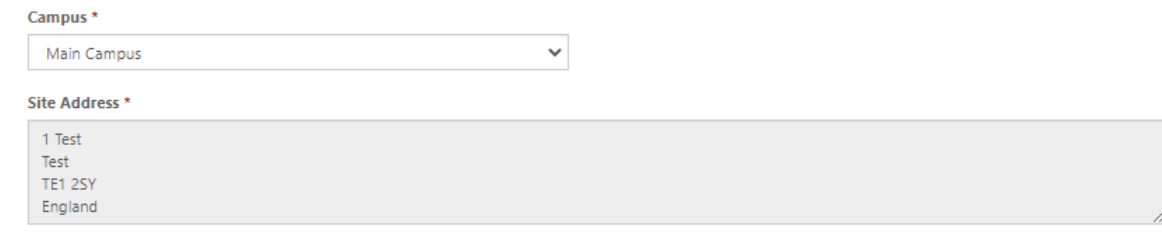

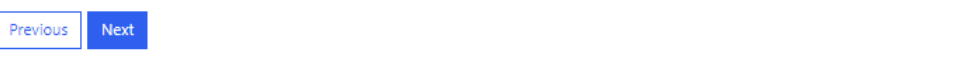

Once you have selected your preferred visit dates and you're happy with the details you have provided, you can click on 'Next'.

Before you submit, the system will show you the following page:

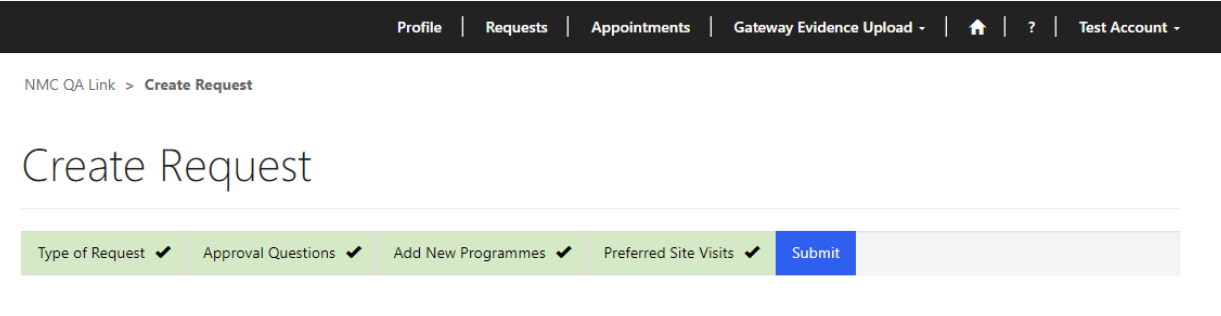

Please confirm that Gateway 2 is up to date for the programme being proposed/modified and does not need to be amended as part of this request. Please select "Yes" to confirm this. If Gateway 2 needs to be amended as part of this request, please leave the field blank.

If you have identified that Gateway 2 requires amendments above (field is blank), please provide details of these in the text box below.

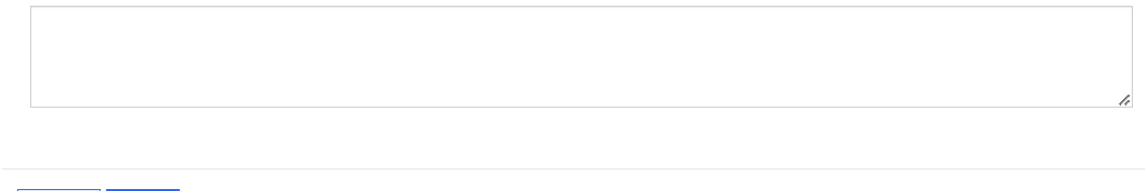

This is where you will have the chance to let us know if you'd like to update your previously approved GW 2 information. If you want to update GW 2 as part of this request, then leave the first field blank and provide some detail of the intended changes in the text box. By doing this, you will be asking the system to start your new request at GW 2.

If you don't wish to make any updates to GW 2 and you're happy with the information as it stands, then you can select 'Yes' in the first field which will then hide the text box underneath. This will then tell the QA link that GW 2 amendments aren't needed, and your request will skip GW2 and start at GW 3.

If you're happy with the details that you've provided within your request, simply select 'submit' and your request will be sent on to Mott MacDonald for review. You will then be taken back to your 'Requests' section where you will see your request under 'Submitted Requests':

Once Mott MacDonald have reviewed and accepted your request, the associated GW will open, and you will be able to begin uploading evidence and narrative.

#### **Modifying an existing programme**

Previous Submit

If you wish to submit a request to modify an approved programme, you will need to select 'Modification' from the 'Approval Type' drop-down, and then the relevant 'Programme Type' for the programme that you wish to modify.

Once you have selected your options, click on 'next' to progress your request.

 $\backsim$ 

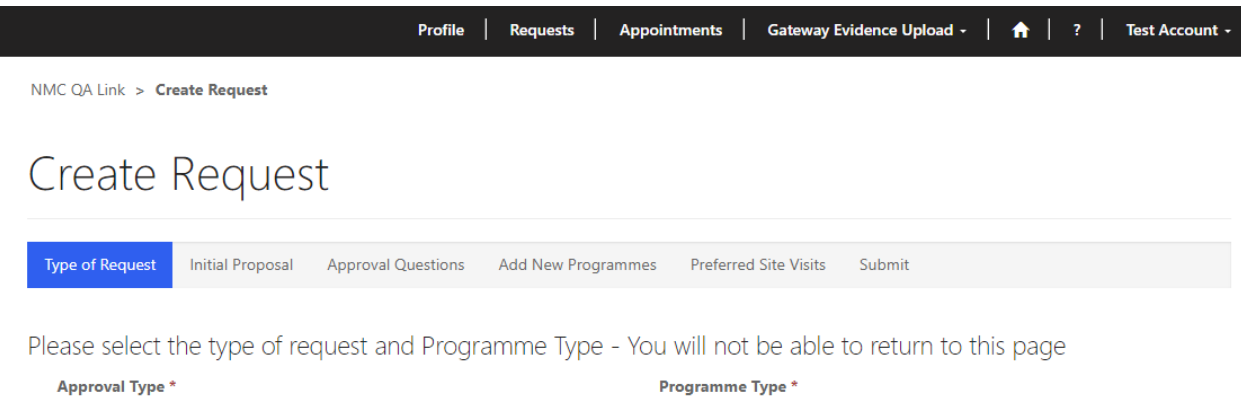

 $\checkmark$ Modification Pre-Registration Nursing

Please note that you can submit the following types of requests:

- Approval if you are seeking approval to deliver a new programme, or a programme under new education standards for the first time
- Modification if you are seeking to modify an existing programme
- Endorsement if you are seeking an endorsement of an existing programme

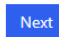

#### On the next page, in the 'Modification Details' section you will be asked to answer some modification questions, including:

- Please confirm that the practice learning partners for all programmes for which you are seeking approval are in agreement with the proposal
- Have you been approved as an AEI within the last 12 months?
- In brief, what is the purpose of this modification?
- Does this modification include the addition of any new levels to your existing provisions?
- Does this modification involve changing any programme names?
- Will the programme or module learning outcomes change?
	- o If so, please specify
- Will assessment methods change?
- If assessment submission dates are changed, will this impact on progression points?
- Are the proposed changes for all fields of nursing practice?
- Will the programme structure change?
- Is a nursing degree apprenticeship pathway being added?
- If so, please specify
- Is the programme to be delivered at a new satellite site?
- Please provide full details of the proposed modification
- Please confirm that you are ready for this event and believe that you can meet the NMC standards for approval at this event (tick box)
- Modified Programme Title
- Is this request for you to provide this programme for the first time?
- Since previous approval, have you received extensions to any of the programmes selected for modification?
- Is the programme only to be provided full-time?
- Is a part-time route to be provided?
- Are any of the programmes to be delivered with a new placement learning provider?
- Please confirm that you will be ready for the visit date and can ensure that the documentation you will submit at least 8 weeks prior to the preferred date, will demonstrate your readiness to proceed to the visit.

 $\ddot{\phantom{0}}$ 

Once you have completed the section of the modification form, select 'next' to progress your request.

Following the submission of the details of your modification, you will be asked to link your already approved programme. Please note, that you will only be able to select the type of programme that you selected at the start of your request.

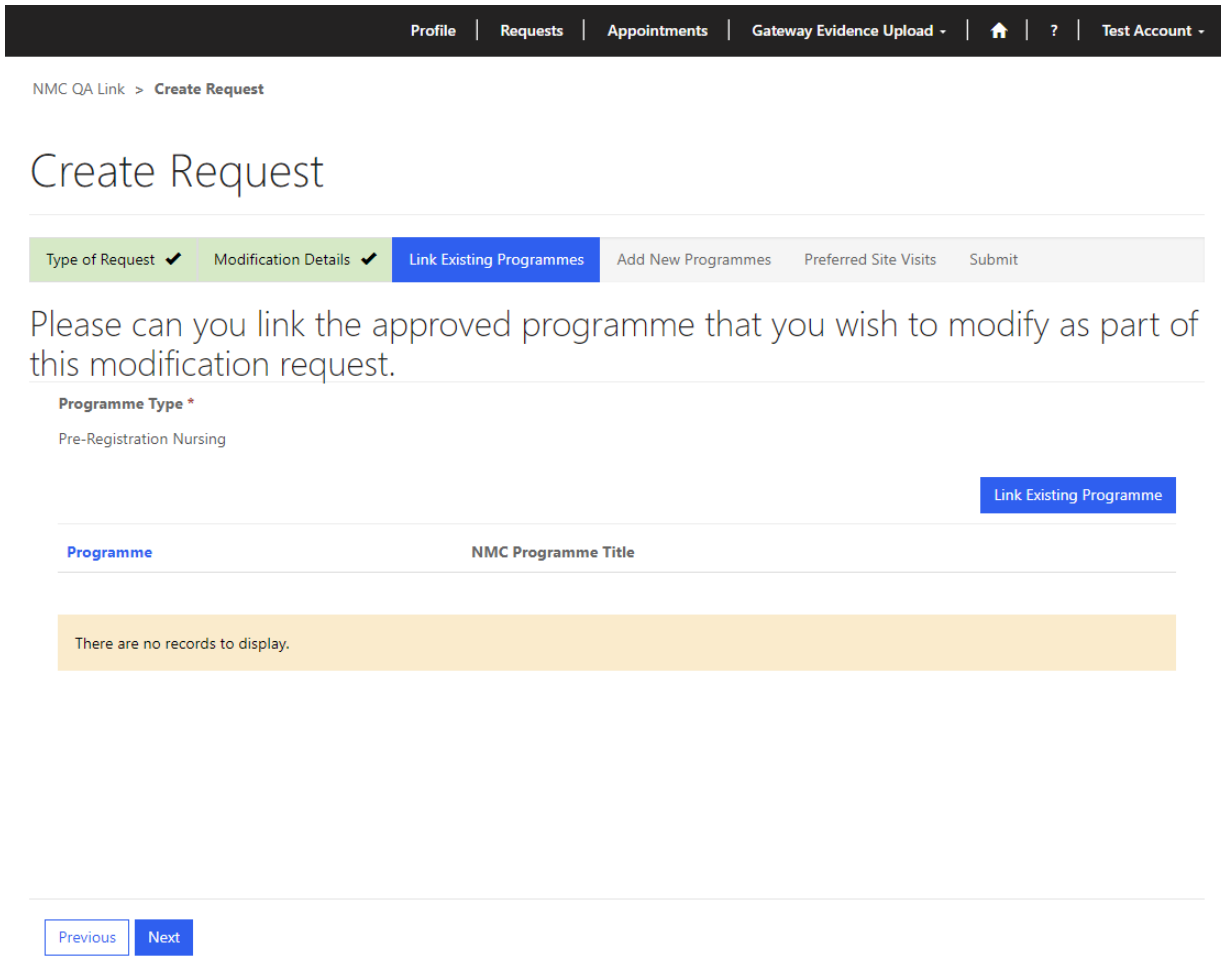

Click on the 'Link Existing Programme' button and a new screen will launch. Click on the magnifying glass to open another new screen where you will be able to see a list of currently approved programmes that are available to select. Click on the relevant programme for your modification and then 'select' to progress.

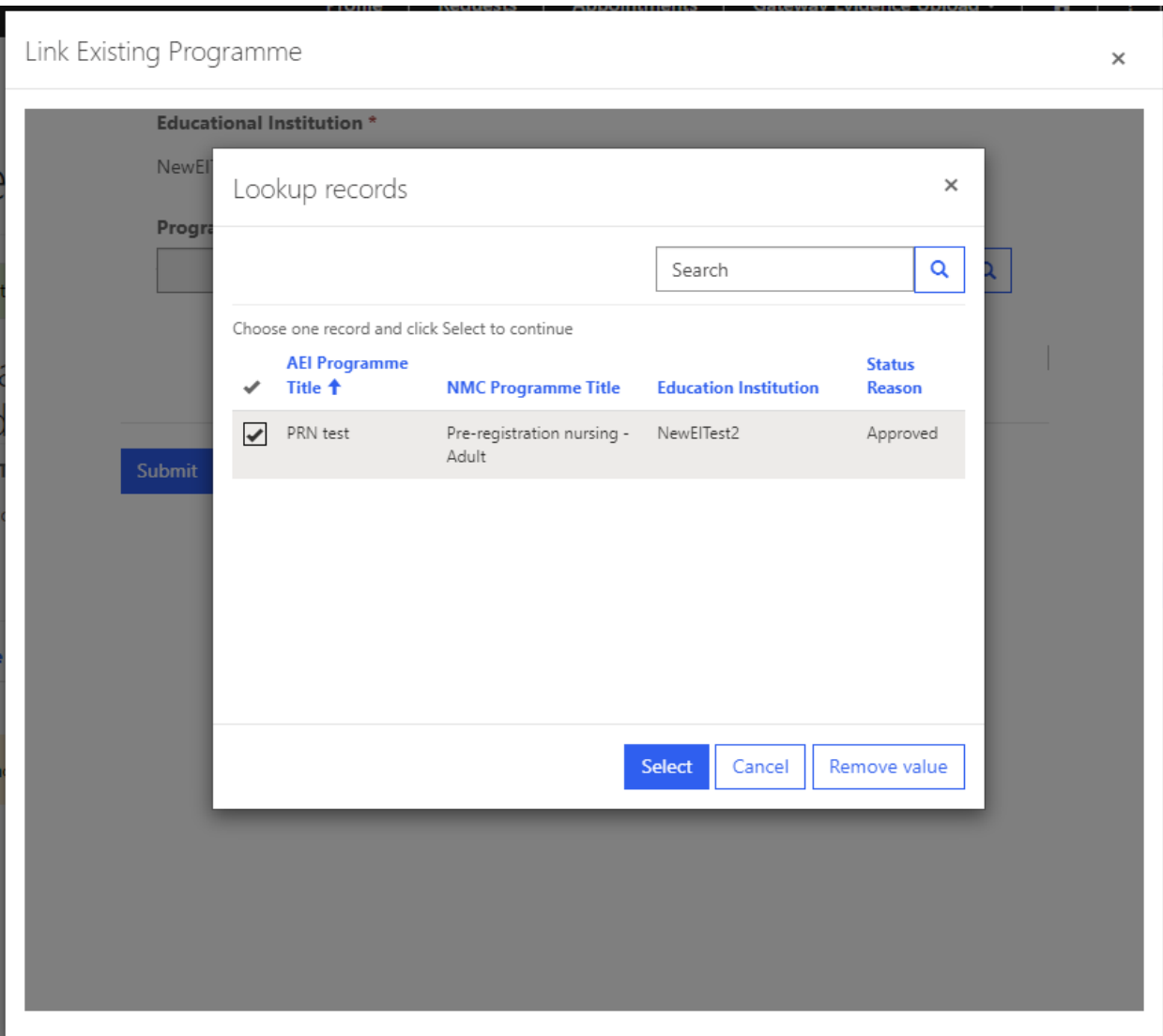

You will then be returned to the page containing your linked programmes and you will be able to progress to adding your new programmes:

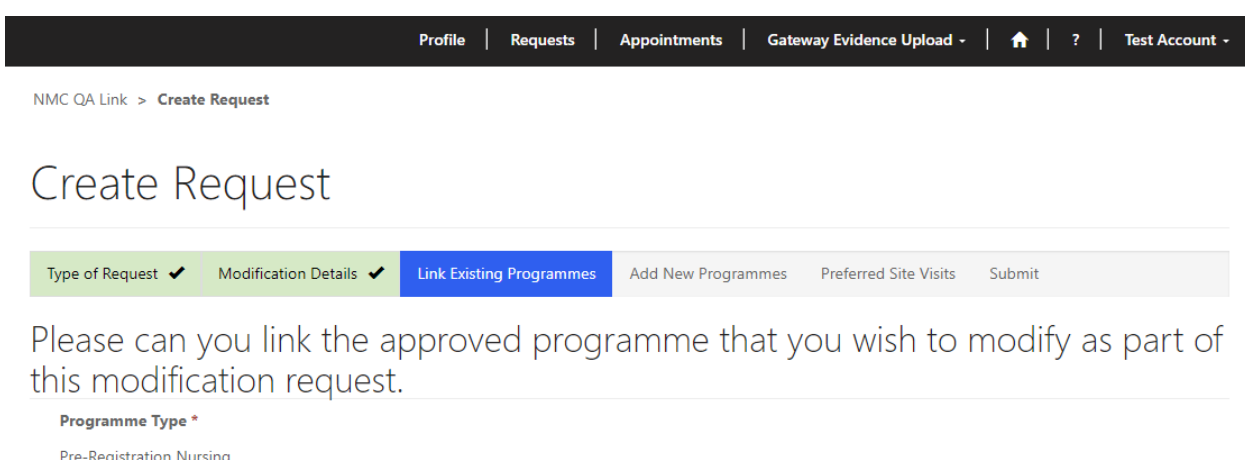

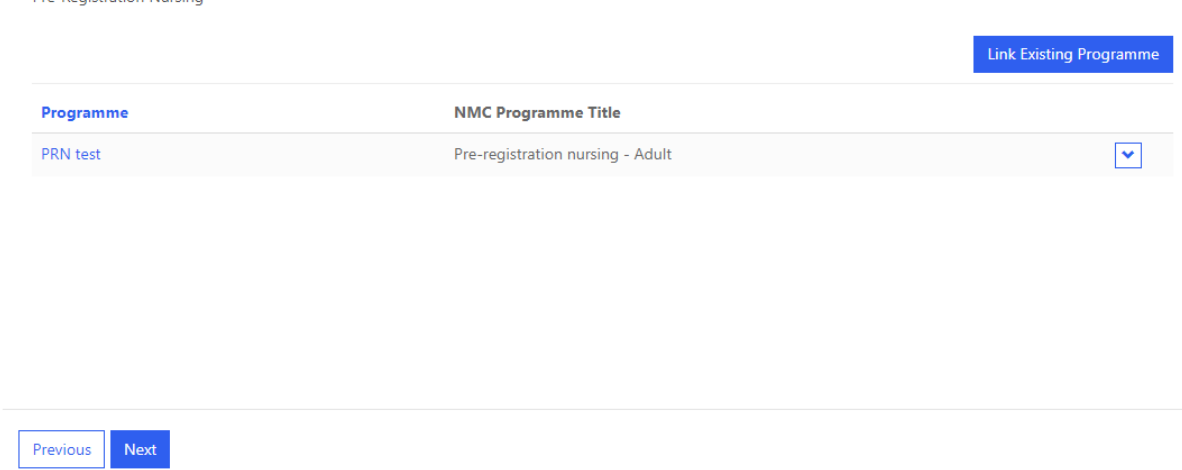

On the next page, you will be asked to add any new programmes that you wish to introduce as part of your modification. For instance, if you wish to introduce a new degree apprenticeship route, you'll need to create a new programme record and add it to this request. If you don't wish to add any new programmes, for example if your modification is to amend parts of your already approved programme only, then you can leave this page unpopulated and just click 'next'.

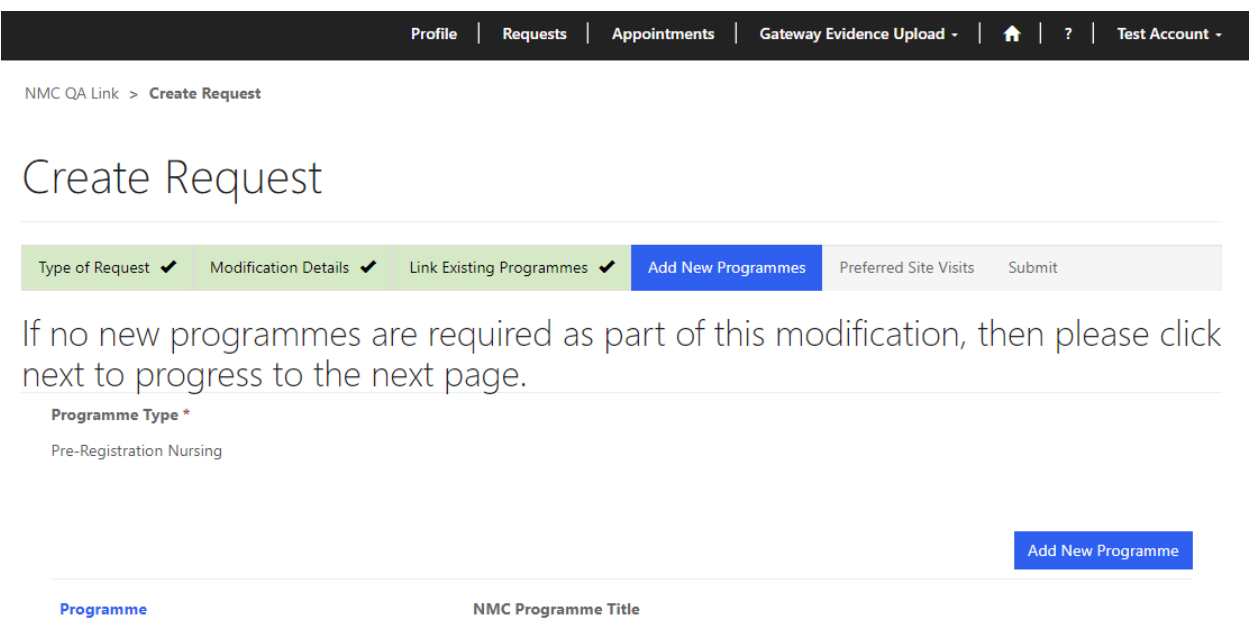

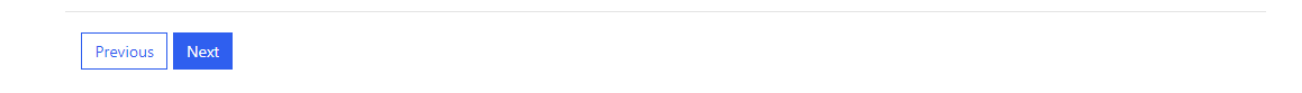

If you do wish to add new programmes, then click on the 'Add New Programme' button.

On the following page, click on the magnifying glass and you will be presented with a list of programmes. Click 'new' to create your first programme:

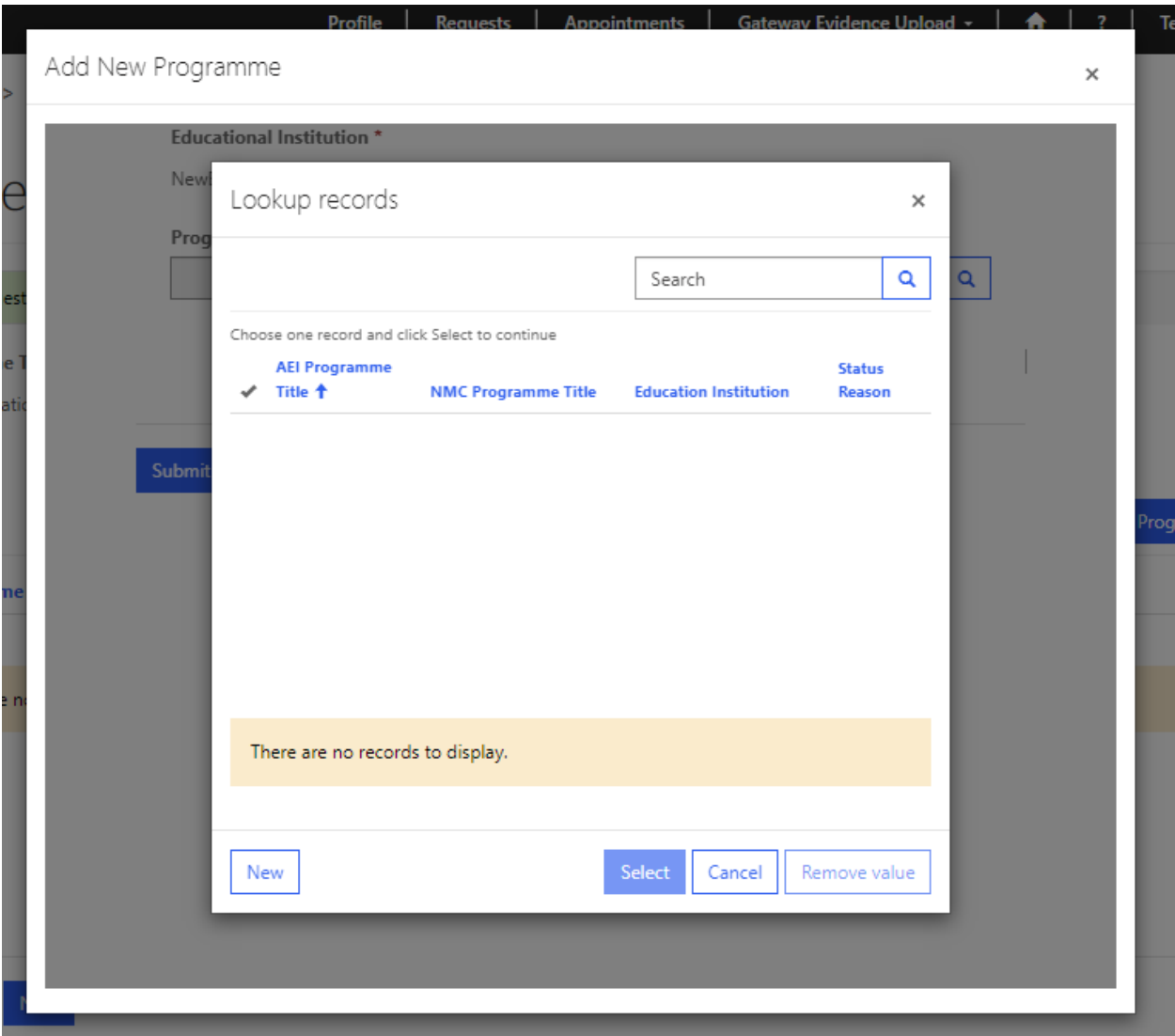

To create your programme, you should select from our list of approved programmes using the magnifying glass. The programmes generated for selection will be dependent on the programme type you selected at the beginning of your request. Tick the relevant box and then 'select', and then you will be returned to the initial page where you can continue to provide your programme information. You will need to provide us with:

- Programme name (AEI programme title);
- Proposed programme start date;
- Proposed number of students for your first cohort;
- Breakdown of those student numbers (i.e., Full time and part time);
- Qualification route (for example full-time, part-time, apprenticeship); and
- Academic route (for example BSc (Hons), MSc, PGDip etc)

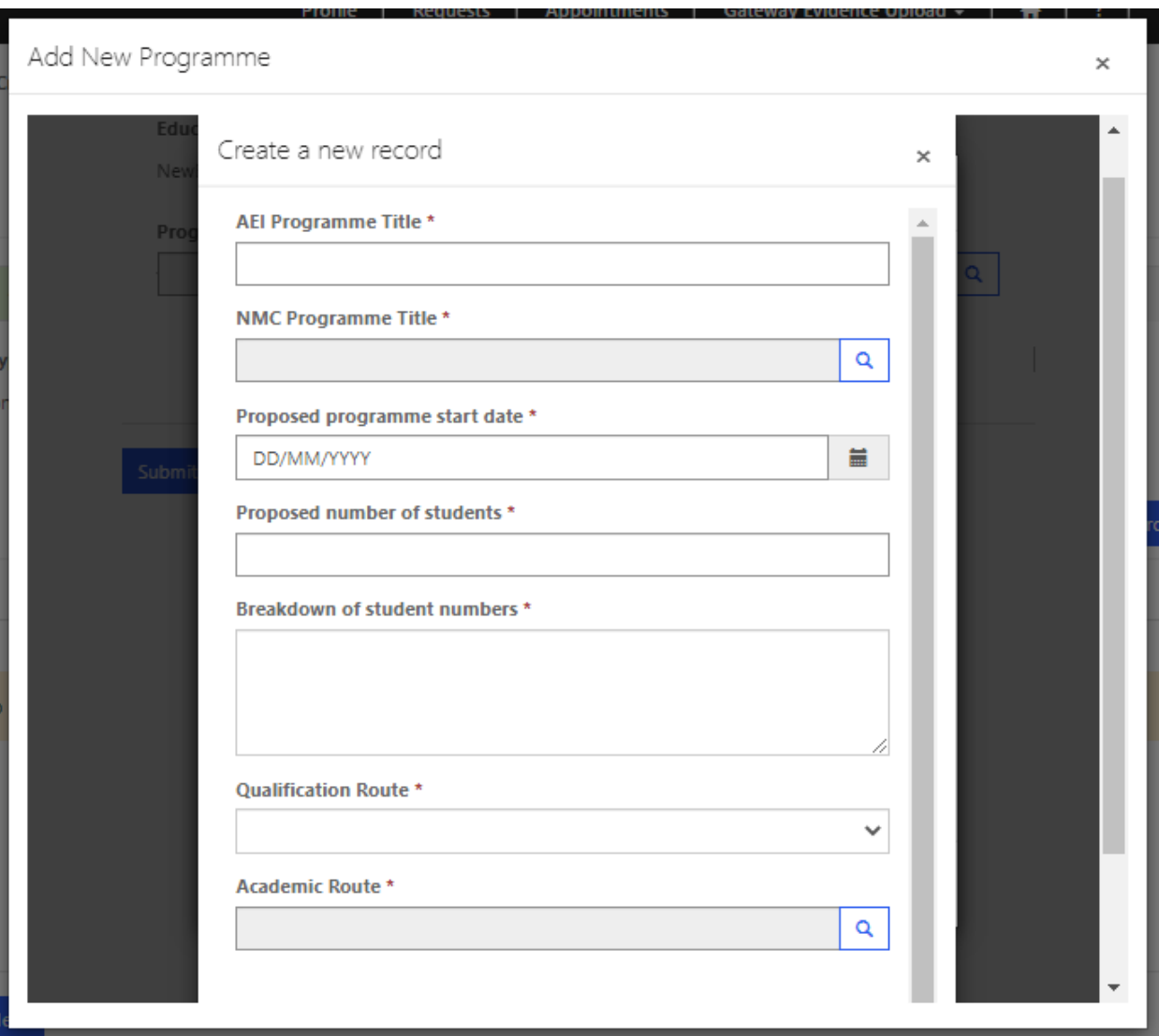

If you are submitting a request for Return to Practice Nursing programmes, you will see some tick box options at the bottom of the programme form above. Please use these boxes to tell us which fields of nursing your Return to Practice Nursing programmes relate to:

#### Return to Practice Sub-Categories

- $\Box$  RTP- nursing adult
- RTP- nursing child
- $\Box$  RTP- nursing mental health
- $\Box$  RTP- nursing learning disabilities

Once you have completed this information, scroll down to the bottom of the page and submit your programme using 'Submit'.

If you wish to add another programme, then you can repeat the steps above until you have completed your complement of programmes for this request. Please note, you can only submit programmes from the corresponding programme category i.e., Nursing programmes within Pre-registration Nursing etc. You can choose to add multiple programmes of the same programme category if you wish. For example, you can add pre-registration nursing adult, child and mental health programmes.

You will now be asked to select your preferred dates for our external QA provider, Mott MacDonald, to carry out a visit. The visit will follow up on your submitted evidence and confirm whether you have met out standards to become an AEI and deliver an approved programme. You will be asked to submit three dates, and they should be dates which are 20 weeks from the date on which you submitted your request and at least 12 weeks before your proposed modification programme start date.

You will also need to select a principal event lead for the visit which you can select by clicking on the magnifying glass and picking a contact.

You will also be able to confirm the address of where the visit will take place – your main campus will reflect the details that were provided for the account upon initial sign up. If you wish to provide a different address, then select either 'additional campus' or 'alternative campus' from the drop down and then the text box will become editable, and you can provide the relevant details:

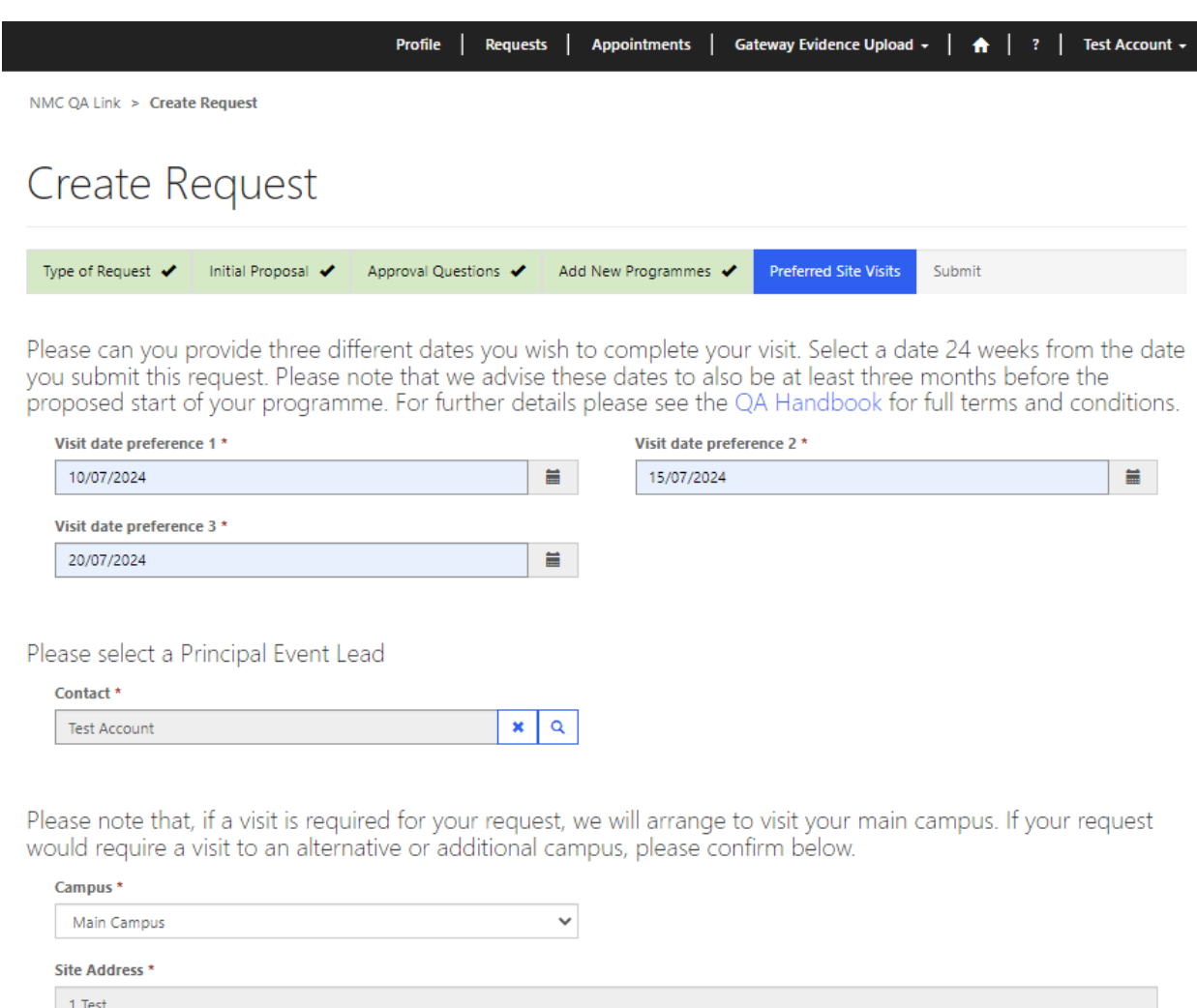

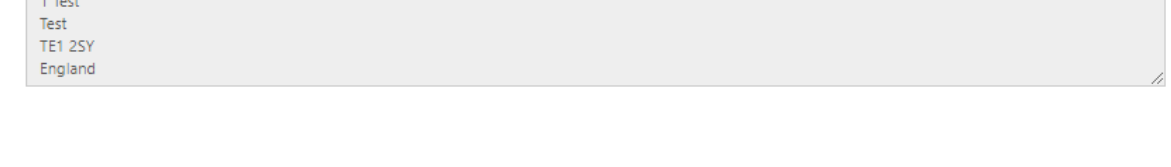

Once you have selected your preferred visit dates and you're happy with the details you have provided, you can click on 'Next'.

Previous Next

Before you submit, the system will show you the following page:

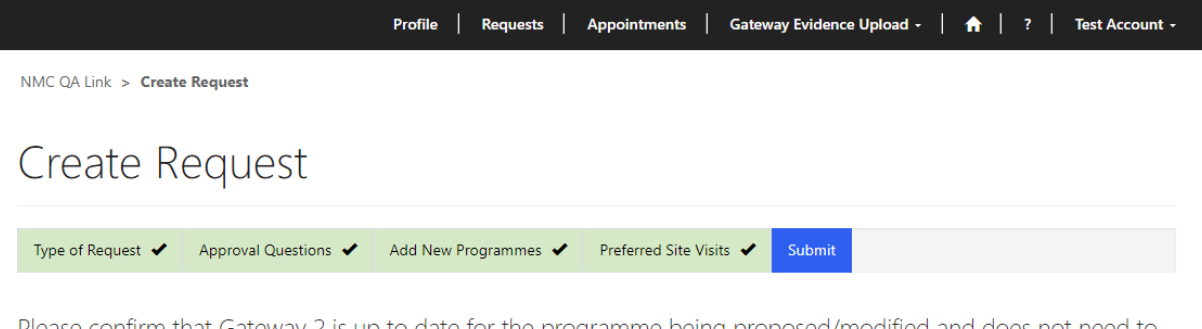

Please confirm that Gateway 2 is up to date for the programme being proposed/modified and does not need to be amended as part of this request. Please select "Yes" to confirm this. If Gateway 2 needs to be amended as part of this request, please leave the field blank.

If you have identified that Gateway 2 requires amendments above (field is blank), please provide details of these in the text box below.

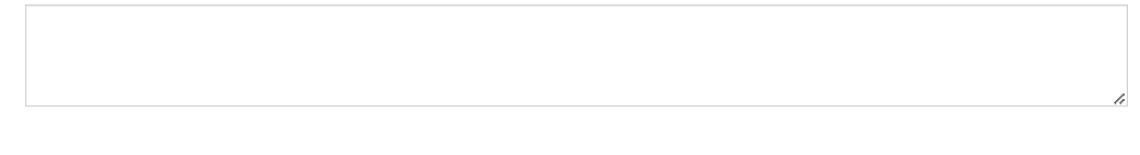

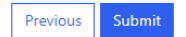

This is where you will have the chance to let us know if you'd like to update your previously approved GW 2 information. If you want to update GW 2 as part of this request, the leave the first field blank and provide some detail of the intended changes in the text box. By doing this, you will be asking the system to start your new request at GW 2.

If you don't wish to make any updates to GW 2, then you can select 'Yes' in the first field which will then hide the text box underneath. This will then tell the system that GW 2 amendments aren't needed, and your request will start at GW 3.

If you are happy with the details that you have provided within your request, simply select 'submit' and your request will be sent on to Mott MacDonald for review. You will then be taken back to your 'Requests' section where you will see your request under 'Submitted Requests':

Once Mott MacDonald have reviewed and accepted your request, the associated GW will open, and you will be able to begin uploading evidence and narrative.

#### **Submitting an endorsement request**

If you wish to submit a request to endorse an approved programme, you will need to select 'Endorsement' from the approval type drop down, and then the relevant programme type for the programme that you wish to endorse.

Once you have selected your options, click on 'next' to progress your request.

 $\checkmark$ 

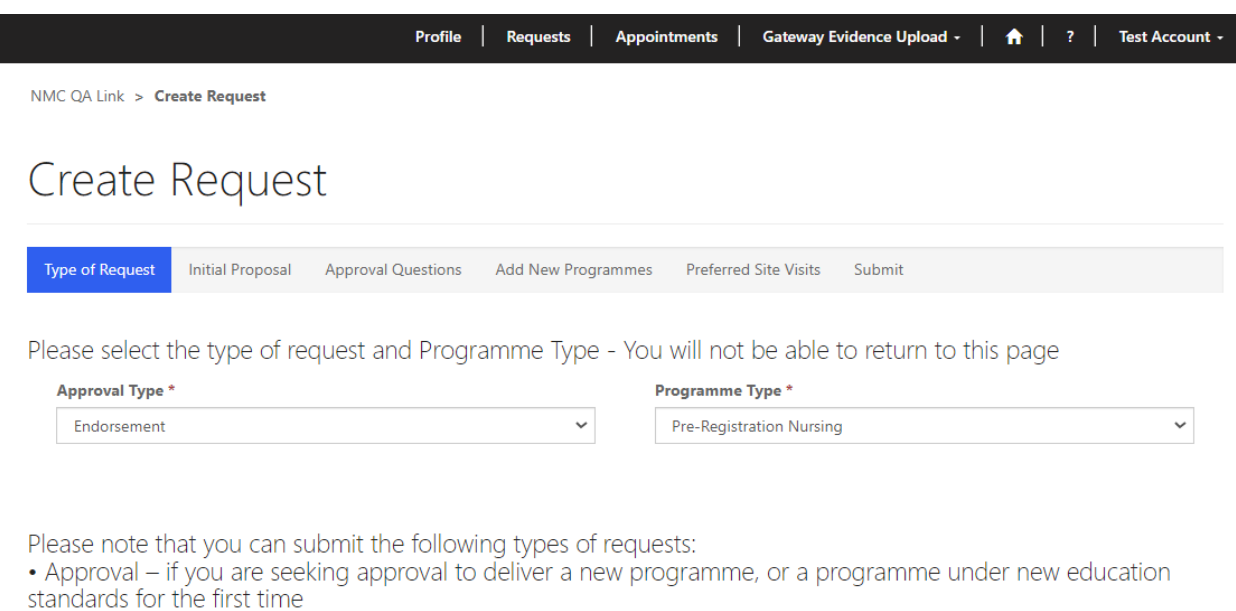

- Modification if you are seeking to modify an existing programme
- Endorsement if you are seeking an endorsement of an existing programme

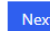

The next stage of your request will be to complete our proforma. You will be asked to complete the following sections:

- Please provide details of Commissioners
- Please confirm that the NMC approved teachers delivering the programme outside of the UK are either employees of the programme provider or formally accredited by the programme provider for the explicit purpose of delivering the programme, they meet NMC requirements by being NMC registrants with due regard to the programme or field of practice and hold a recordable teaching qualification (or equivalent).
- Please indicate the anticipated nature of partnerships and commitment in both the support of the programme and in the provision of resources
- As a UK regulator the NMC must ensure that students exiting the endorsed programme will be able to practice safely and effectively within the UK. Whilst it is acknowledged that some additional local requirements may need to be included in the programme delivered outside of the UK, evidence is required that the NMC approved curriculum will be the same wherever it is being delivered. This must be delivered within the context of UK healthcare.
- Please demonstrate how the QA arrangements associated with the delivery of the programme outside of the UK will interface with the QA processes of the approved institution, taking account of the local context. Please also indicate the way in which the programme delivered outside of the UK will be directly monitored by the approved institution.

There is a further section to complete **'Endorsement Visit Planning'** with the following questions:

- Please confirm that the practice learning partners for all programmes for which you are seeking approval are in agreement with the proposal
- Have you been approved as an AEI within the last 12 months?
- Since previous approval, have you received extensions to any of the programmes selected?
- Is this programme only to be provided full-time?
- Is a part-time route to be provided?
- If a part-time route, is it planned that the students will be working in a healthcare role?
- Is the programme to be delivered in a new satellite site?
- Are any of the programmes to be delivered with a new placement provider?
- Please confirm that you will be ready for the visit by your preferred visit date and can ensure that the documentation you will submit at least 8 weeks prior to the preferred visit date, will demonstrate your readiness to proceed with the visit

Once you have completed the sections of the endorsement proforma, select 'next' to progress your request.

You will be asked to select an existing linked endorsed education institution or create a new endorsed education institution. Please note that you are limited to select education institutions from the Channel Islands or the Isle of Man.

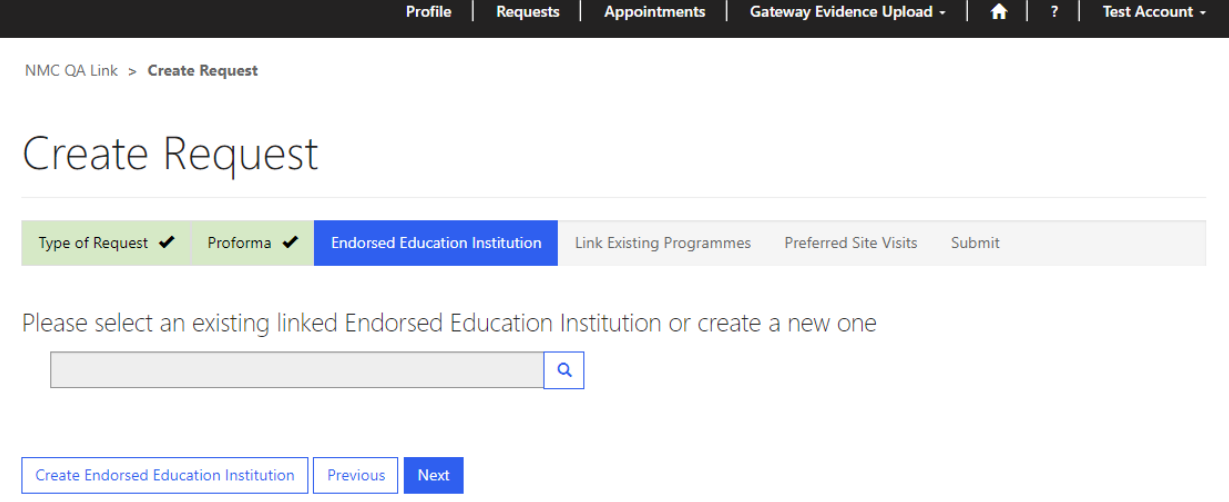

If you already deliver a programme with an endorsed education institution, you can select an existing endorsed education institution. You will be required to click on the magnifying glass icon to launch a new window with your previously endorsed education institutions.

If you wish to deliver an endorsed programme with a new partner, you can create a new endorsed education institution. This can be achieved by selecting 'Create Endorsed Education Institution' and completing the information within form. Once you have completed all the required sections you can click on 'submit' to add the new endorsed education institution.

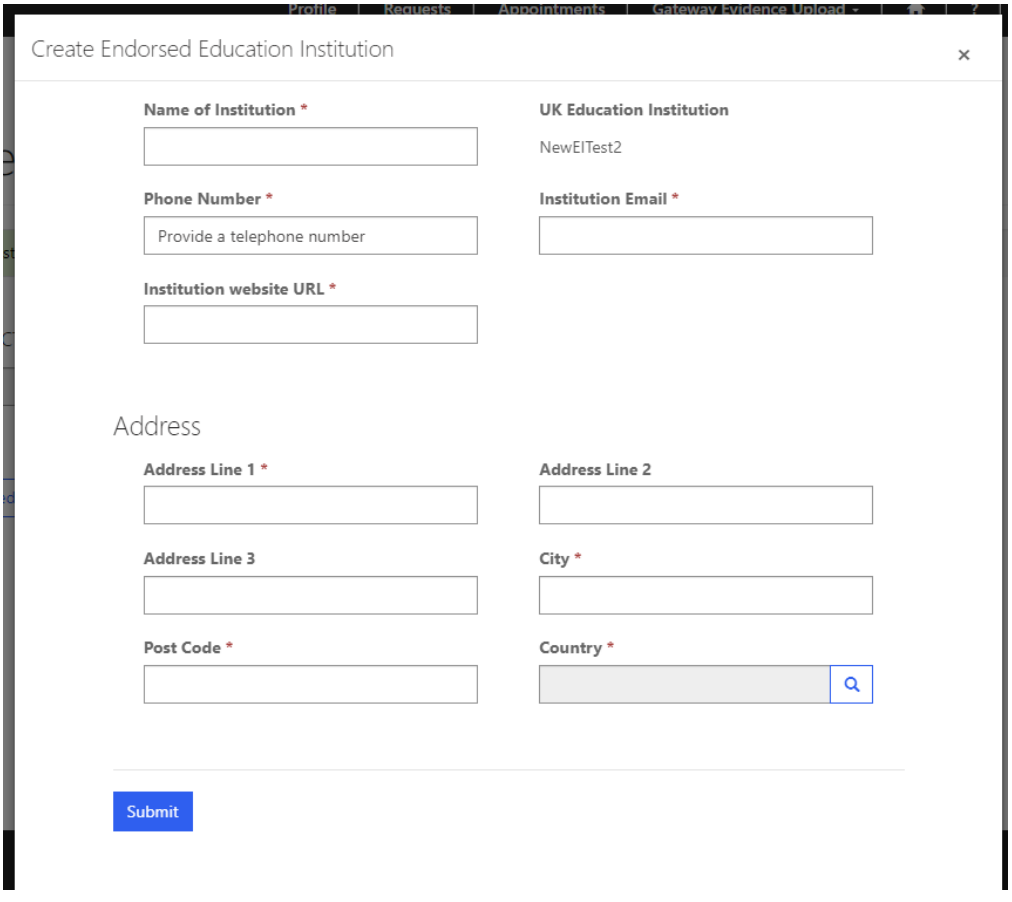

Once you have created your new endorsement institution, you will need to click on the magnifying glass again where you will find your newly created institution. Once you have attached this and progressed to the next page, you will be asked to link your existing programme for endorsement. Please note, that you will only be able to select the type of programme that you selected at the start of your request.

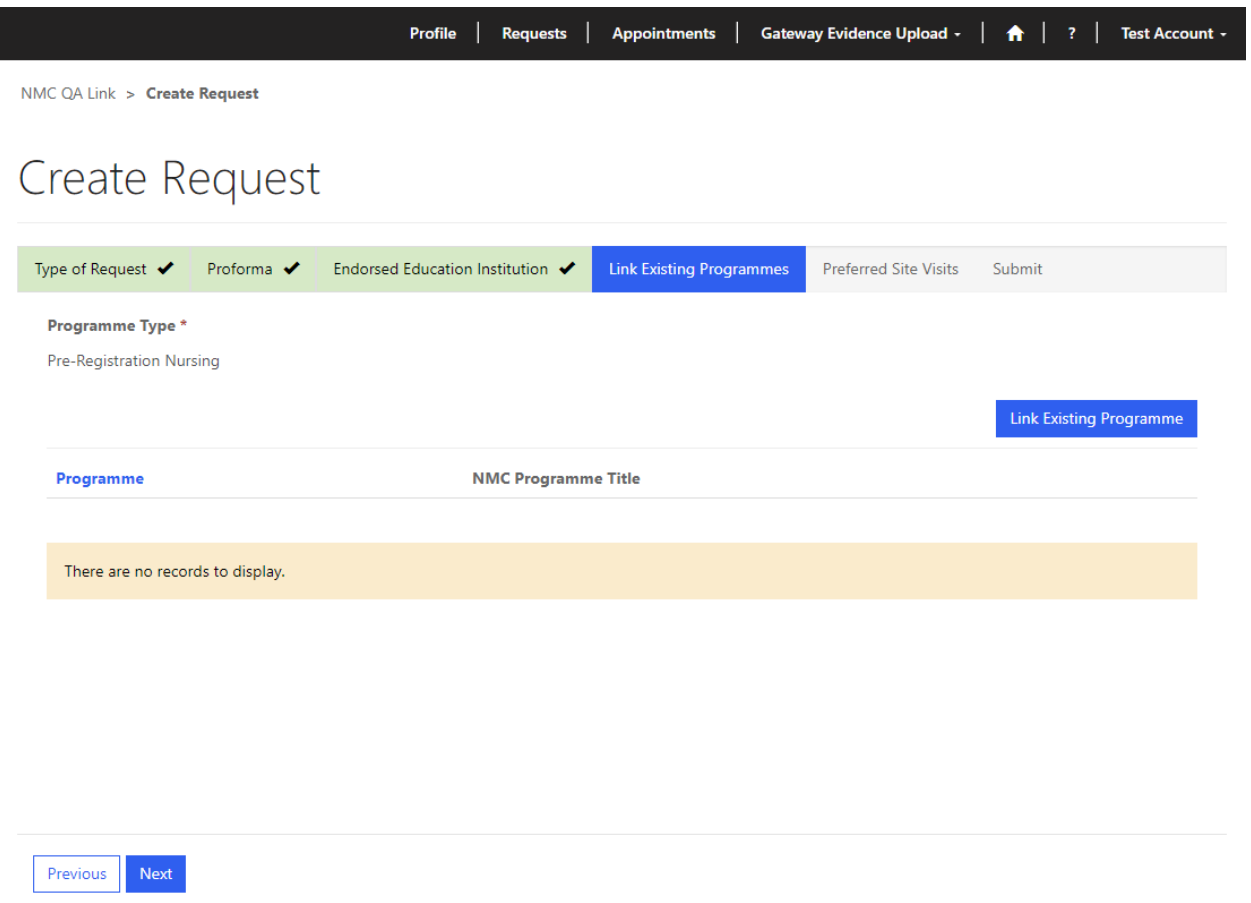

Click on the 'Link Existing Programme' button and a new screen will launch. Click on the magnifying glass to open another new screen where you will be able to see a list of currently approved programmes that are available to select. Click on the relevant programme for your endorsement and then 'select' to progress.

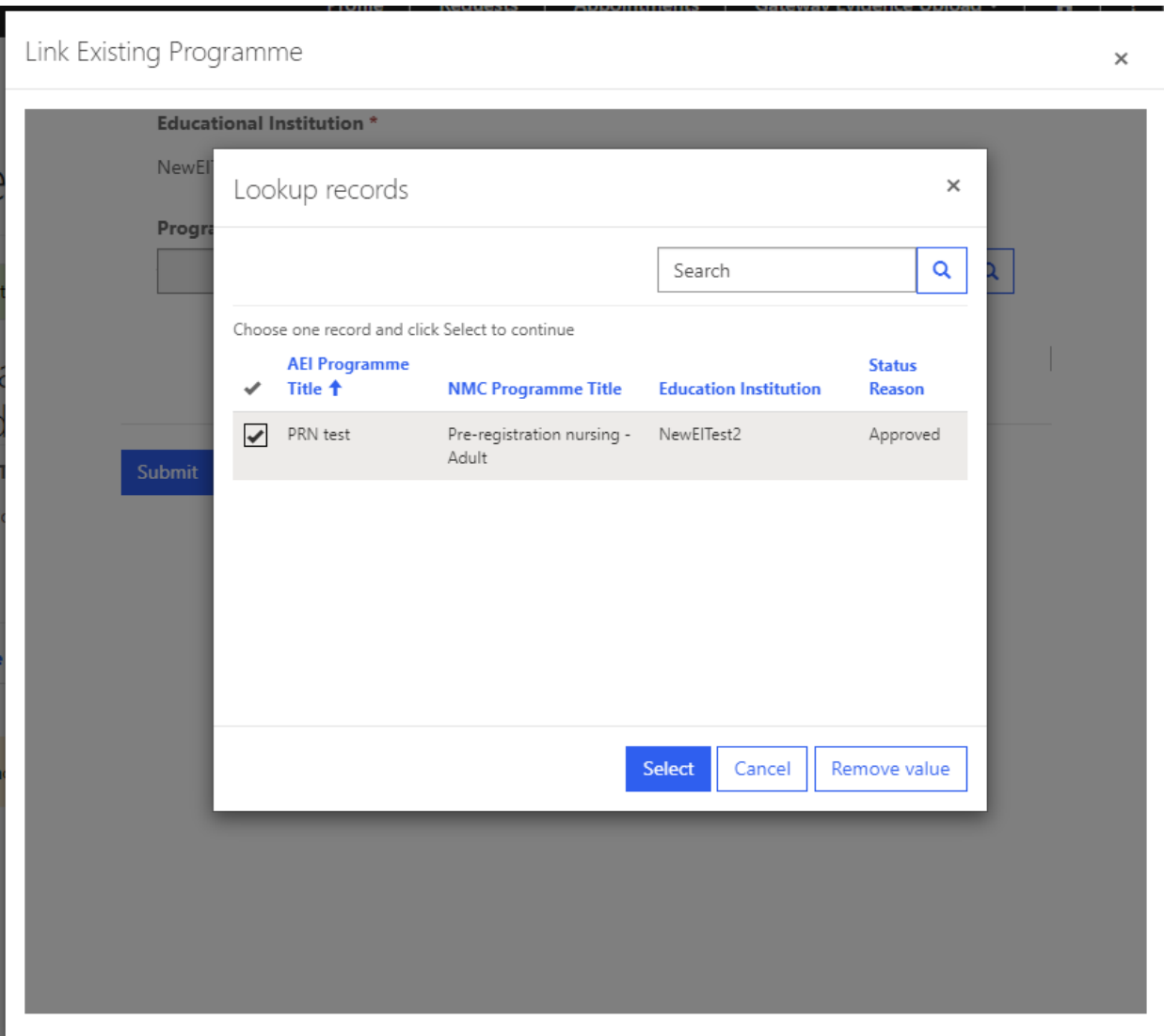

You will then be returned to the page containing your linked programmes. Once you have selected the programme you wish to endorse, you can submit the programme and it will be added to your request.

You can choose to add multiple programmes of the same programme category if you wish. For example, you can add pre-registration nursing adult, child and mental health programmes.

Once you have added all your programmes to your request you will required to add details for your visit.

You will now be asked to select your preferred dates for our external QA provider, Mott MacDonald, to carry out a visit. The visit will follow up on your submitted evidence and confirm whether you have met out standards to become an AEI and deliver an approved programme. You will be asked to submit three dates, and they should be dates which are 20 weeks from the date on which you submitted your request and at least 12 weeks before your proposed endorsement programme start date.

You will also need to select a principal event lead for the visit which you can select by clicking on the magnifying glass and picking a contact.

You will also be able to confirm the address of where the visit will take place – your main campus will reflect the details that were provided for the account upon initial sign up. If you wish to provide a different address, then select either 'additional campus' or 'alternative campus' from the drop down and then the text box will become editable, and you can provide the relevant details:

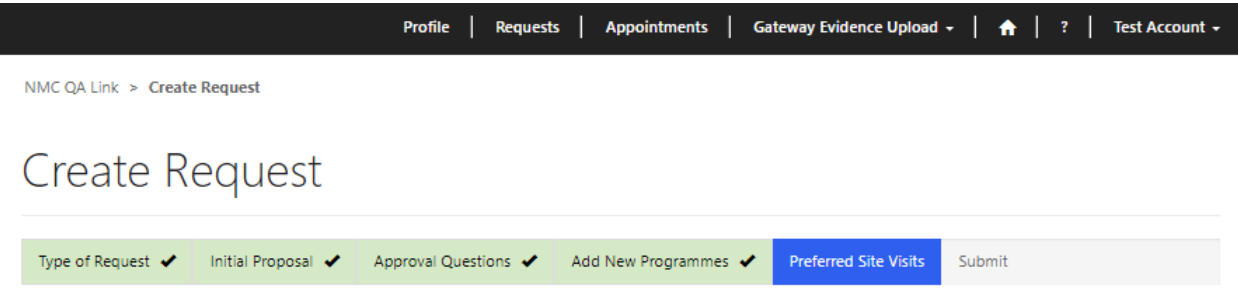

Please can you provide three different dates you wish to complete your visit. Select a date 24 weeks from the date you submit this request. Please note that we advise these dates to also be at least three months before the proposed start of your programme. For further details please see the QA Handbook for full terms and conditions.

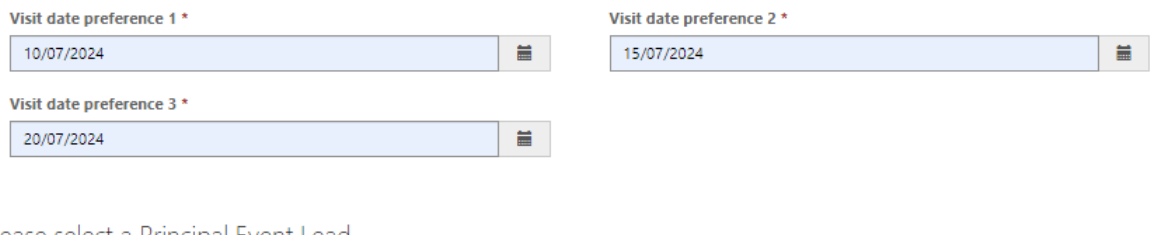

Please select a Principal Event Lead

Previous Next

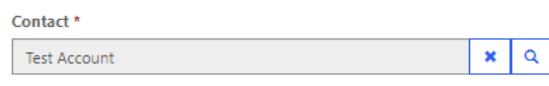

Please note that, if a visit is required for your request, we will arrange to visit your main campus. If your request would require a visit to an alternative or additional campus, please confirm below.

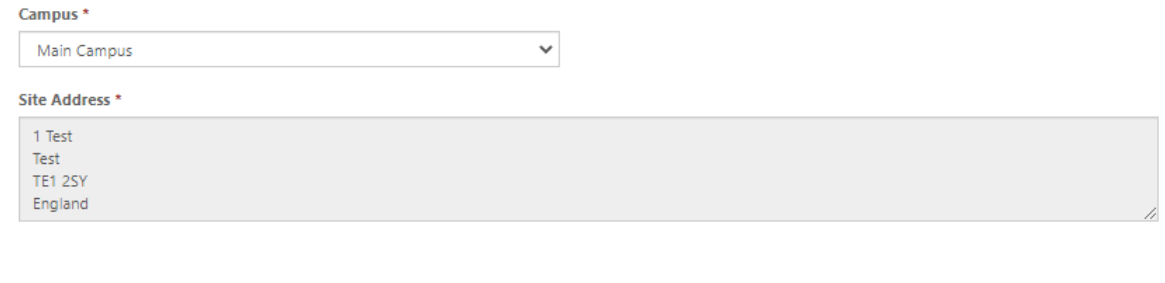

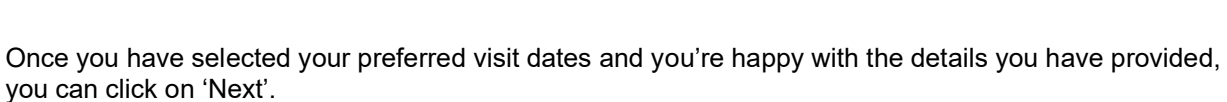

Before you submit, the system will show you the following page:

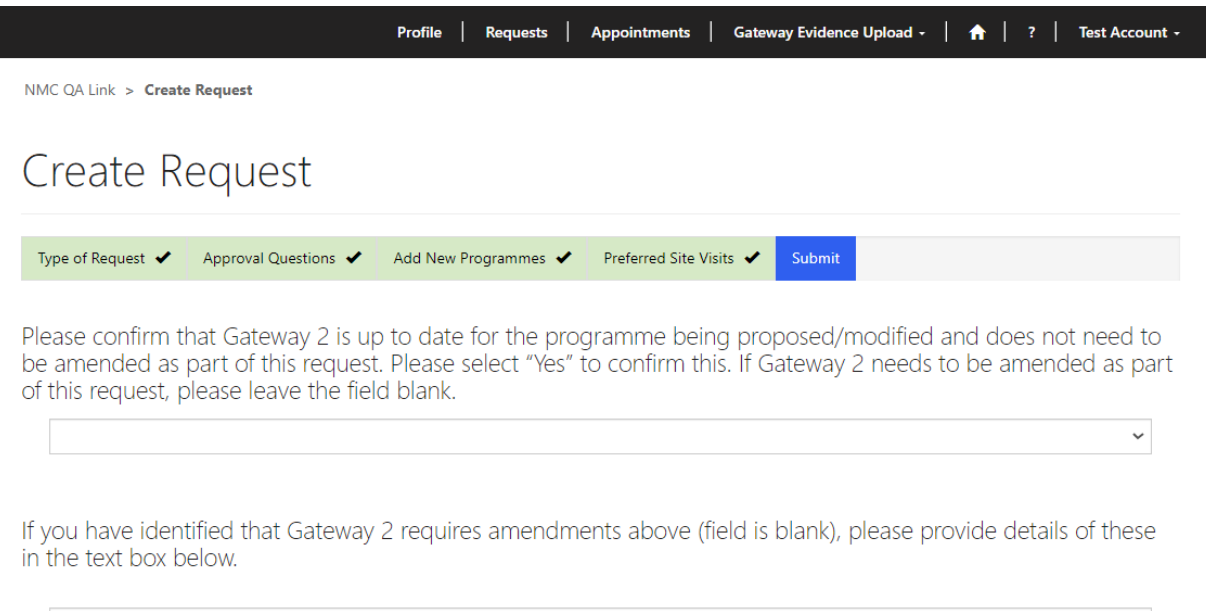

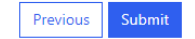

This is where you will have the chance to let us know if you'd like to update your previously approved GW 2 information. If you want to update GW 2 as part of this request, the leave the first field blank and provide some detail of the intended changes in the text box. By doing this, you will be asking the system to start your new request at GW 2.

If you don't wish to make any updates to GW 2, then you can select 'Yes' in the first field which will then hide the text box underneath. This will then tell the system that GW 2 amendments aren't needed, and your request will start at GW 3.

If you are happy with the details that you have provided within your request, simply select 'submit' and your request will be sent on to Mott MacDonald for review. You will then be taken back to your 'Requests' section where you will see your request under 'Submitted Requests':

Once you have submitted your request to deliver an endorsed programme, and Mott MacDonald have reviewed and accepted your request, the associated GW will open, and you will be able to begin uploading evidence.

#### **QA Request – Further information required**

If a request has been reviewed by Mott MacDonald, and further information is required, you will be notified by email.

You can update your request and add the required information by navigating to the 'Requests' page on the QA Link and selecting the associated request. When updating your request, a summary textbox will appear at the end of the form asking you to provide a high-level summary of what changes you have made. This summary box is mandatory, you will be unable to submit your request until this textbox is completed.

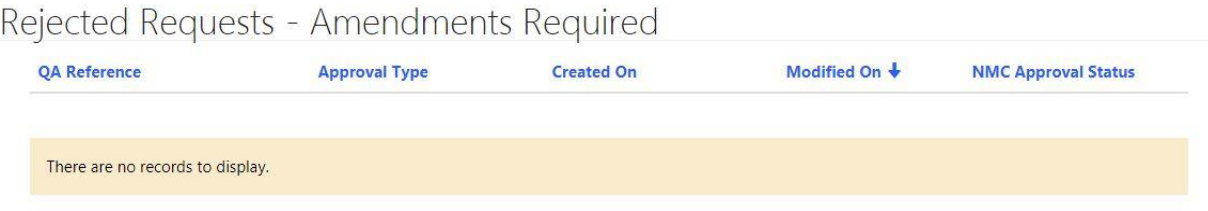

#### **Decision Letters**

Within your account, you are able to view all decision letters that have been produced for your events. To find these, you need to navigate to your 'Requests' tab and then scroll down the page until you see the 'Decision Letter' grid:

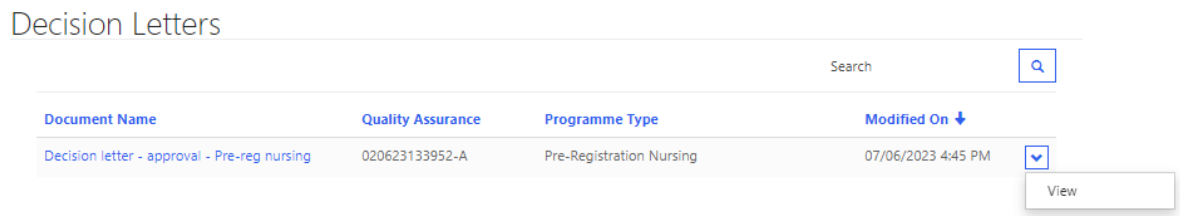

You can either click on the document name or on the drop-down arrow and then click 'View'. From here, you will see your decision letters listed and will be able to download at your convenience.

## **Updating Gateway 1**

Unlike GW 2 which is available to update with each new request, GW 1 can only be updated following the annual self-reporting (ASR) period.

During the ASR period the QA Team will provide you with an ASR form to complete. Following the submission of your ASR forms, you will notify us if you wish to make updates to GW 1. After the QA Team have analysed your ASR submissions, we will make note of those AEIs that have asked for GW 1 to be unlocked for amendments and action these requests.

When we unlock your GW 1, you will receive an email notification advising that GW 1 is now open. To provide your updates, you will need to navigate to the 'Gateway Evidence Upload' tab and click on the 'Gateway 1 Amend/Upload' option. This will take you to your GW 1 page, which you should now see is unlocked. Please note when GW 1 is unlocked, you will not be able to submit any requests for a QA visit in the QA Link.

Firstly, you should add the evidence that you wish to upload against the standards and requirements. You can upload evidence by scrolling down to the 'Evidence' section and selecting 'Upload Evidence'.

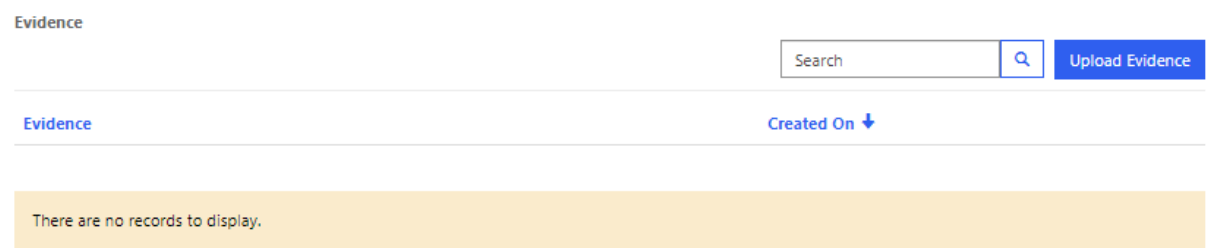

You will be asked to provide a name for your evidence. Once you have entered this, you can click 'Next' to progress to the next page.

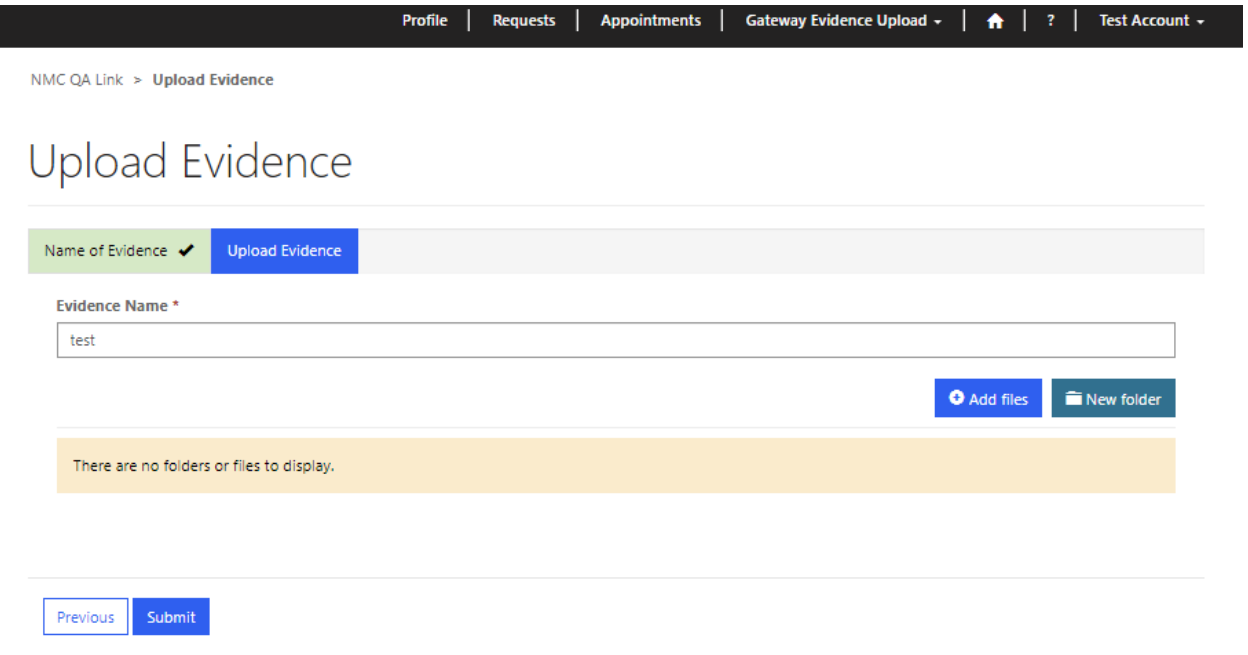

Once you have provided a file name, you can choose to either add a single file or you can create a folder and upload multiple documents. Once you have created a folder and populated with multiple files, you will be able to select that entire folder as part of a single evidence upload against a standard, but you won't be able to select a single file within a folder. Please note, if you intend to use a single file against several standards, it is recommended that you upload this evidence as a single file rather than as part of a folder.

Once you have chosen to 'Add files', you should untick the 'Overwrite existing files' (unless you wish to overwrite files that you have already added to the evidence record) and select 'Choose files'. You can then choose the file(s) you wish to add to your repository:

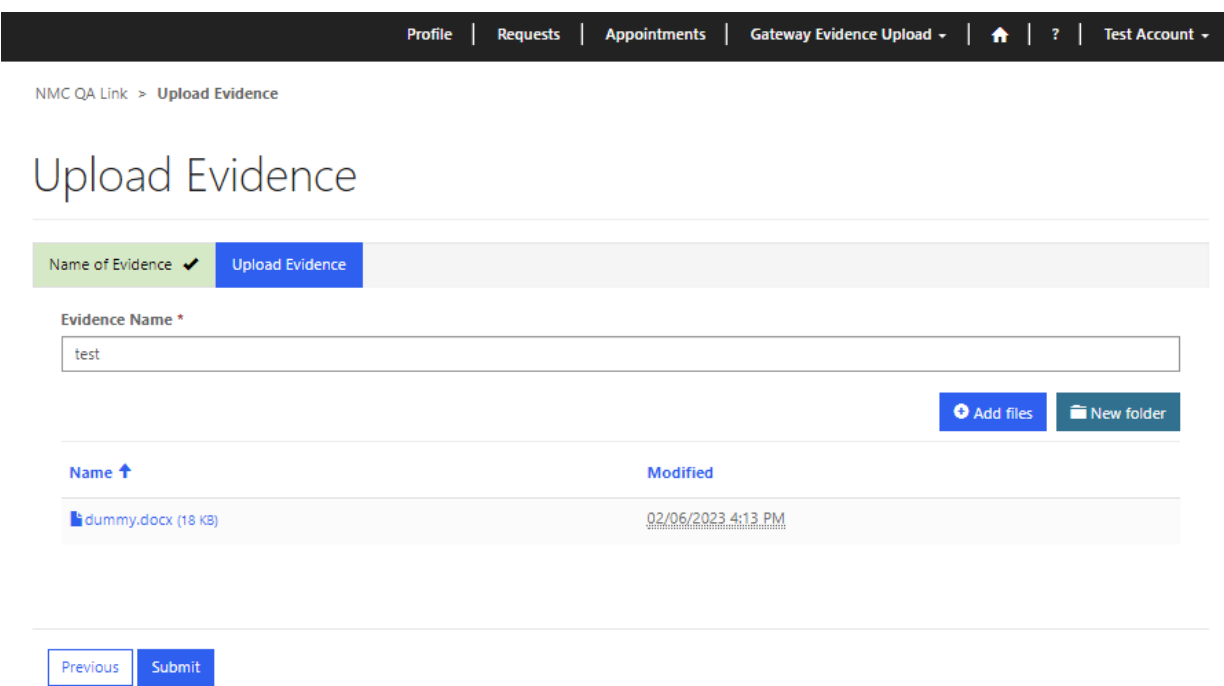

If you have finished adding files to your record, you can click on 'Submit' and your evidence will be uploaded. You can then repeat the above steps until you have completed your document upload ready for submission throughout your GWs:

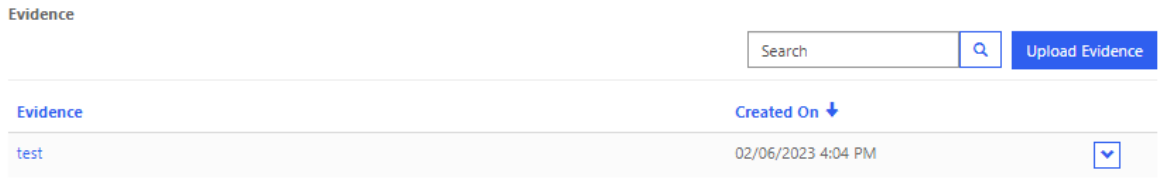

Once you have uploaded all of your evidence, you are now ready to link your evidence and add your narrative to your GW 1 standards that you wish to update.

Scroll down until you see 'Gateway 1 Standards', and click on the drop-down arrow and you will have the option to edit:

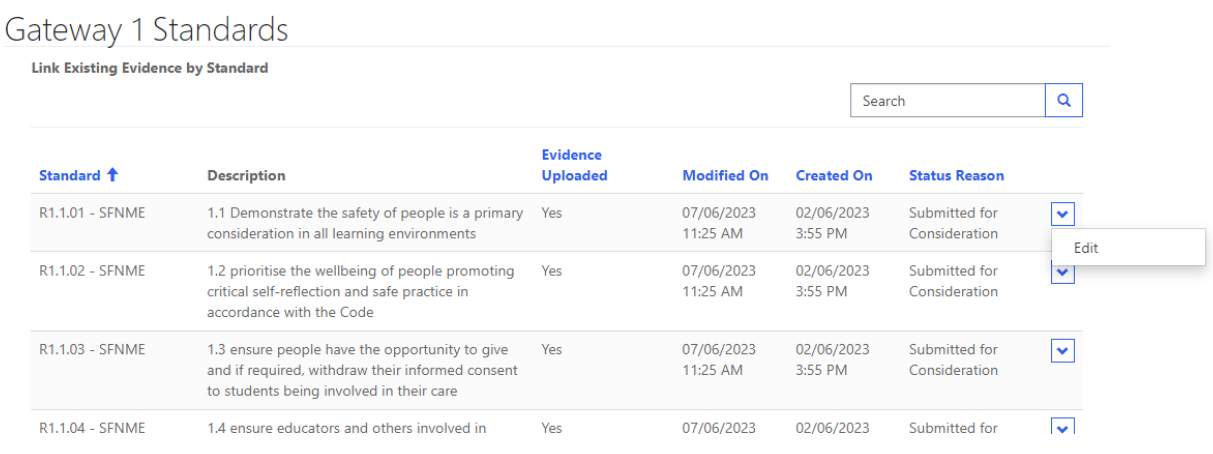
After clicking 'edit', you will be taken to a new window for that specific standard, and you will be able to add your evidence and update your narrative. Once completed, you can submit your updated standard. You should then repeat these steps for all standards that you wish to update, and when you are finished you can check the box at the bottom of the page to confirm your changes and then submit your GW 1:

Do you wish to submit this gateway? - Once you submit your evidence for this gateway, you will not be able to upload any further evidence or information for this gateway

 $\Box$ 

Submit this Gateway

## **QA Link Contacts – Adding, Removing and Changing OC**

If you are an existing AEI, you should already have at least one member of staff who is already registered on the QA Link. This person is likely to be the official correspondent and will have the ability to add and remove contacts.

If you are the OC, then you need to navigate to your 'Profile' tab and scroll down to the 'Contacts' grid. You will see a list of current contacts and a button entitled 'Add Contact':

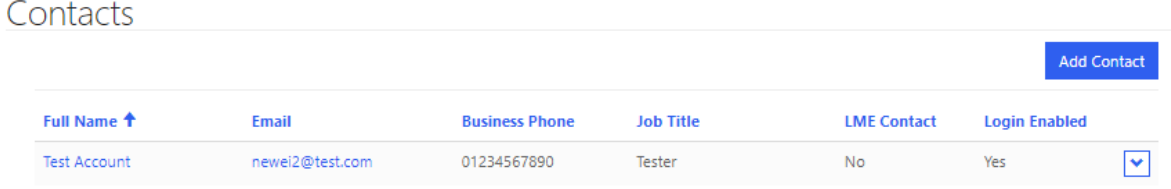

You will then be asked for more details for your new contact:

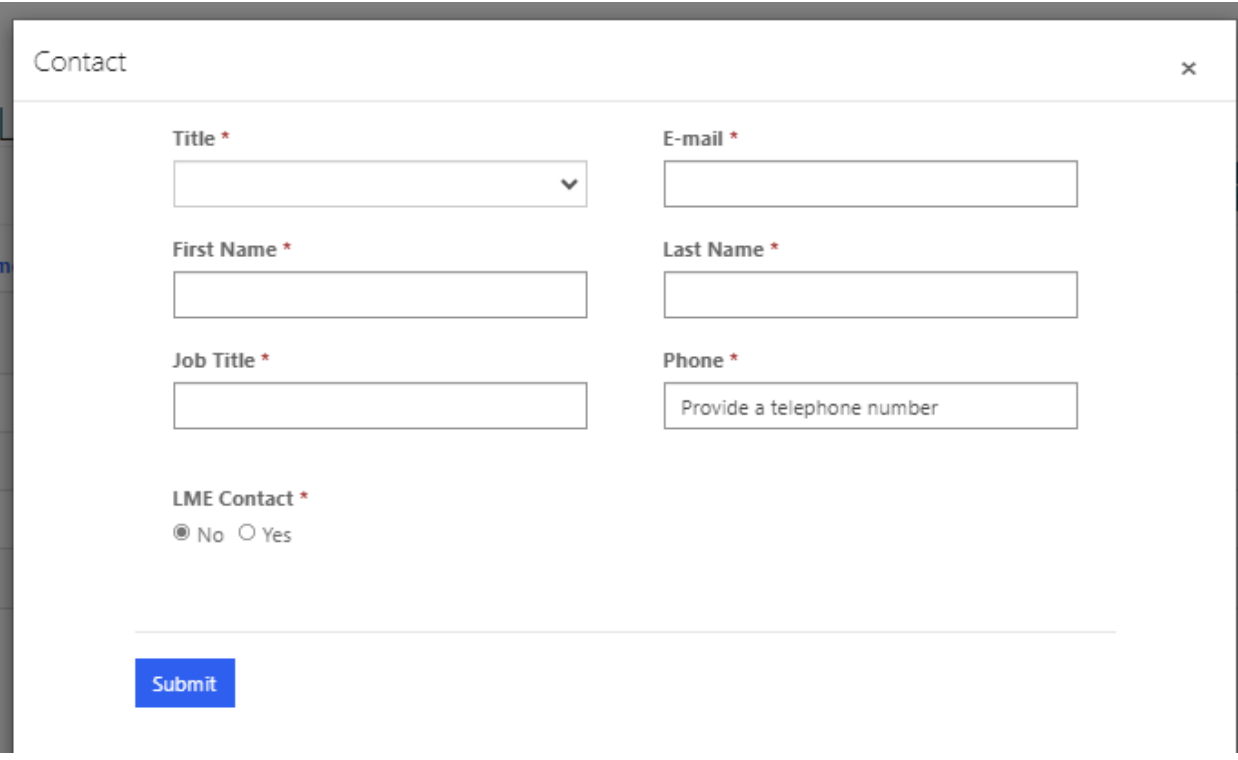

After you have completed this and clicked 'Submit', the contact will be added to your list of contacts for your institution, and an invitation will be sent out to the new contact to use to complete sign up and gain access to the QA link:

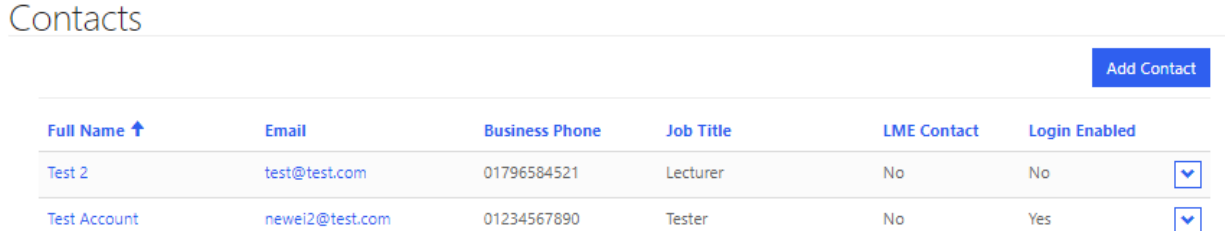

To remove an existing contact, the OC should click on the drop-down arrow for the relevant contact from the grid and click 'Remove':

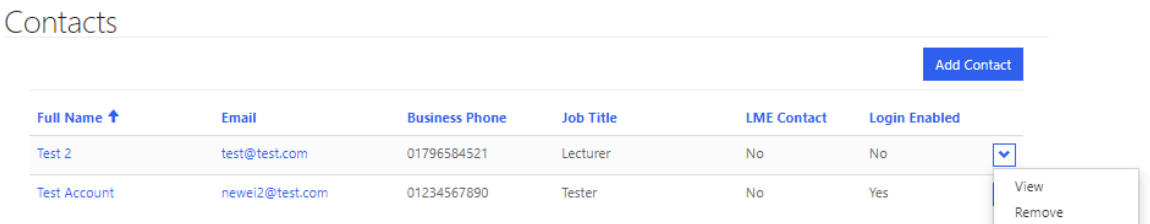

In the event that the OC needs to be changed, the current OC should click on a contact to view, and then select the 'Make this person the Official Correspondent' box:

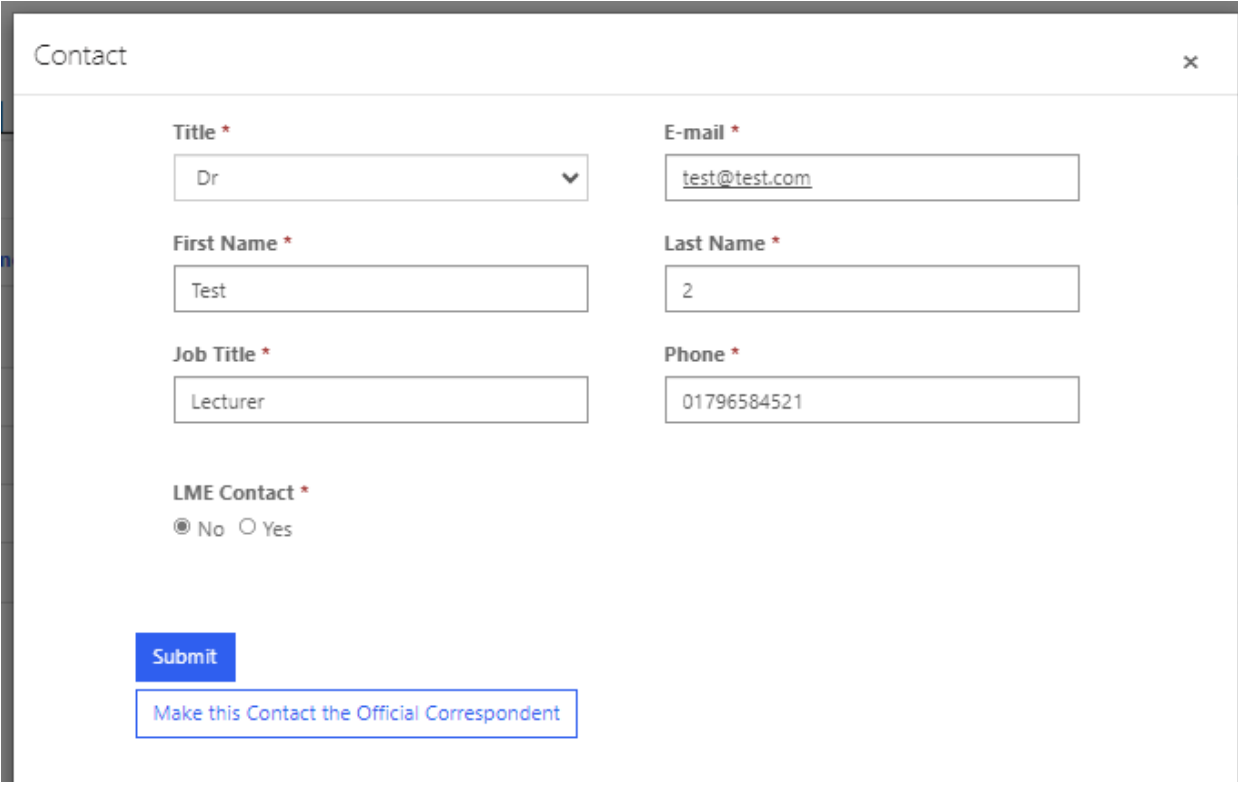

### **Discontinuations**

If you wish to discontinue an existing NMC approved programme, you must add a discontinuation request.

Within the NMC QA Link, head to the 'Requests' tab and selected 'Add Discontinuation Request '. Please note that if you wish to discontinue a programme, we will close that programme on our system and remove any information on the NMC's website.

It should also be noted that a programme can only be discontinued once all current students have completed the programme. For this to happen, we would expect the OC or lead midwife for education to put the request to us. You will not be able to start delivering the same programme unless you undertake a programme approval request again to gain NMC approval of the programme.

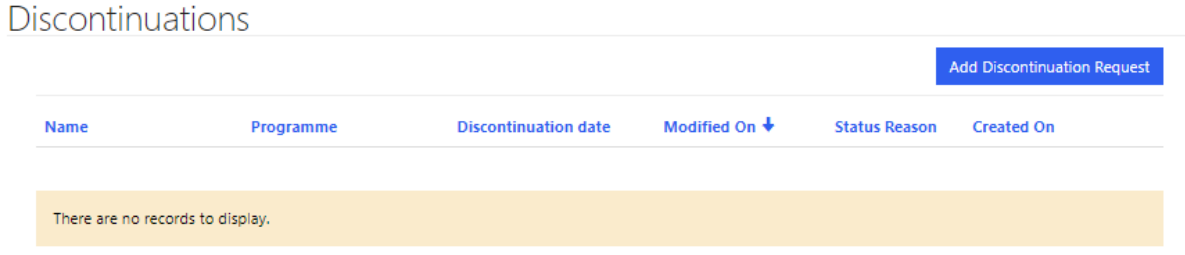

Click on the 'Add Discontinuation Request' button, then you will be asked to provide us with some details around your discontinuation request:

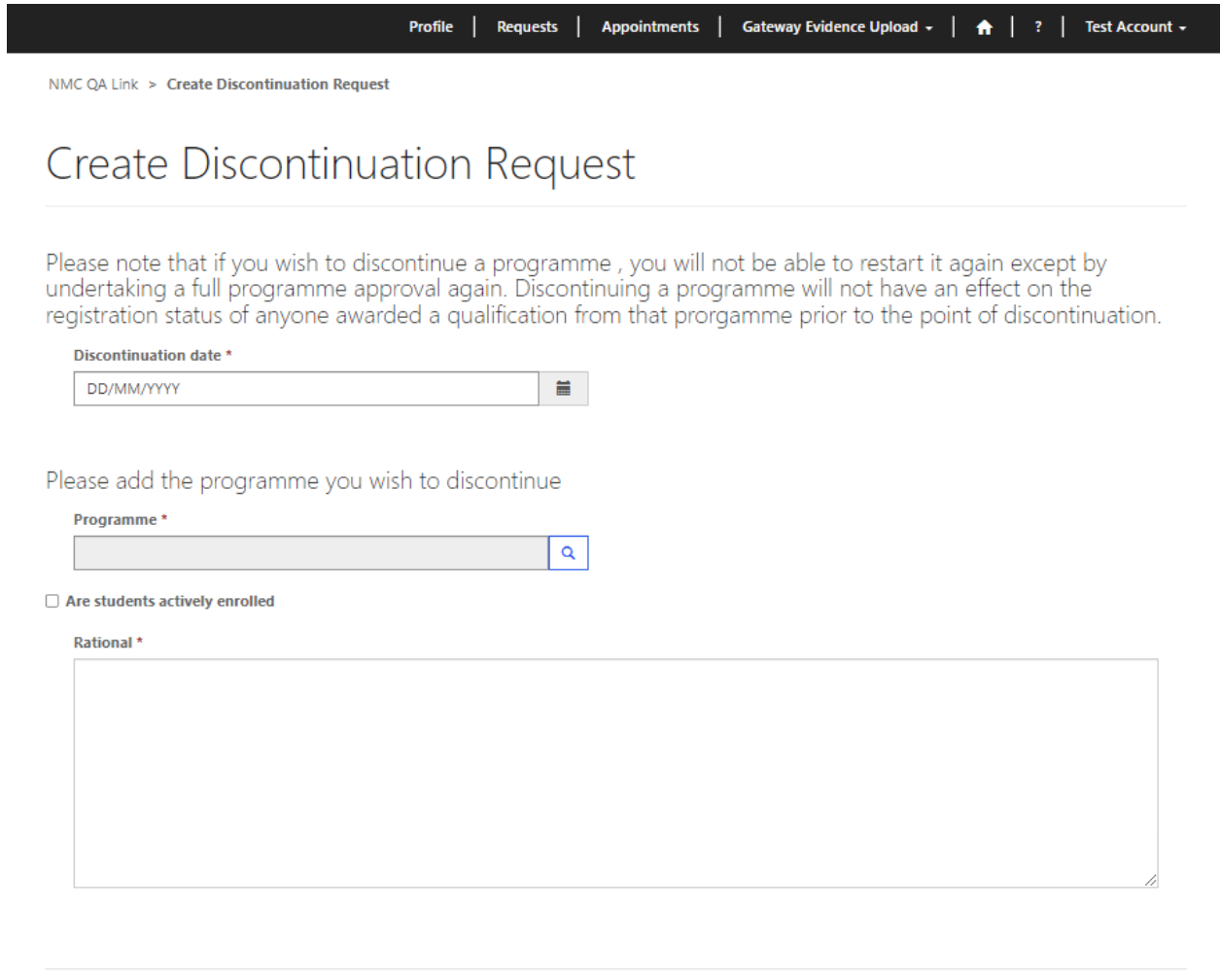

You will be asked to provide us with a date that you wish the discontinuation to start from, identify the programme itself, tick a box confirming that students are not currently enrolled and also to provide your reasoning for the discontinuation. Once submitted, this will be passed on to the QA Team at the NMC who will action your request.

Submit

# **Glossary**

The QA Link glossary is intended to provide an explanation of terms and abbreviations that are most likely to be seen whilst working in and around the QA Link. Please note, as this is a live document, amendment may be made at short notice when necessary.

For any queries, please get in touch with the QA Team/QA Link.

[QA.Link@nmc.org.uk](mailto:QA.Link@nmc.org.uk) [QAteam@nmc.org.uk](mailto:QAteam@nmc.org.uk)

## **Terminology**

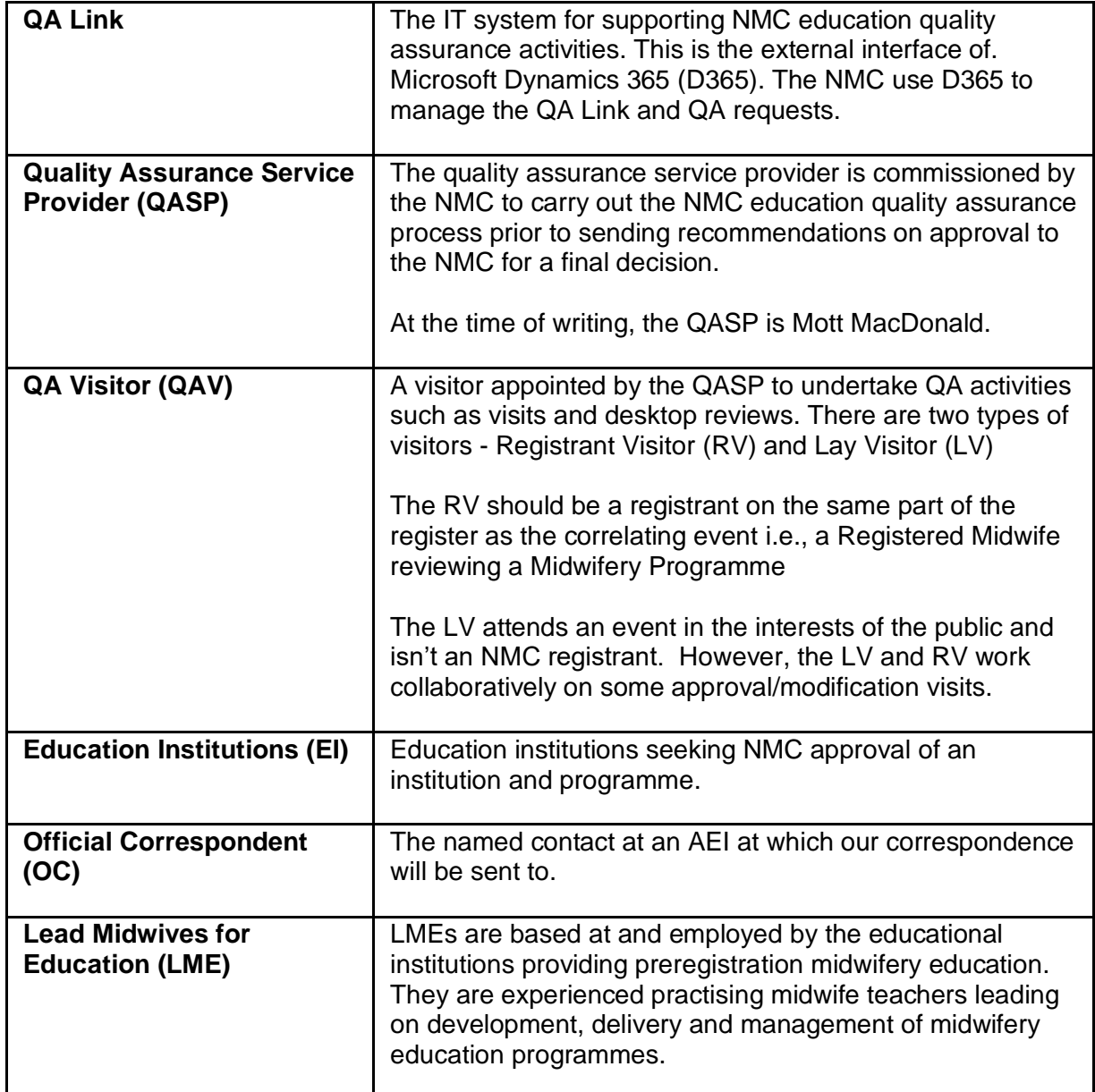

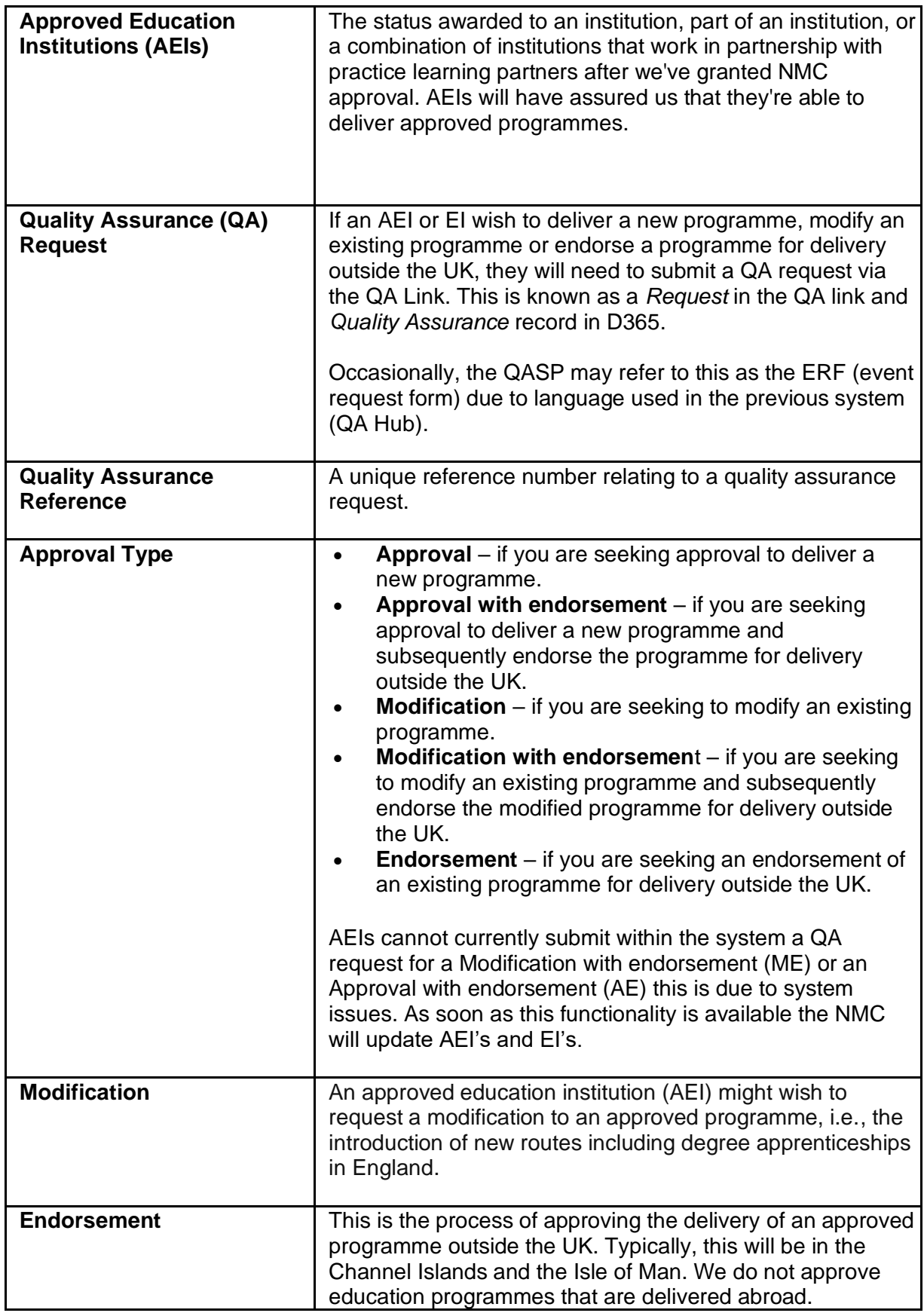

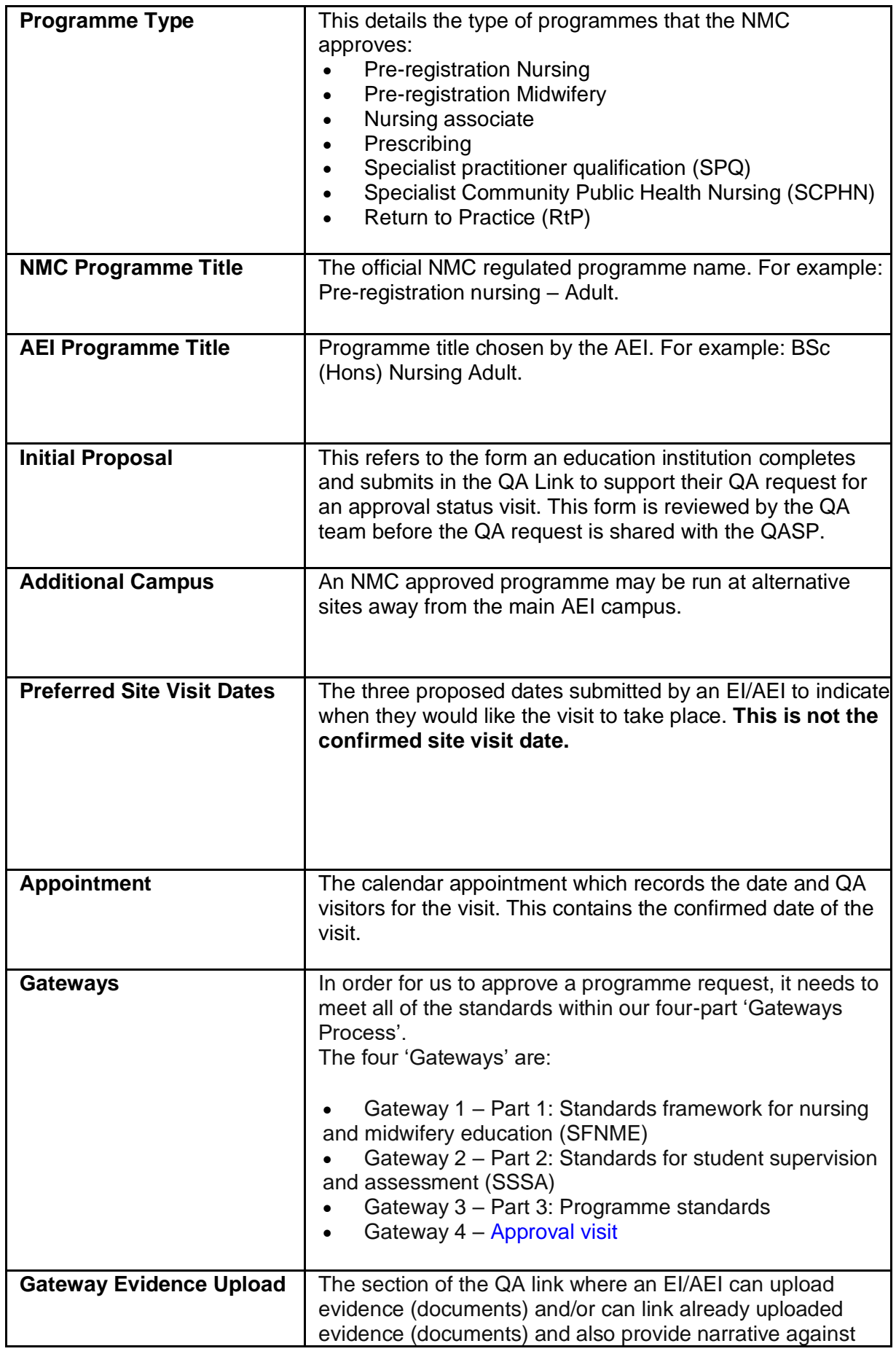

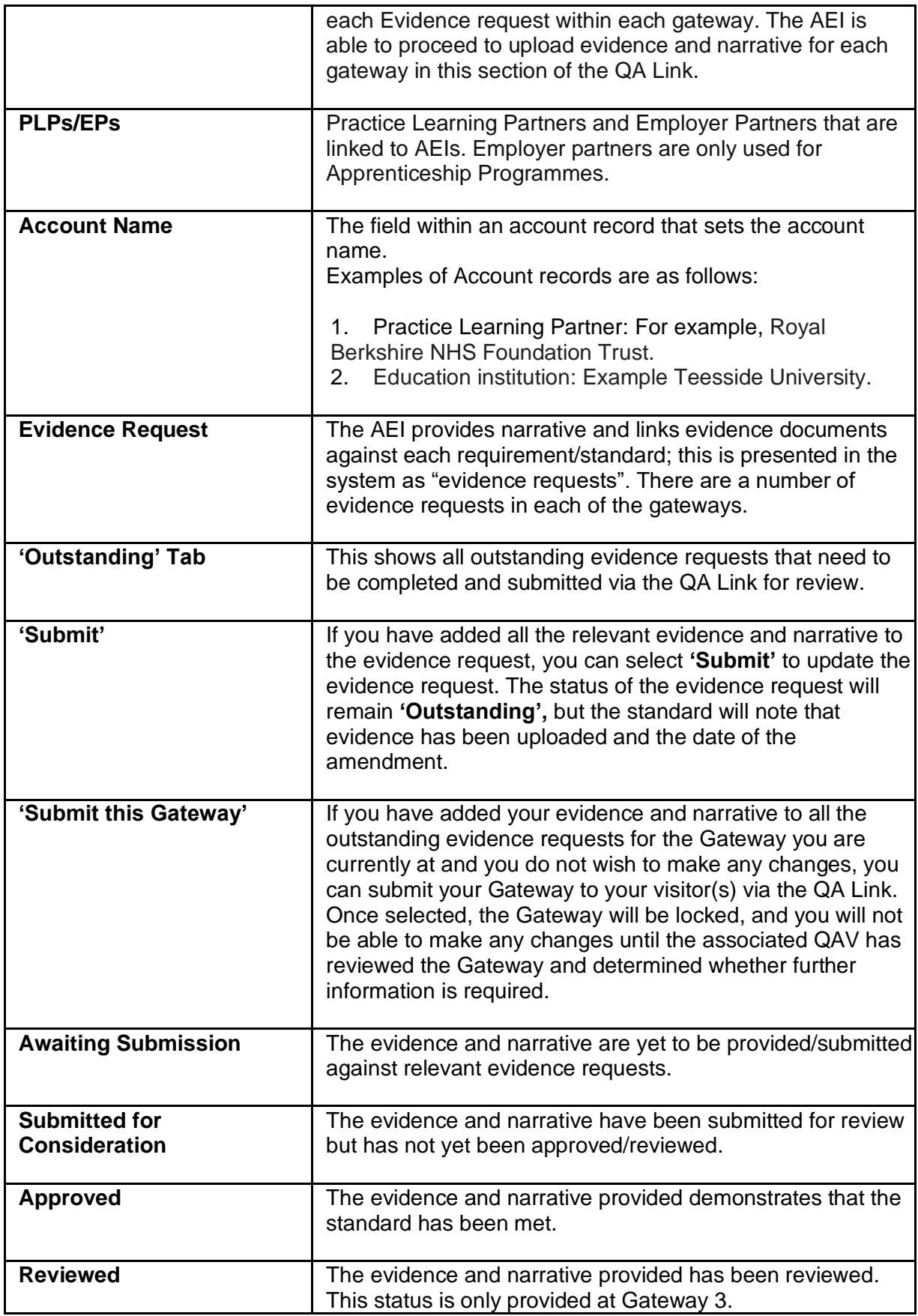

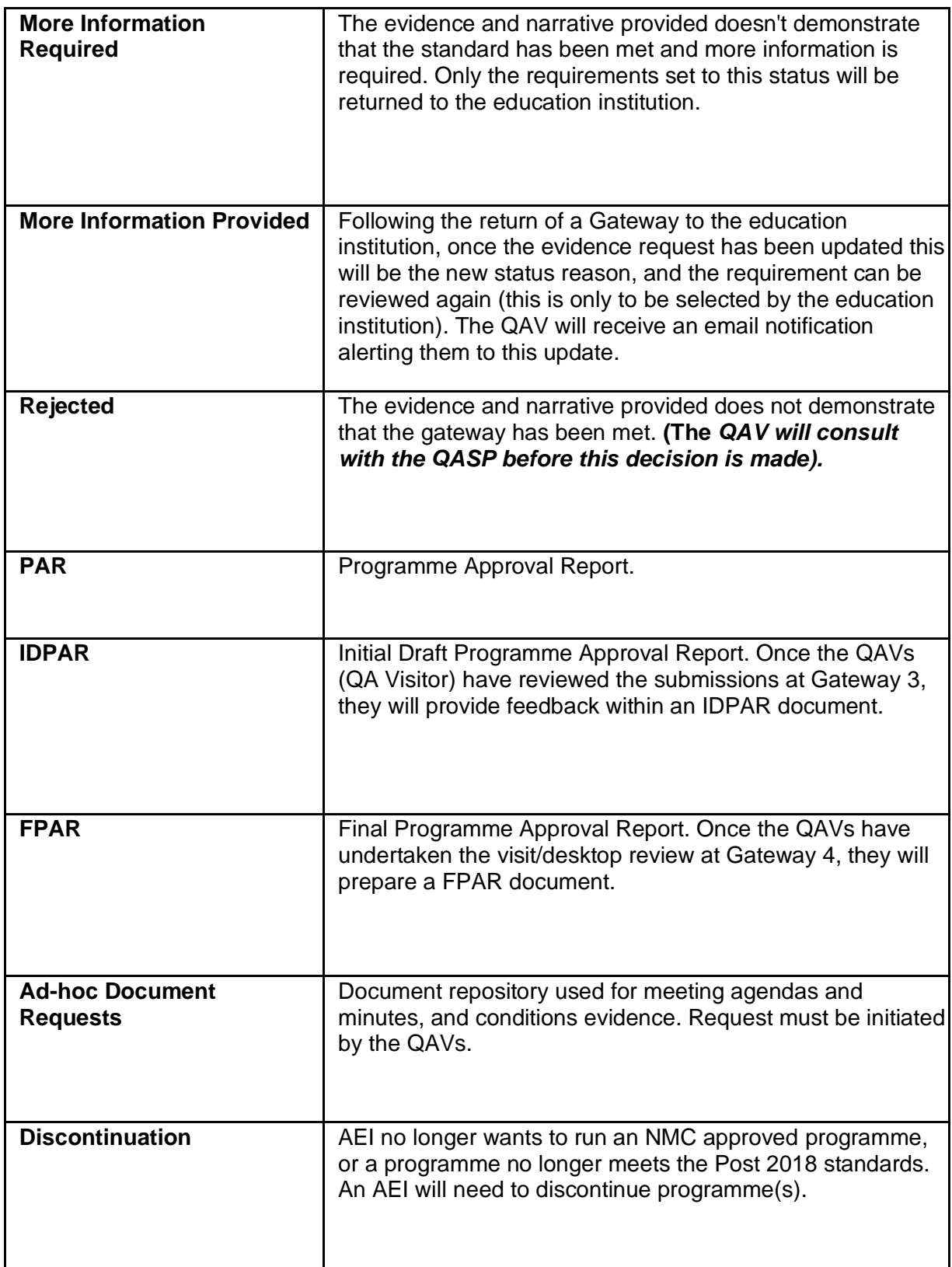

## **List of Abbreviations**

**AEI** - Approved Education Institution **EI** - Education Institution **QASP** - Quality Assurance Service Provider **QAV** - Quality Assurance Visitor **LV** - Lay Visitor **RV** - Registrant Visitor **QAO** - Quality Assurance Officer **IP** - Initial Proposal **QA Link** - NMC portal for external parties for Quality assurance (The external stakeholder interface of D365) **D365** - Data repository for QA records and the system used to manage and automate QA processes **GW** - Gateway **SR** - Senior Reviewer **IR** - Initial Reviewer **ERF** - Event Request Form **MM** - Mott MacDonald (current QASP) **IDPAR** - Initial Draft Programme Approval Report **PAR** - Programme Approval Report **PLP** - Practice Learning Partners **EP** - Employer partners **OC** - Official Correspondent **LME** - Lead Midwife for Education **BPF** - Business Process Flow **QAR** - Quality Assurance Record **MM - Tech** - Mott MacDonald Tech team **MM - Ops** - Mott MacDonald Operations team **QAS** - Quality assurance summary